# PanoMeasure 2 スタンダード版 操作マニュアル

revision 1.36 対応 2019 年 9 月 18 日 株式会社ズームスケープ

### PanoMeasure 2 について

PanoMeasure 2 (以下 PM 2) は、RICOH THETA などで撮影された全天球画像(全周パノラマ画像) を使って簡易的な寸法計測・3 次元図面作成ができるソフトウェアです。マウスやタブレットのタッチパ ネルでの直感的な操作を実現しています。

PM 2 では、複数のラインナップを予定していますが、スタンダード版は、単視点のパノラマ画像を用 いて計測するシンプルな構成となっています。複数画像を同時に利用するなど多様な計測を行いたい場 合は、PM2 の後継版である PanoMeasure3 (以下 PM3)をご利用ください。

また、一部の制限を設けた評価版(デモ版)もありますので、購入前にお試し下さい。

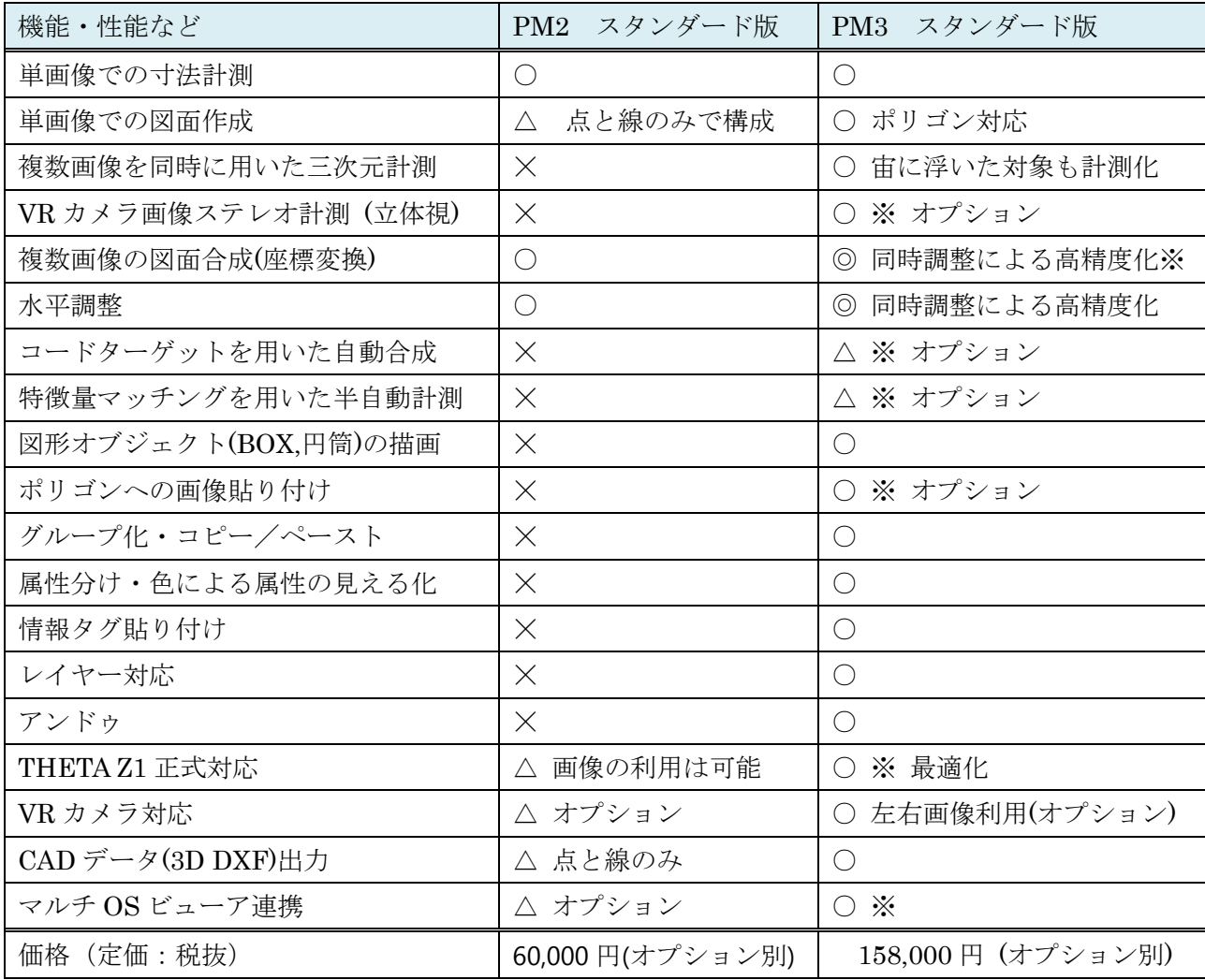

### PM2 と PM3 の主な違い

※ PM3 v1.09 以降で対応予定

# 目次

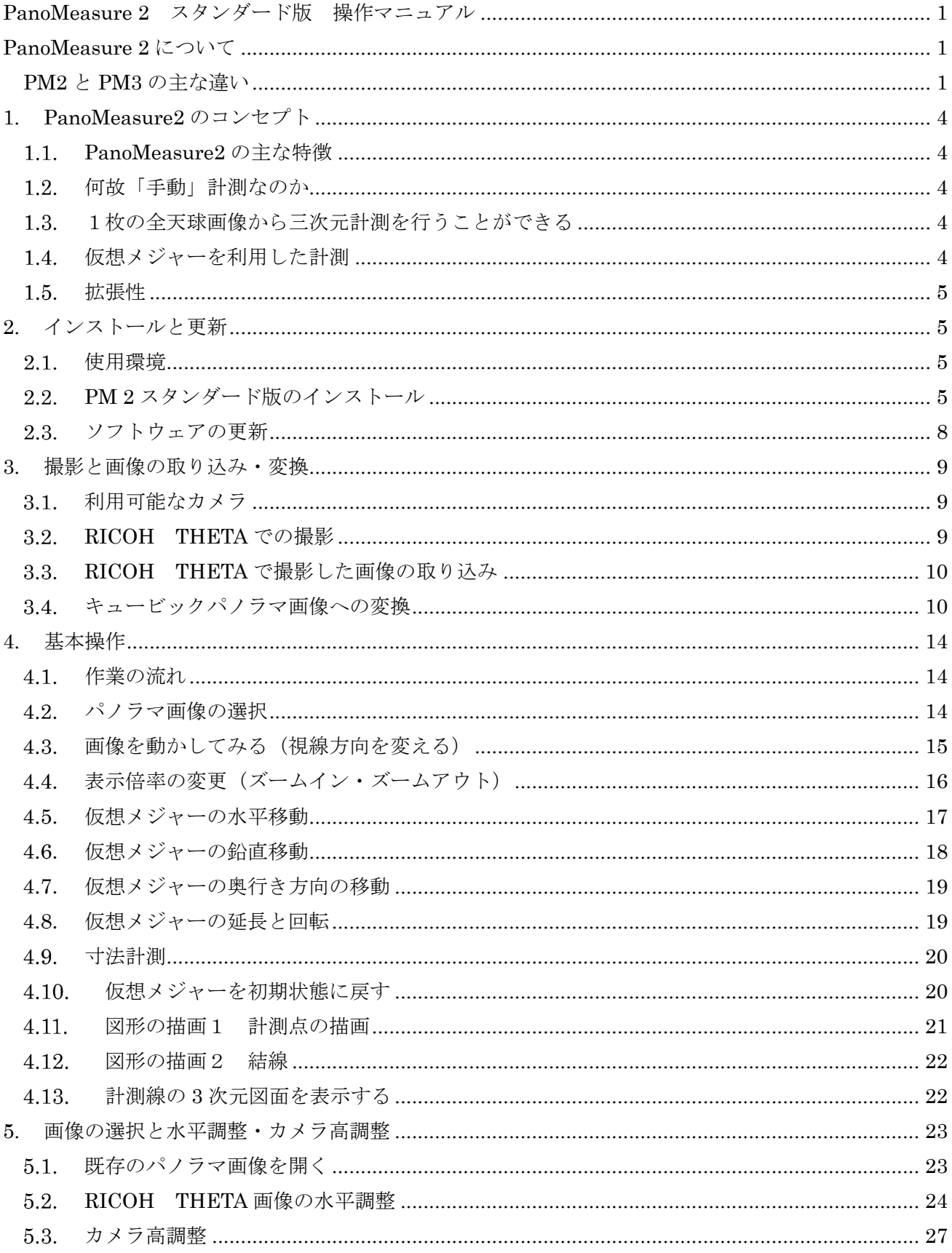

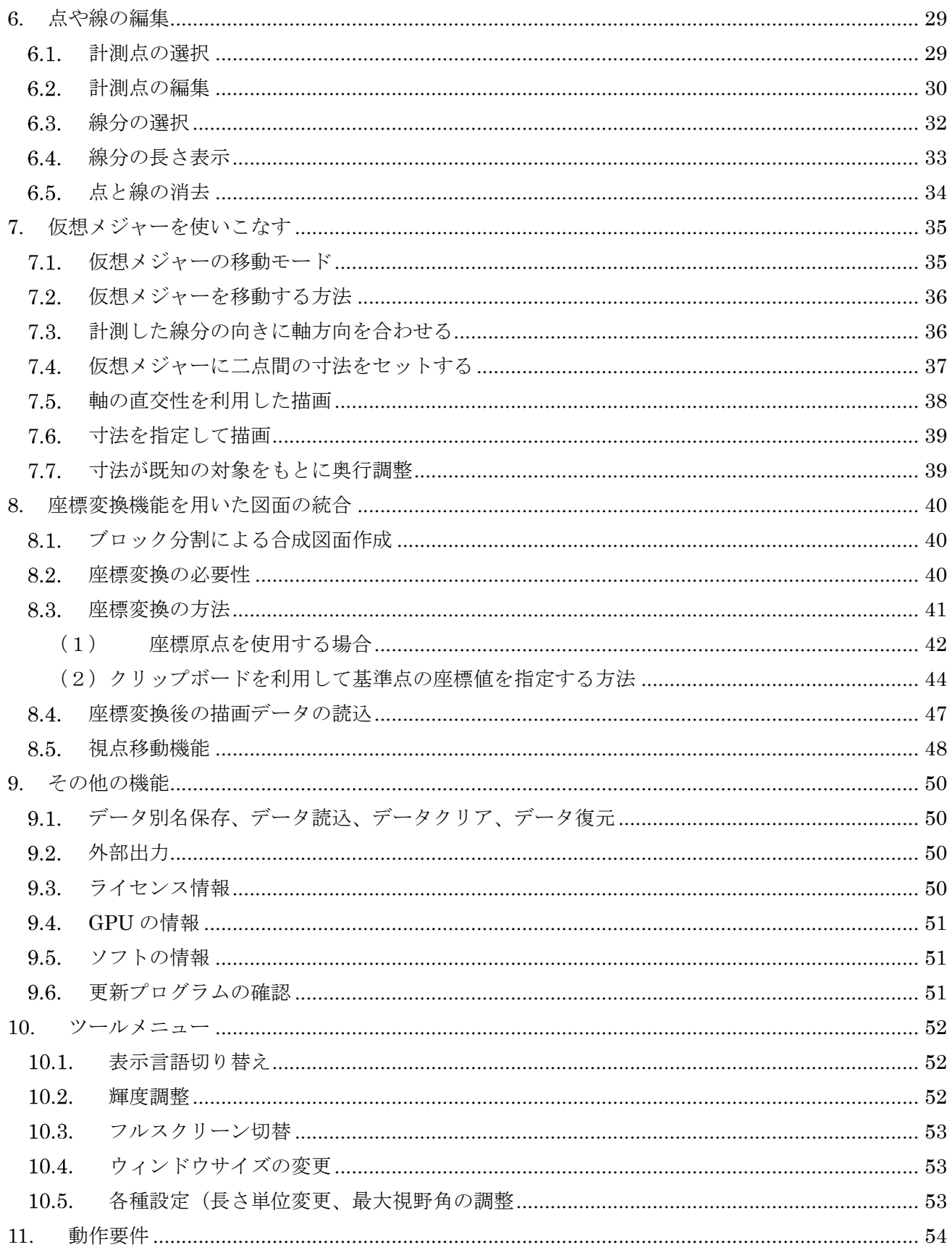

### 1. PanoMeasure2 のコンセプト

PM2 の使い方を覚える前に、PM2 がどのような考え方に基づいて作られているのかを理解しておく と良いでしょう。ただし、すぐにでも使い方を覚えたいなら、本章は読み飛ばして貰っても構いません。

#### 1.1. PanoMeasure2 の主な特徴

- 1) 「手動」により寸法計測や簡易図面作成を行う
- 2) 1枚の全天球画像をもとに三次元計測が可能
- 3) 仮想メジャーを活用することで、見えない角位置などを特定できる
- 4) 後から機能拡張できる仕組みを搭載

#### 1.2. 何故「手動」計測なのか

PM2 が最も重視しているのは、「既存の全天球画像を活かして」簡便に寸法計測を行う、あるいは簡易 図面を作ることです。画像処理を駆使した全自動計測の方が簡便に思われるかもしれませんが、必ずし もそうではありません。少しずつ位置をずらした全天球画像を多数枚撮影するなど撮影条件が特殊であ り、計測可能な計測対象も限られます。処理にも多くの時間がかかり、しかも成功するとは限りません。

一方、PM2 では1枚の画像から人の画像識別能力を活かして計測するため、前処理が少なく、必要な 箇所だけを直接的に計測することができます。

#### 1.3. 1枚の全天球画像から三次元計測を行うことができる

全天球画像が優れているのは、画像を1箇所から1枚撮影しただけで周辺の空間全体を把握できるこ とです。そのため、1つの部屋の中で1枚だけ撮影する、といった撮影がなされることが多くなります。 一般的な画像計測システムでは単画像での三次元計測は困難ですが、PM2 では、床面が水平・壁面が鉛 直という条件下であれば1枚の全天球画像からでも三次元計測が可能な仕組みになっています。

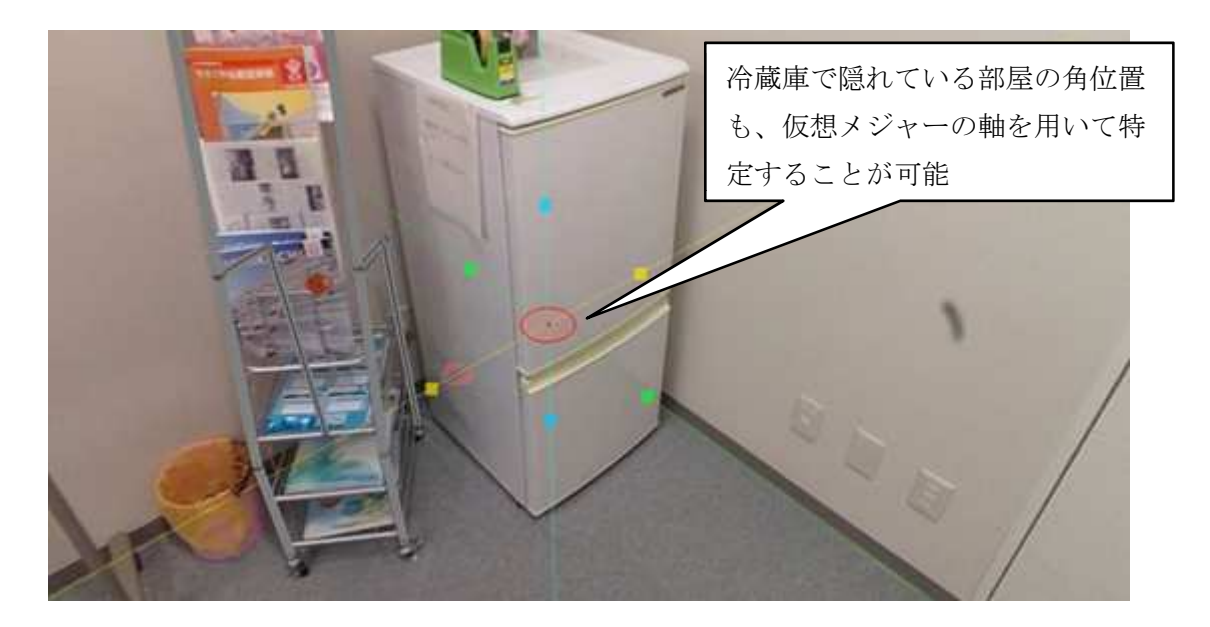

### 1.4. 仮想メジャーを利用した計測

PM2 では、仮想メジャーと呼ばれる特殊な三次元ポインターを用いています。仮想メジャーとは、実

空間上で巻き尺を当てて寸法などを計測するのと同じように、全天球画像によって表現される仮想空間 内でメジャーを当てて寸法計測するためのツールです。仮想メジャーは、直交する3軸を持っており、そ の軸を利用して、画像上では隠れて写っていない箇所の角位置を特定したり、計測したい面を特定して 面上に設置された対象物の形状を画像上でトレースするように描画したり、といったことができます。

#### 拡張性

PM2 は必要なら機能を追加拡張できるよう柔軟に設計されています。今後公式にリリースされる拡張 機能を追加するか、独自の拡張機能の開発を発注いただくことで、現場の要望に合わせたカスタマイズ が可能となります。また、アップデータを内蔵しており、プログラムに更新があった場合は通知されま す。更新プログラムをダウンロードし、プログラムの更新作業を行うことで、不具合が修正されるだけで なく、現在は搭載していない新機能が標準で追加されることがあります。

### 2. インストールと更新

#### 使用環境

(1) 利用可能なパソコンについて

PM 2 はマイクロソフト Windows のデスクトップ環境で動作するソフトウェアです。

Windows 7, 8, 8.1, 10 でのご利用を推奨しますが、Vista でも動作することを確認しています。

また、OpenGL2.1 以上をサポートしたグラフィックボード・グラフィックチップが必要です。

古いパソコンでは、サポートされていないことがあります。詳しい動作要件については、第 8 章の「動 作要件」を御覧ください。

Macintosh や iOS、Android 搭載のスマートフォン、タブレットでは動作しません。Windows が動作 するタブレットでは動作しますが、タブレットモードでの使用は推奨していません。

(2)利用可能な画像について

 リコーの THETA などで撮影された全天球画像(全周パノラマ画像)を利用することができます。 ただし、原画像を直接読み込むことはできません。THETA で撮影された全天球画像については、変換 ツールである ThetaCube を利用して、キュービックパノラマ画像に変換してからご利用下さい。変換 方法については、3 章「撮影と画像の取り込み・変換」を御覧ください。

### 2.2. PM2スタンダード版のインストール

(1) 製品の購入とダウンロード

PM 2 スタンダード版は製品サイト (https://panomeasure.zoomscape.net/)から購入できます。購入 方法や購入後のソフトウェアのダウンロード方法については、製品サイトを御覧ください。

本マニュアルでは、ソフトウェアが既にダウンロードされていると仮定して、説明を行ないます。

- (2) インストールの手順
	- 1. 起動時のメッセージ

インストーラの起動時には、右図のようなメッ セージが表示されますが、「はい(Y)」を選んで先に 進んで下さい。

2.言語選択

日本語と英語を選択してインストールすること ができます。日本語でインストールしたい方は、

「Japanese」を選択して下さい。インストーラで 選択された言語が、PM 2 を実行する際のデフォル ト言語となります。

以下のインストール手順は、言語選択で日本語を 選択した場合を想定して説明します。

3. ライセンス契約確認

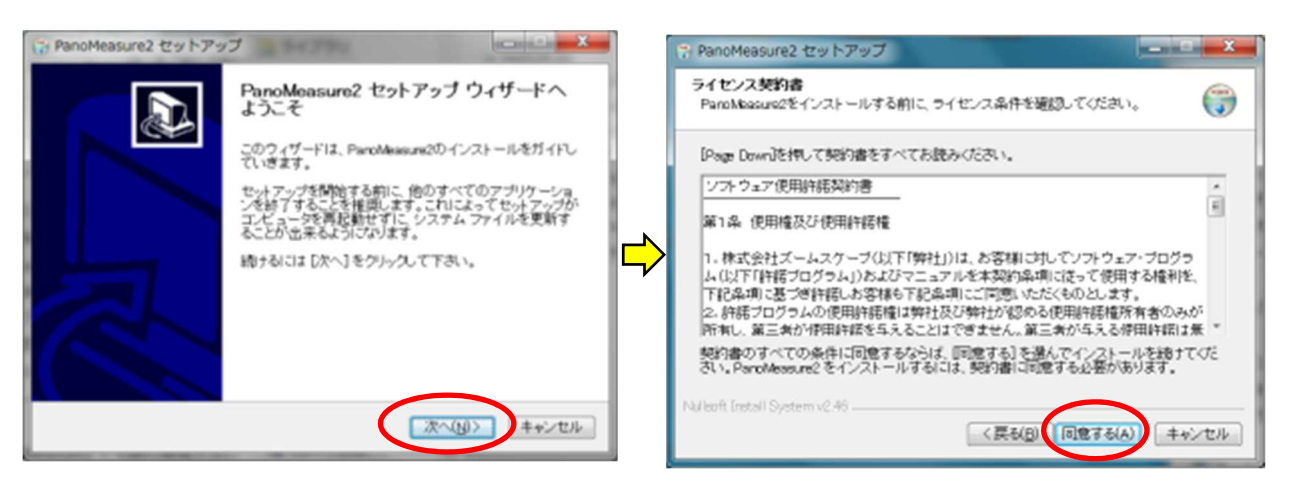

ソフトウェアの使用にあたって、「ソフトウェア使用許諾契約書」に同意していただく必要がありま す。契約書をよく読み、同意のうえで「同意する」を選んでインストールを進めて下さい。

4.コンポーネントの選択とインストール先の設定

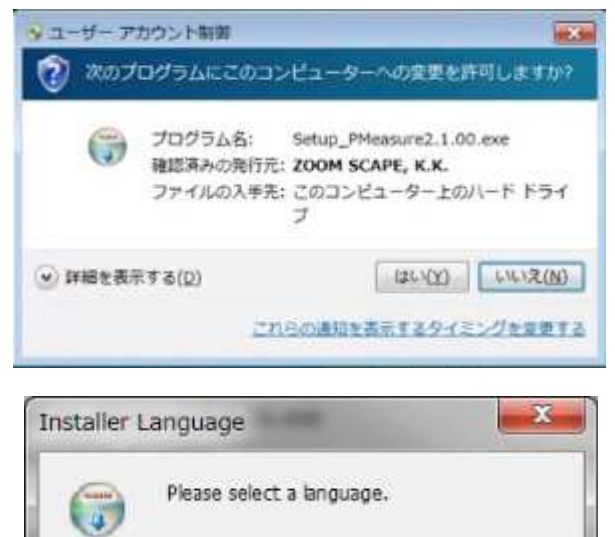

OK

۰

Cancel

Japanese

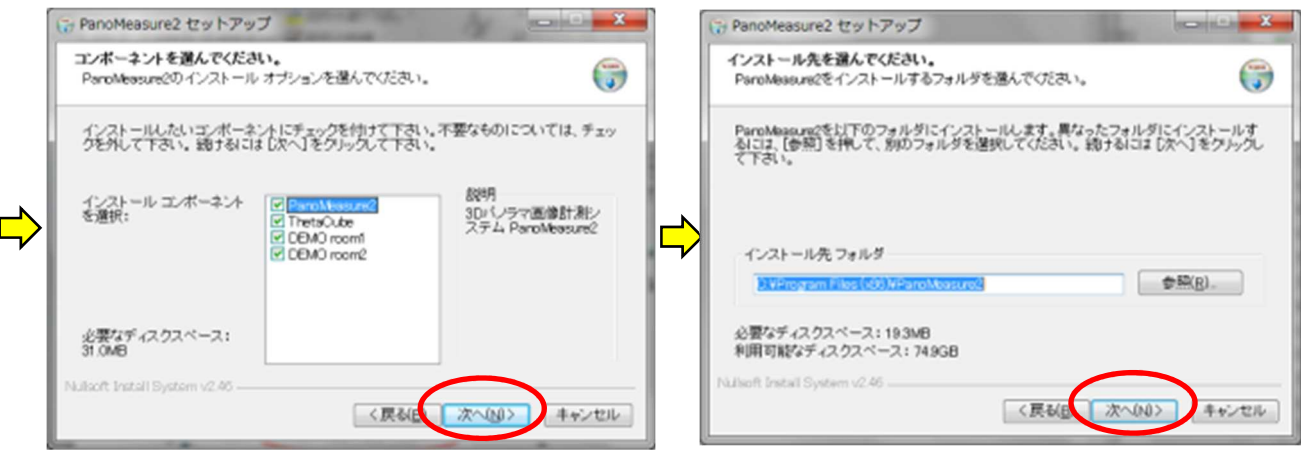

インストーラにはデモ用の画像が含まれています。このマニュアルでも、デモ用の画像を用いて説明 をしているので、初めて使う方はデモ用の画像(DEMO room1 と room2)をインストールして使い方を 覚えるとよいでしょう。不要でしたらデモ用の画像のチェックを外せば、インストールされません。 インストール先のフォルダについては、通常は変更する必要はありません。

5.スタートメニューフォルダの選択とインストール

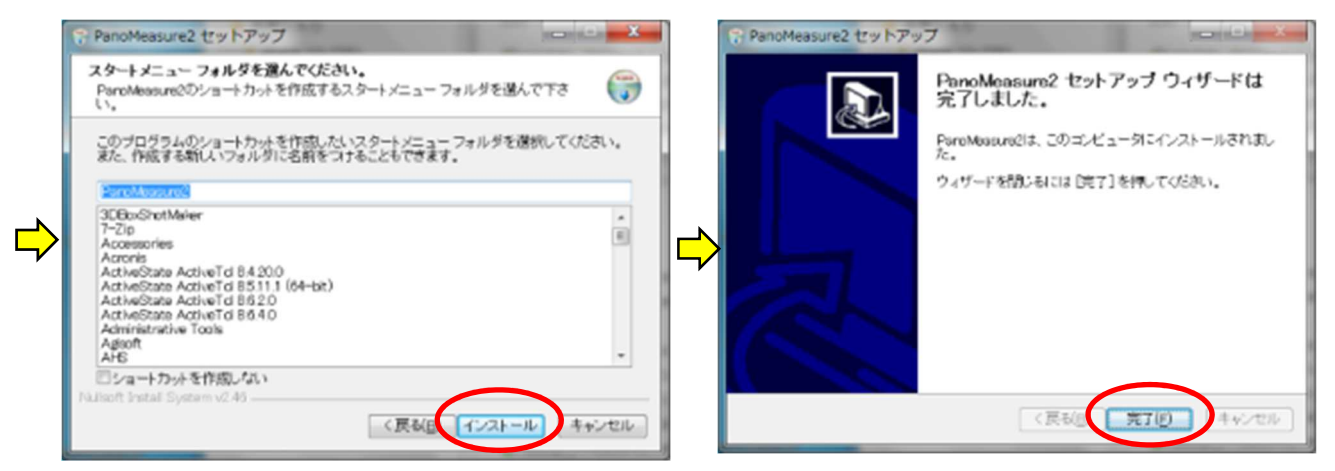

続いてスタートメニューフォルダの選択画面が出てきますが、特に変更する必要はありません。「イ ンストール」ボタンを押すと、インストールが始まります。最後に「完了」ボタンを押してインストール を終了して下さい。

インストールすると、デスクトップに PM 2 と ThetaCube のアイコンが現れます。

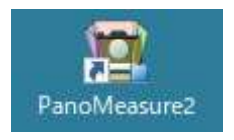

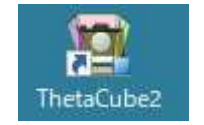

PanoMeasure2 ソフトウェア本体 パノラマ画像形式変換ツール (THETA の画像を PM2 で利用できるように変換)

### (3) 仮ライセンスと正規ライセンス

ダウンロードされたスタンダード版のインストーラには、仮 ライセンスがバンドルされています。仮ライセンスでも、すべて の機能をお使いいただけますが、仮ライセンスにはビルド後3 ヶ月の期限があるので、期限が切れる前に正規ライセンスを取 得していただく必要があります。正規ライセンスは継続してお 使いいただけるライセンスとなっています。

PM 2 を起動すると、右図のようなメッセージが表示されます ので、「発行依頼サイトを開く」と書かれたボタンを押して下さ い。すると、Web ブラウザが起動して、

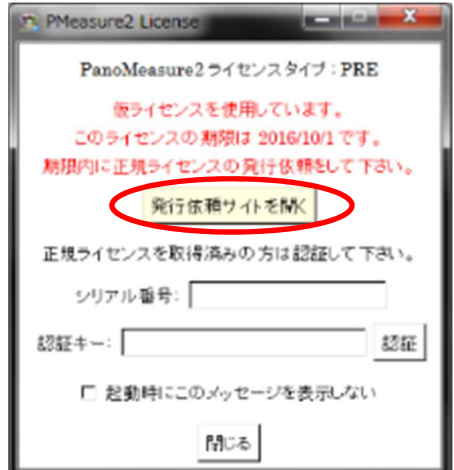

PanoMeasure2 正規ライセンス発行受付

というサイトが開きます。ここで、必要事項を記入して正規ライセンスの発行を依頼して下さい。 数営業日内に正規ライセンスが記載されたメールが返送されます。メールに書かれた、シリアル番号 と認証キーを上記のボックスに記載して、「認証」ボタンを押すと、正規ライセンスに移行します。

### 2.3. ソフトウェアの更新

ソフトウェアの起動時に更新情報を確認する仕組みになっています。プログラムが更新されている場 合には、以下のようなメッセージが現れます(更新されていない場合は何も表示されません)。ここで、 「はい(Y)」ボタンを押すと、Web ブラウザが起動して Update PM2mod.1.00.exe のようなファイル名 のインストーラがダウンロードされます。

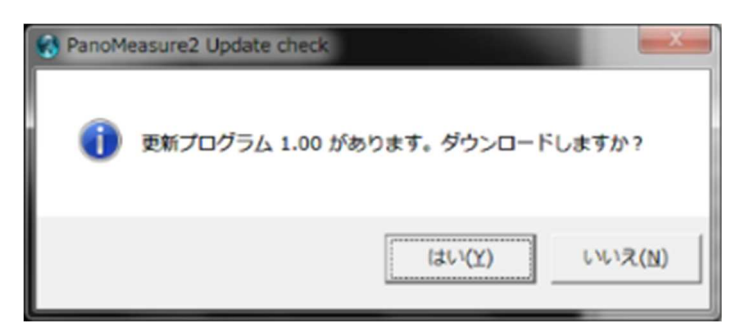

PM 2 をいったん終了してから、更新プログラムのインストーラを実行して下さい。

### 3. 撮影と画像の取り込み・変換

### 3.1. 利用可能なカメラ

PM2 はリコーの全天球カメラ RICOH THETA の保存形式である正距円筒図法の画像(全天球画像) に対応しています。Insta360 など全天球画像を生成可能なワンショットパノラマカメラであれば、 THETA 以外のカメラでも利用可能ですが、計測精度についてはカメラの性能や構造、パノラマ合成精度、 画質に依存するため、THETA で撮影した場合と同等な精度で計測できる保証はありません。ワンショッ トパノラマカメラの中で当社が精度検証を行った結果、推奨するのは THETA S/SC/V/Z1 です。

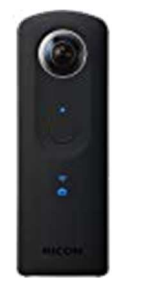

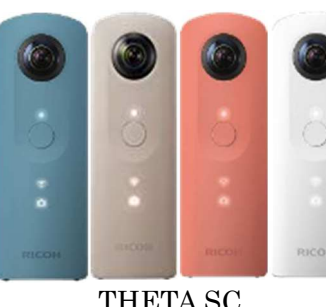

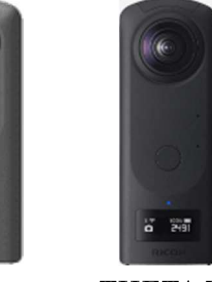

THETA S THETA SC THETA V THETA Z1

計測精度が最も高いのは、一眼レフカメラやミラーレスカメラなど大きな画像センサを搭載したカメ ラと歪の少ないレンズの組み合わせで、パノラマ雲台を用いて適切にパノラマ撮影された写真を PTGui などのパノラマ合成ソフトウェアで合成した全天球画像です。画質も解像度も良いのですが、撮影時と 合成時の手間がかかり知識や経験も必要であることから、専門業者などに任せる場合を除きお奨めしま せん。

スマートフォンやコンパクトカメラにも、パノラマ画像合成機能が付いているものがあり、Google の Cardboard カメラアプリのように正距円筒図法の画像に変換してくれるものがありますが、このように 手持ち撮影でパノラマ撮影した画像は計測用途には不向きであり、お奨めしません。

#### 3.2. RICOH THETA での撮影

PM2 では、長さがわかるものが1つでも写り込んでいるなら、自由な方法で撮影することができます。 長さがわかるものが写り込まない場合は、三脚に立てて撮影し床面からカメラまでの高さを測る方法 をとることもできます。

気をつけなければならないのは、撮影者自身や三脚の雲台が大きく写り込まないようにすること、撮影 時にブレないようにすること、明るさの調整(暗い空間では照明装置が必要)です。

推奨する撮影方法を以下に示します。

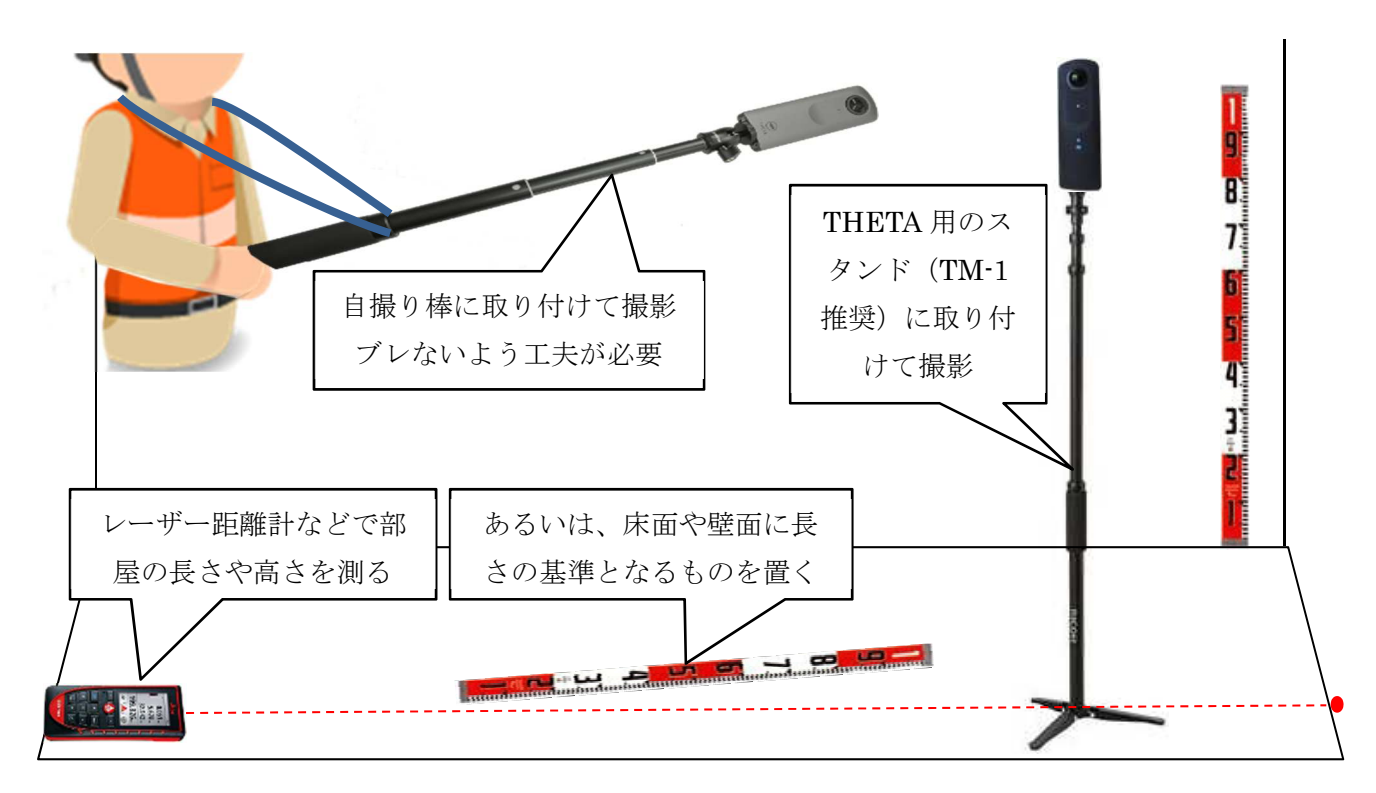

基準となる長さを与えられない場合には、床面からカメラのレンズ中心までの高さを正確に測ってく ださい。

### 3.3. RICOH THETA で撮影した画像の取り込み

THETA の画像をパソコンに取り込むには、①THETA を USB ケーブルで直接パソコンに繋げる方法 と、②Wi-Fi 経由でスマートフォンに画像を転送しておき、スマートフォンとパソコンを USB ケーブル で繋げる方法、の2つの方法があります。②の方法は、設定によっては縮小された画像のみがスマートフ ォンに転送される場合があり、カメラの傾きに関する情報が消えるといった問題が起こることがあるの で、可能なら①の方法をとった方が良いでしょう。詳しくは THETA のマニュアルを参照してください。

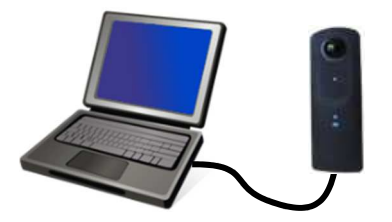

### 3.4. キュービックパノラマ画像への変換

(1)キュービックパノラマ画像とは

PM3 は、RICOH THETA で撮影したパノラマ画像を利用するためのツールを備えています。PM2 は RICOH THETA の保存形式である正距円筒図法の画像を直接読み込む仕様にはなっておらず、キュー ビックパノラマ画像に変換する必要があります。その変換用のソフトウェアとして、PM2 に同梱された ThetaCube を利用することができます。

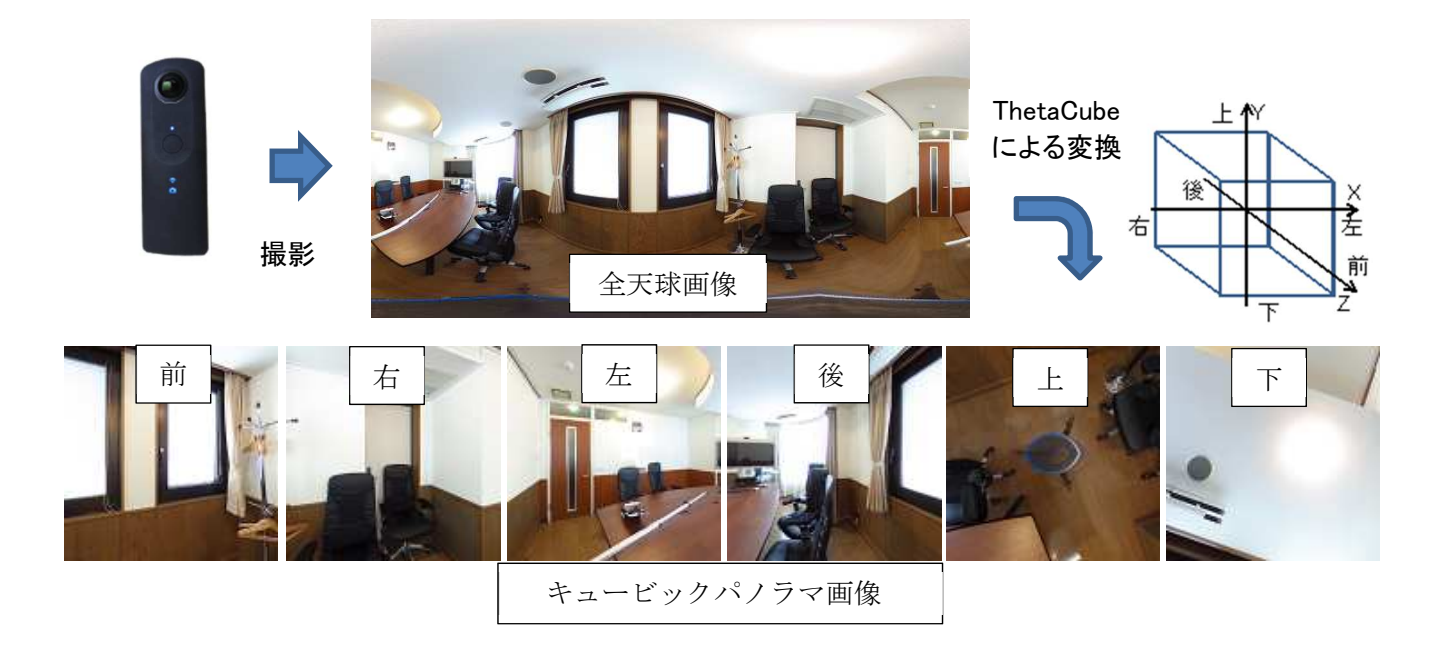

なお、THETA と同じ保存形式の画像なら、THETA 以外のカメラで撮影した画像でも変換可能です。 ただし、最適な解像度の画像に変換されない、カメラ情報をもとにした水平調整ができない、といった制 約があります。

(2)ThetaCube の使い方

デスクトップ上の「ThetaCube2」をダブルクリックして、ThetaCube を起動すると、以下のような画 面が現れるので、変換元の画像が入ったプロジェクトフォルダ(変換元画像フォルダ)を選択するか、画 像をドラッグ&ドロップして、変換する画像を選択します。

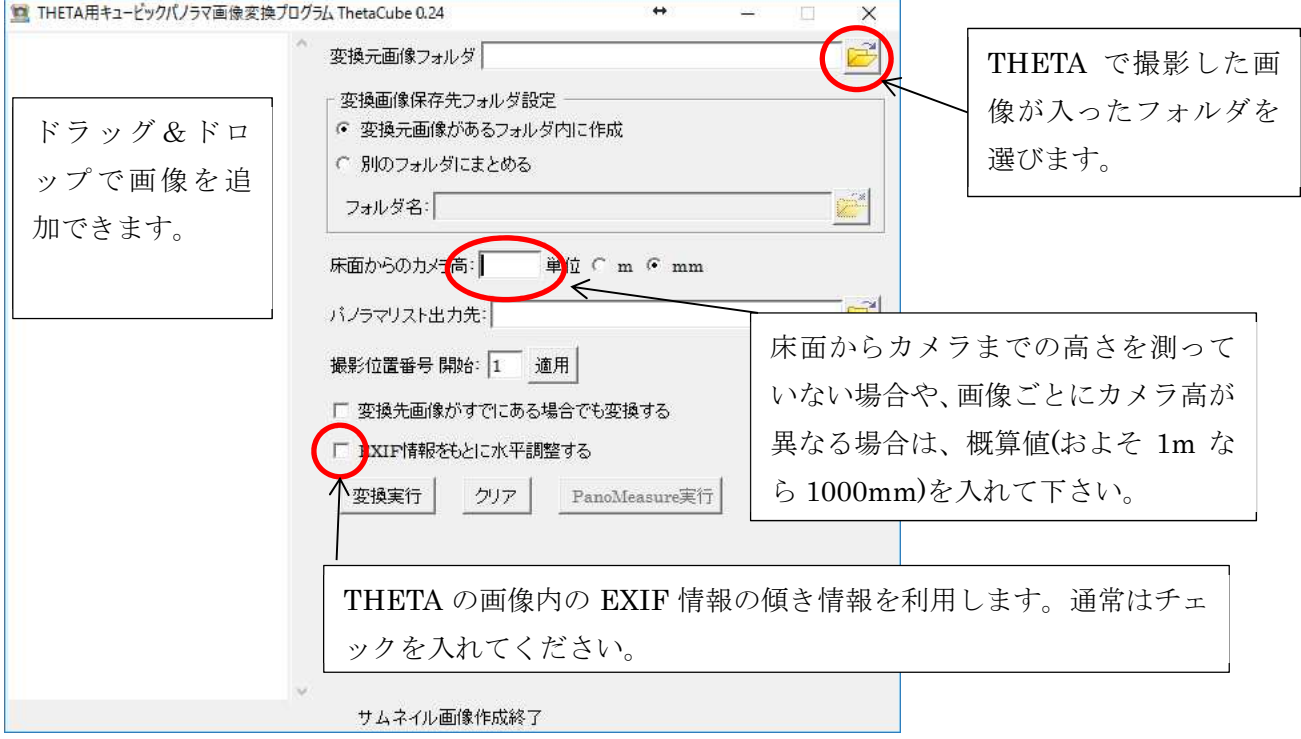

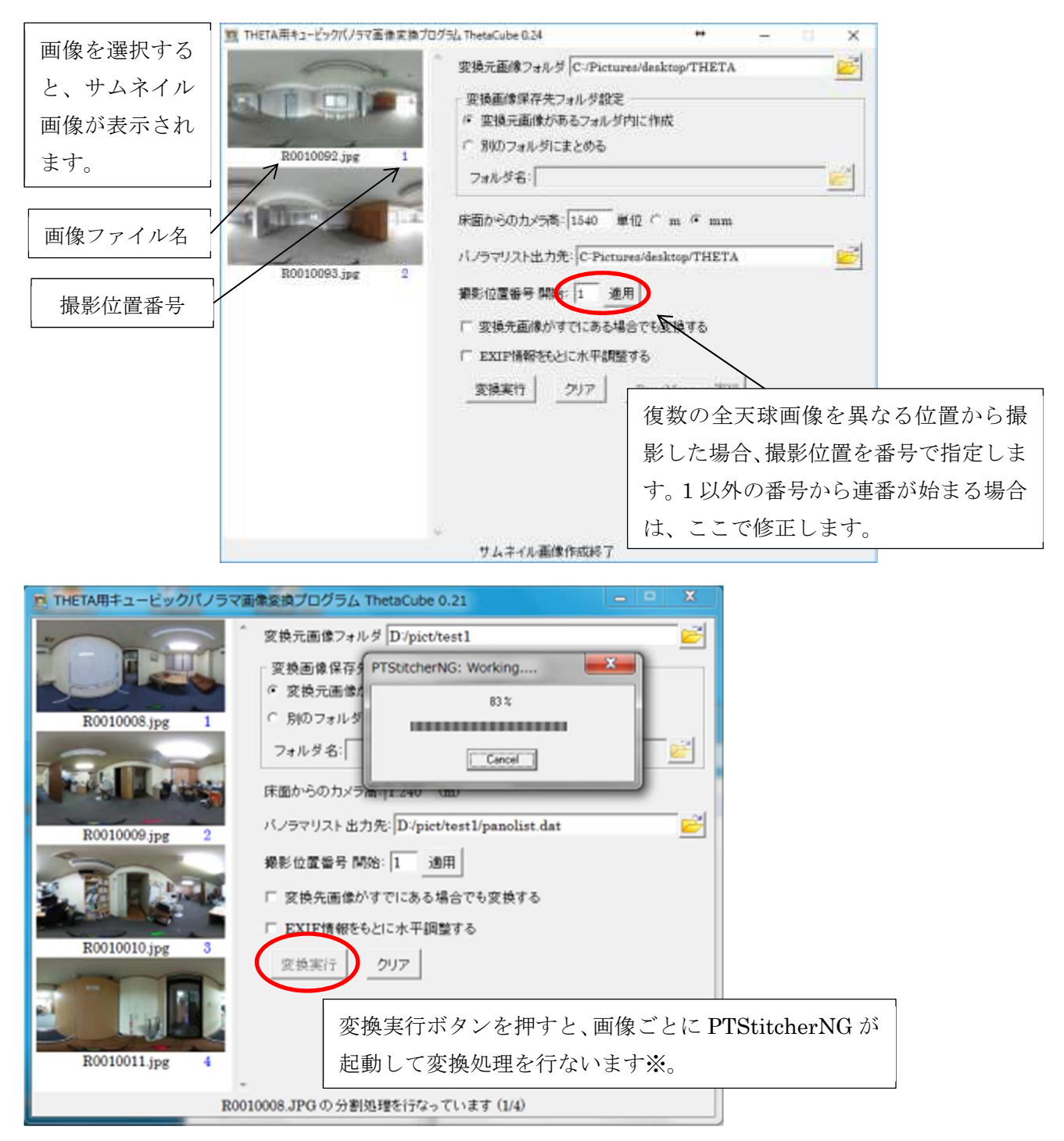

※PTStitcherNG は Helmut Dersch 氏作のパノラマ画像投影変換プログラムです。

http://webuser.hs-furtwangen.de/~dersch/ (c) 2008 2009 2010 Helmut Dersch

ThetaCube によって変換された画像は、キュービックパノラマ画像に変換されて 1 枚の全天球画像ご とに 1 つのフォルダが作成され、その中に収められます。

※この時、同じプロジェクトファイル内に、一緒に変換され保存された画像(変換先フォルダ)は、「6.5 視点移動機能」による視点移動が可能になります。

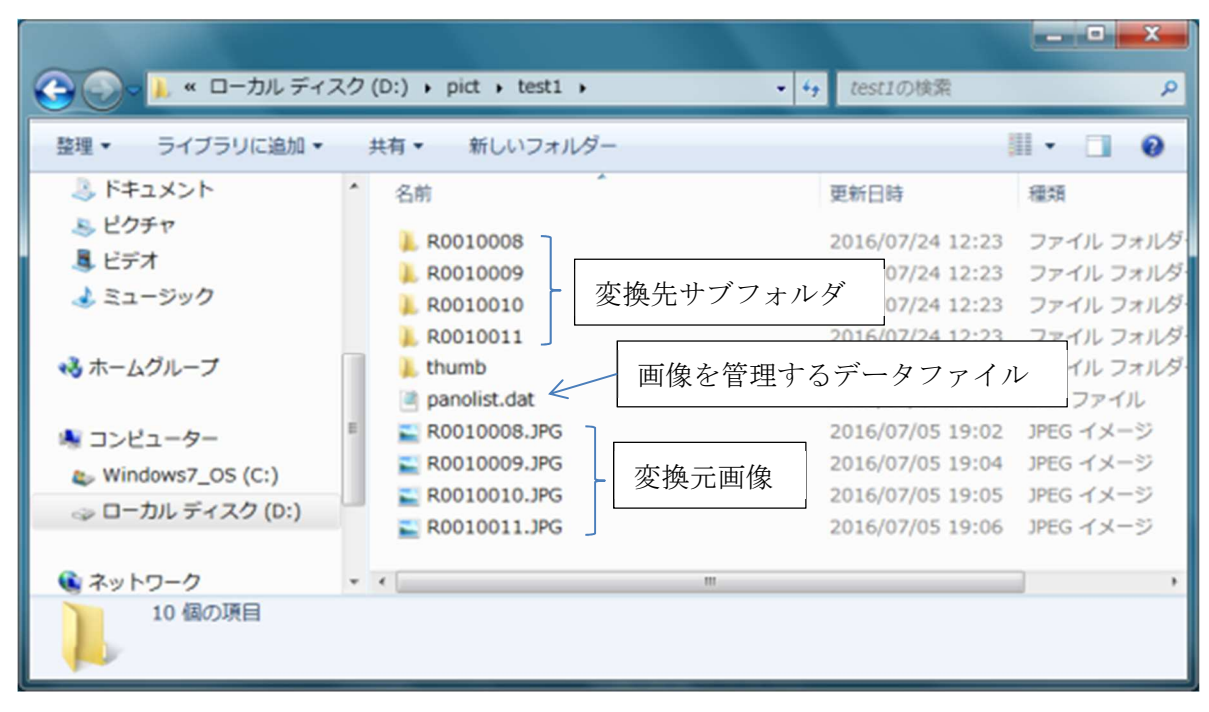

パノラマ画像フォルダ内の構成

変換先サブフォルダの中 (分割キュービックパノラマ画像)

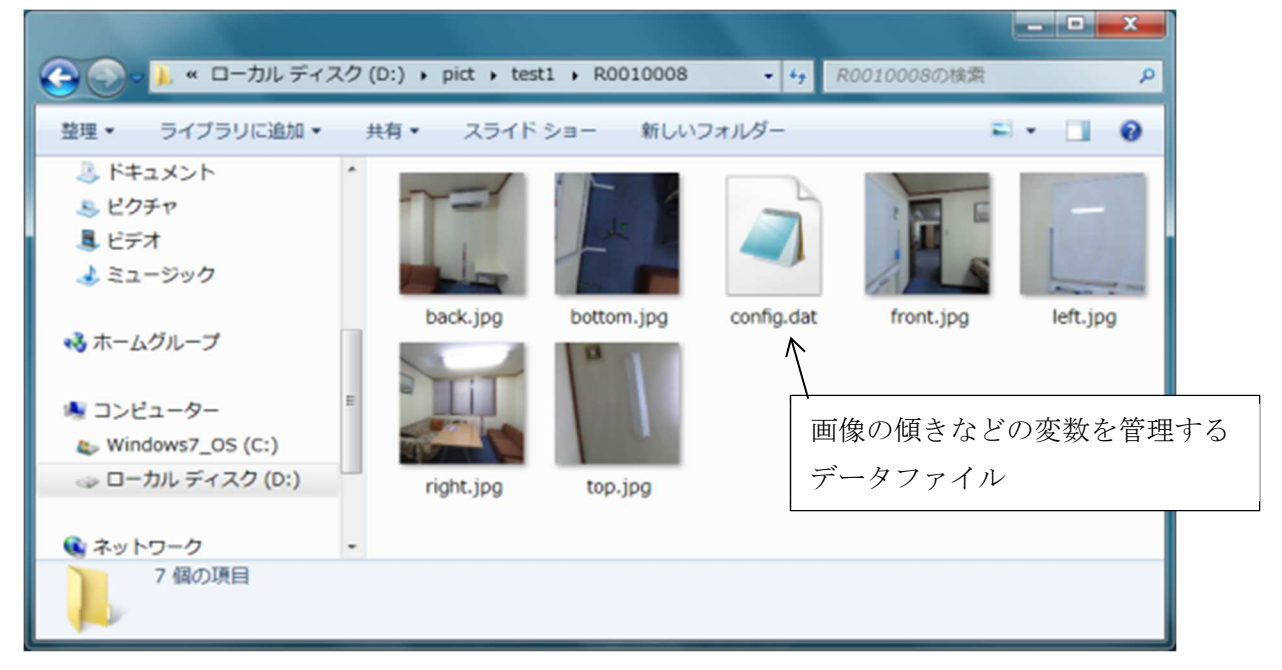

(3)変換したプロジェクトを開いて PanoMeasure2 を起動

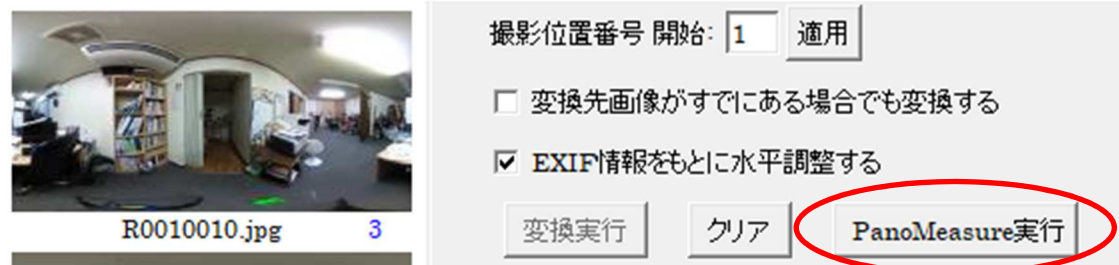

### 4. 基本操作

### 4.1. 作業の流れ

PM2 で寸法計測や図面作成を行うまでの流れは以下の通りです。

- (1) 撮影と画像の取り込み・変換 (3 章)
- (2) パノラマ画像選択
- (3) 水平調整※1 (水平調整がまだ行われていない場合)
- (4) カメラ高調整※2 (キュービック画像変換時にカメラ高を正確に与えていない場合)
- (5) 計測作業
- ※1 傾いた状態で撮影された画像を用いてそのまま寸法計測などの作業を行った場合、大きな誤差が 発生します。そのため、傾きを修正する「水平調整」という処理が必要となります。
- ※2 長さが既知の対象をもとに、カメラ高調整(縮尺調整)を行います。カメラ高が不正確な状態では 全体の縮尺や形状がおかしくなります。

第4章の基本操作では、水平調整及びカメラ高調整については説明をせず、第5章において説明をし ます。水平調整などの作業方法については、基本操作を身に付けていることを前提として説明するので、 まずは基本操作を覚えてください。

プログラムと一緒にインストールされるサンプルデータは、水平調整・カメラ高調整済なので、サン プルデータを用いて操作方法を覚えると良いでしょう。

### 4.2. パノラマ画像の選択

プログラムを起動すると、メインウィンドウが表示されます。

まずは画面左上にある■から「パノラマ画像フォルダ選択」という欄をクリックします。

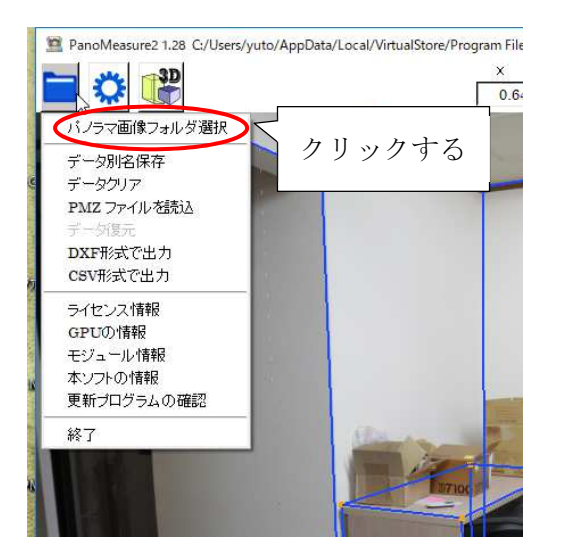

すると、以下のような「パノラマ写真選択」というウィンドウが現れます。

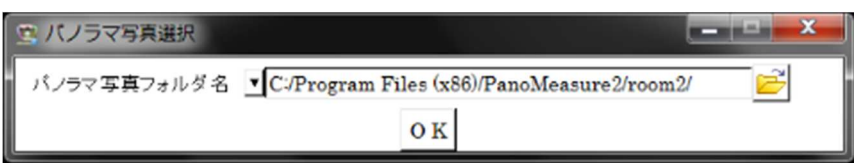

ここで <mark>を</mark>押すと、以下のようなファイル選択ウィンドウが開くので、計測に使いたいパノラマ画 像があるフォルダを選び、その中の画像をひとつ選んで、「開く(O)」ボタンを押します。

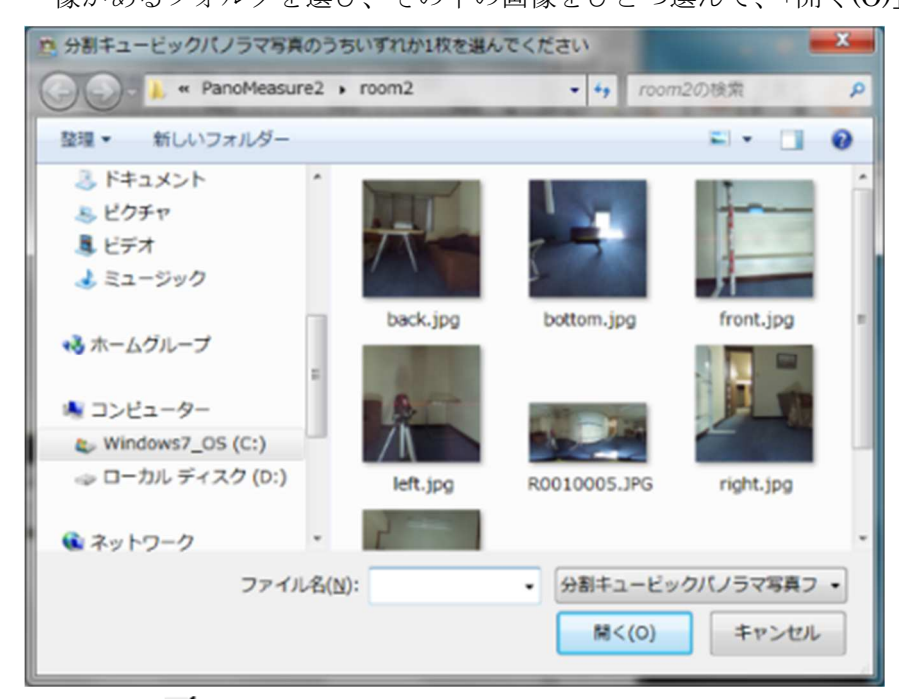

あるいは、 ボタンを押すと、過去の履歴からパノラマ画像を選ぶことができます。

### 4.3. 画像を動かしてみる (視線方向を変える)

画像をドラッグ(タブレットではスワイプ)するとドラッグした方向に画像を動かすことができます。パ ノラマ画像を閲覧するソフトウェアと同じように画像をグリグリ回しながら閲覧できます。実際には画 像が動くのではなくて、視線方向を変えていることになります。

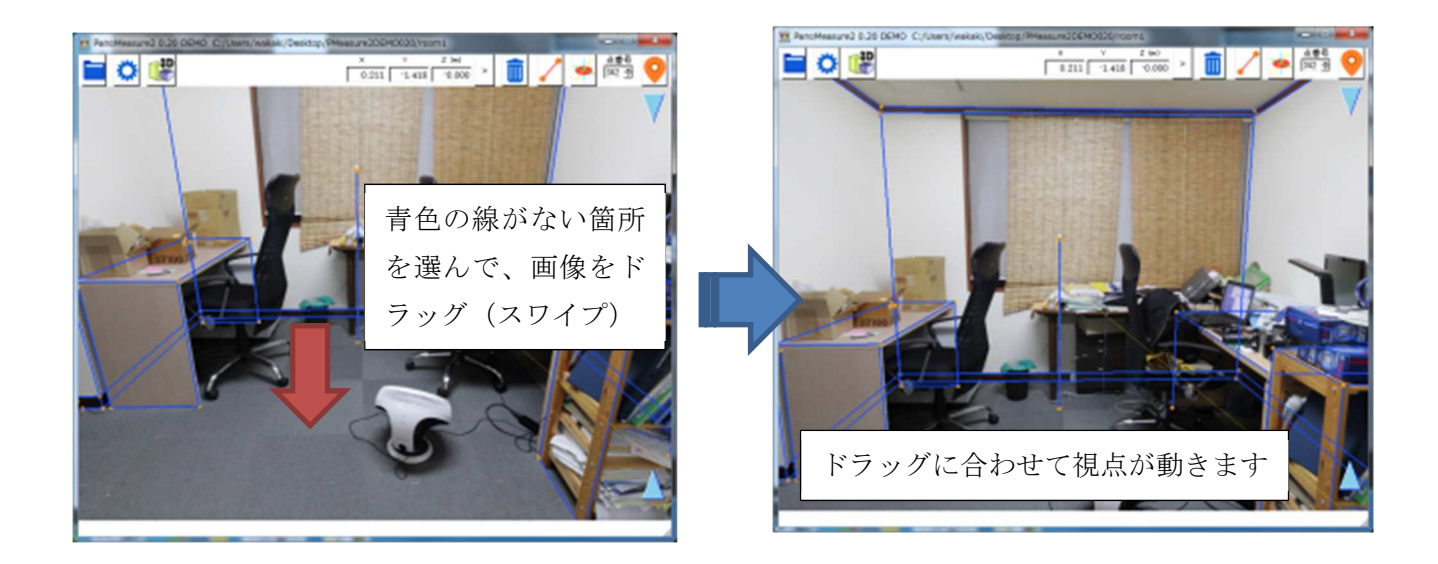

### 4.4. 表示倍率の変更(ズームイン・ズームアウト)

マウスホイールを回すことで表示倍率を変えることができます。 タブレットの場合、ピンチイン・ピンチアウトにより表示倍率を変えることができます。

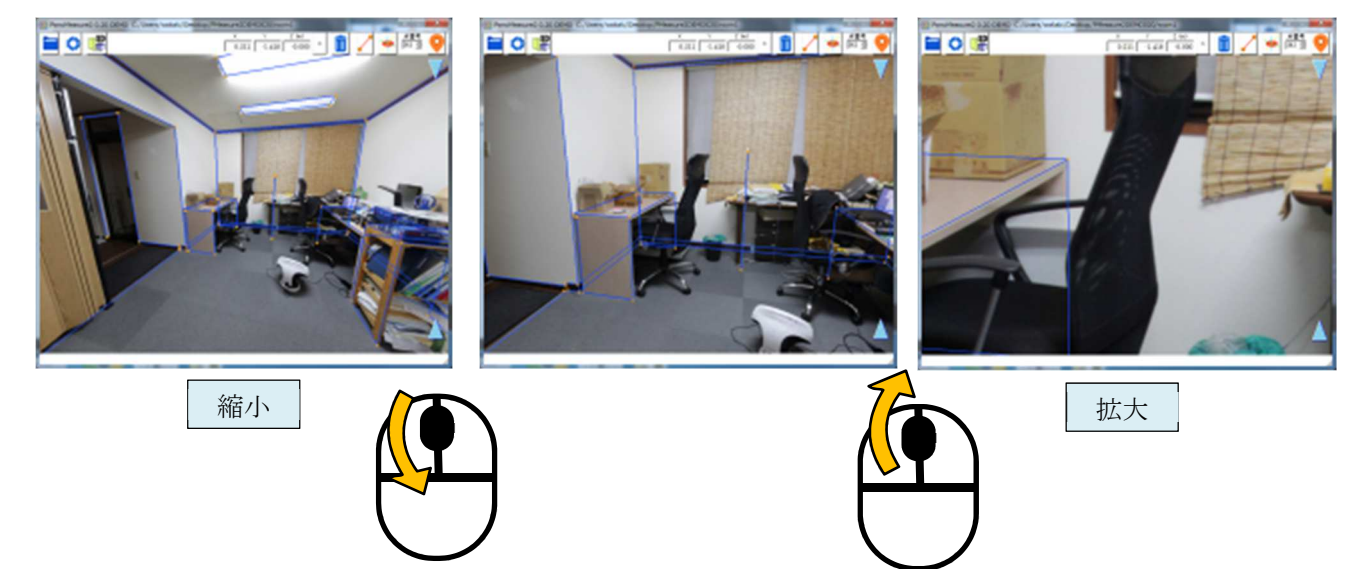

### 4.5. 仮想メジャーの水平移動

 寸法計測や図面作成の作業は下図のような仮想メジャーと呼ばれるツールを使います。 仮想メジャ ーには3本のお互いに直交する軸と半透明の円盤から構成されています。赤色の半透明の円盤(以下赤 円盤)の中心位置の座標がメニューバー上に表示されます。仮想メジャーを画面上で三次元的に移動さ せて、計測対象物の位置に合わせることで、計測対象物の三次元座標を知ることができます。

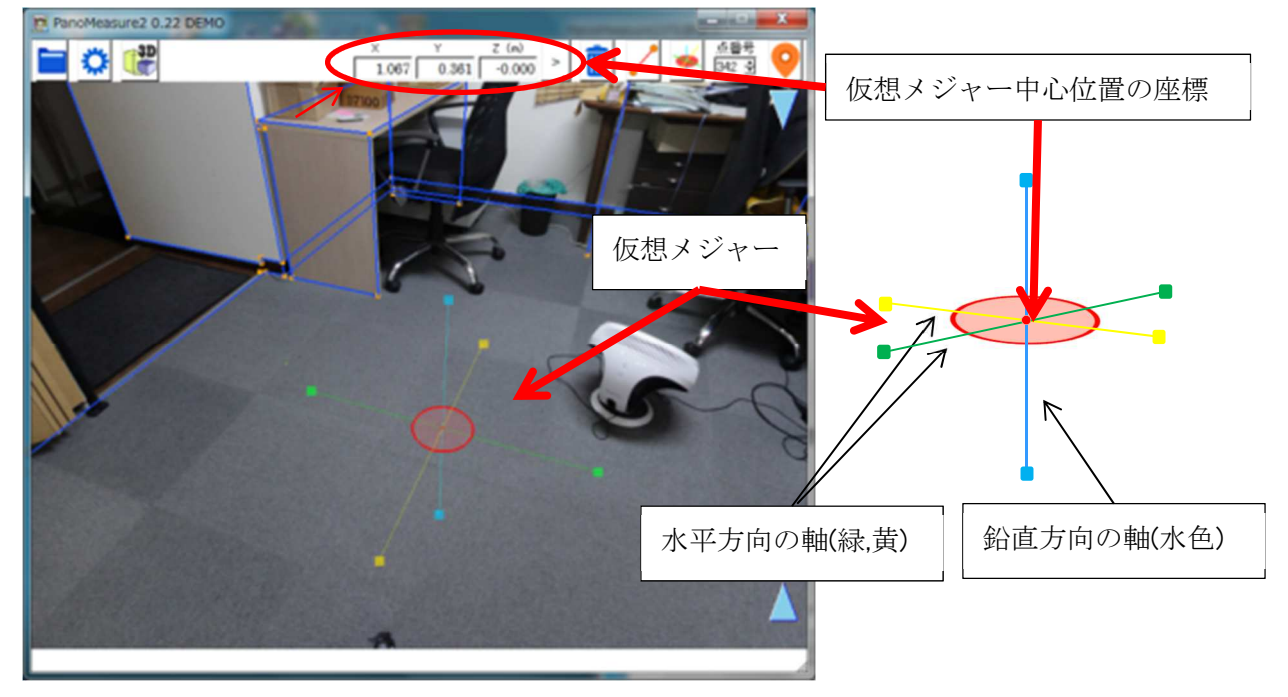

仮想メジャーを移動させるには、赤円盤をドラッグします。

赤円盤をドラッグすると、仮想メジャーは高さ 0.0m の床面上を平行移動します。

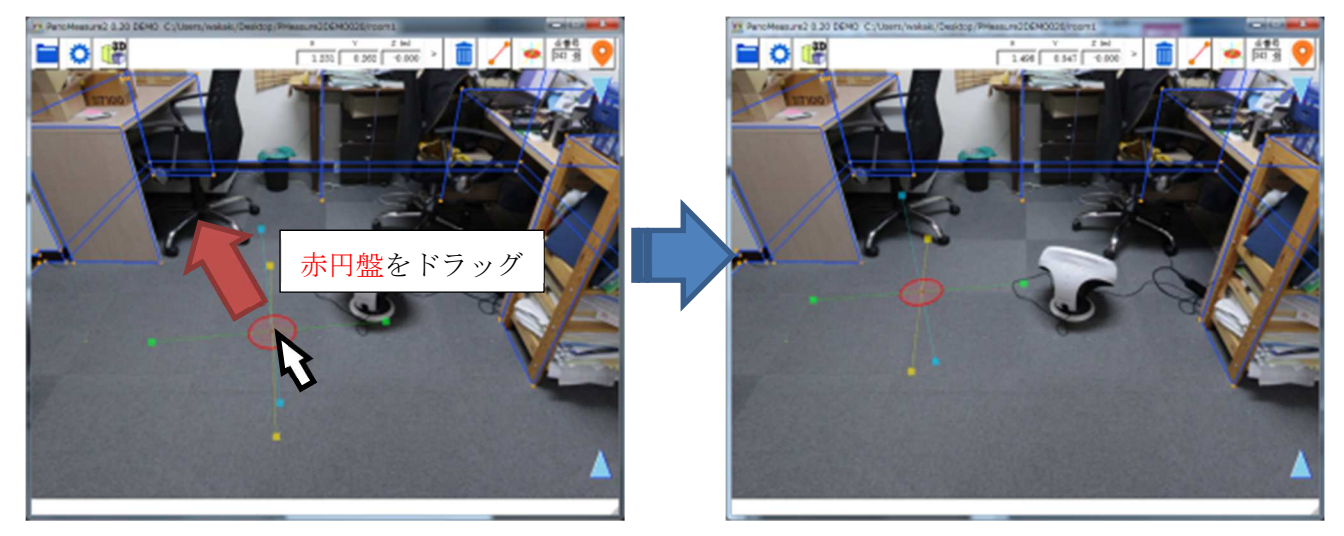

 赤円盤をドラッグしたとき、仮想メジャーは同一水平面上を移動します。例えば、上図では仮想メジャ ーは床面上にあります。赤円盤をドラッグすると、仮想メジャーは床面上を水平に移動するわけです。

### 4.6. 仮想メジャーの鉛直移動

仮想メジャーを鉛直方向に移動させたいときは、画面右端の水色▲▼アイコンをドラッグします。 ▲アイコンを上にドラッグすると仮想メジャーも上方向に移動します。

▼アイコンを下にドラッグすると仮想メジャーも下方向に移動します。

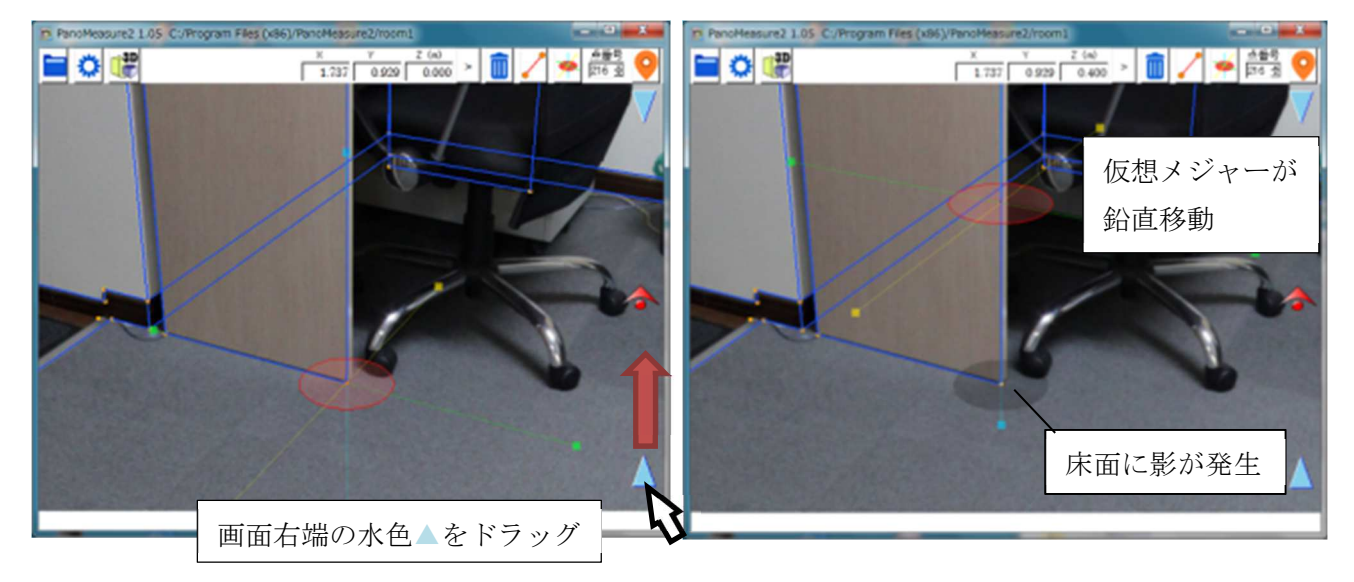

仮想メジャーが床面より上に移動すると床面に影が出来ます。仮想メジャーの円盤と床面にできた影 との位置関係から、仮想メジャーがどの程度床面から浮いているのか感覚的にわかります。また、鉛直移 動をするつもりで水平移動をしてしまうような過ちも、影があるかどうか確認することで、防ぐことが できます。

なお、床面よりも下に仮想メジャーを移動した場合は、半透明な白色の円盤が床面に現れます。

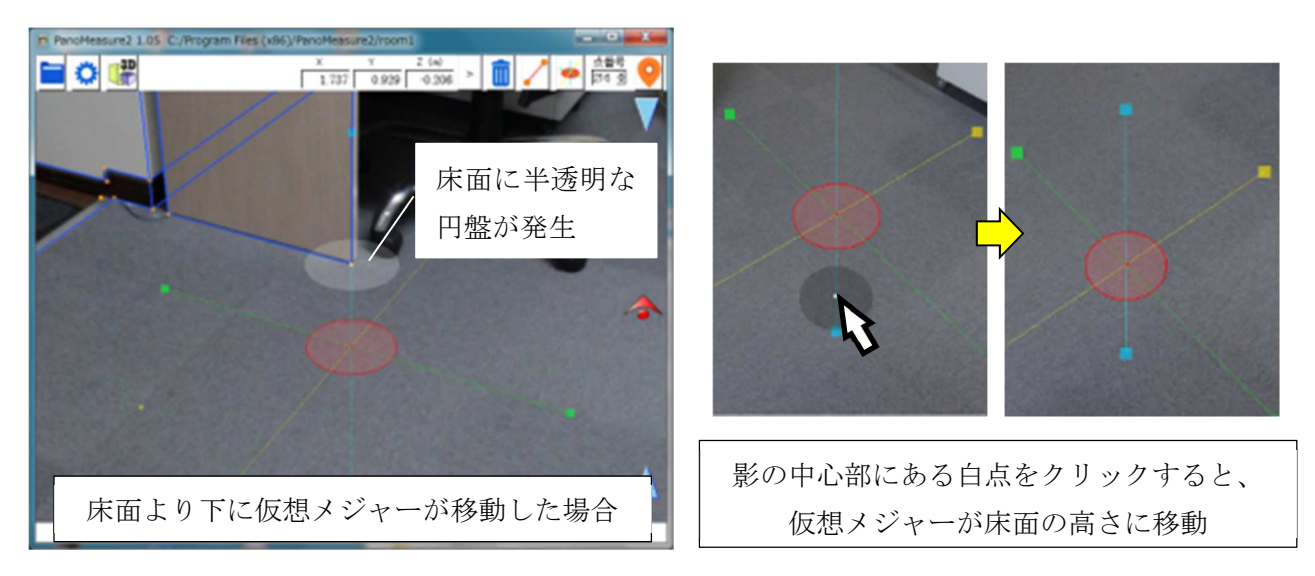

 仮想メジャーの影には、もうひとつ便利な機能があります。影の中心部にある白点を 2 回クリックす ると、仮想メジャーが床面の高さに移動します。これにより、床面を描画したいときに、即座に床面に移 動できます。

### 4.7. 仮想メジャーの奥行き方向の移動

仮想メジャーを奥行方向に移動させることもできます。画面右端の アイコンを上下にドラッグする と、仮想が奥行き方向に移動します。上にドラッグすると、奥に移動するため仮想メジャーが小さくなり ます。下にドラッグすると、手前に移動するため仮想メジャーが大きくなります。

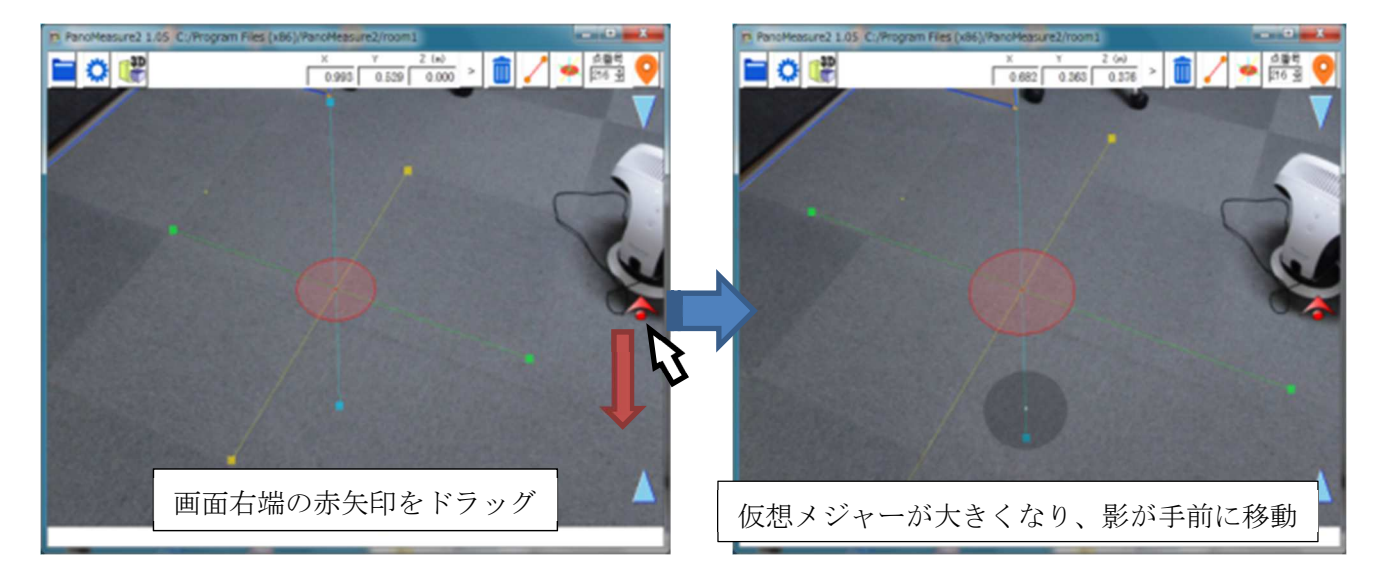

仮想メジャーの移動方法には、水平面内の移動、鉛直線上の移動、奥行方向の移動のほかに、鉛直平面 内で移動する方法や座標を指定して移動する方法、計測点をクリックして移動する方法などがあります が、それらについては後で説明します。

### 4.8 仮想メジャーの延長と回転

 対象物の寸法を計測したり、図形を描いたりするには、対象物の端点に移動した後に、対象物に沿って 仮想メジャーの軸の向きを正確に合わせる必要があります。

仮想メジャー上の軸をクリックすると、軸が伸び、赤色▲▼のアイコンが軸上に現れます(選択状態に なります)。赤色▲▼のアイコンをドラッグすることで仮想メジャーを回転することができます。

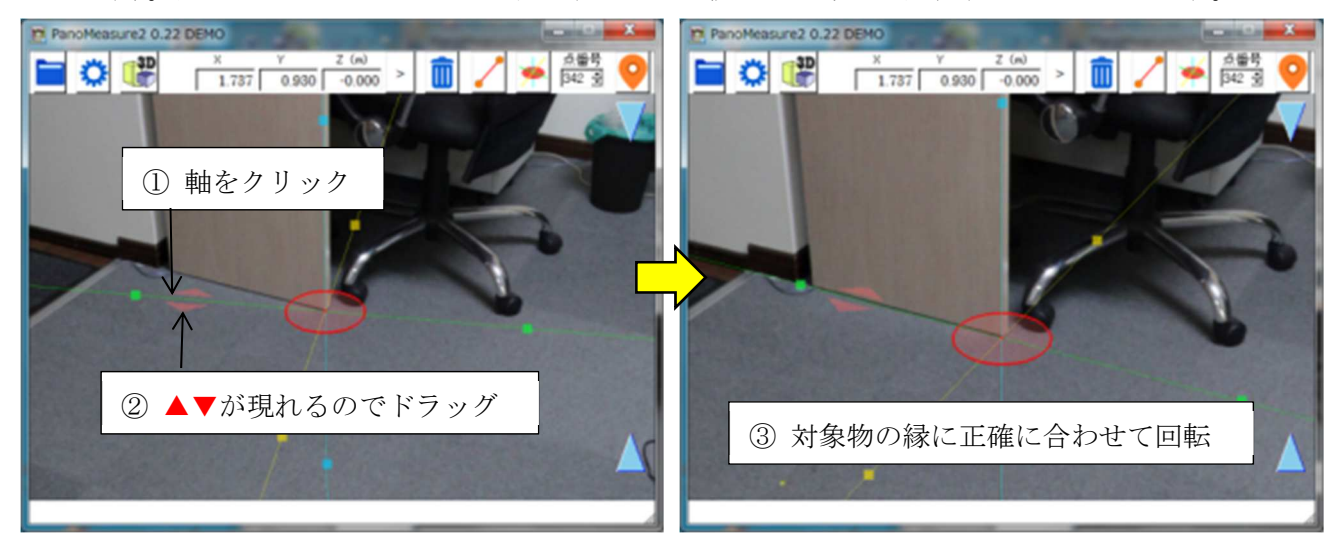

### 4.9. 寸法計測

仮想メジャーの軸の向きを計測対象に合わせたら、軸上の■(軸と同じ色をしています)をクリックして、 新たな円盤に変えます。例えば、緑色の軸上の■をクリックすると、■があった位置に緑円盤が現れま す。緑円盤は緑色の軸上を移動します。

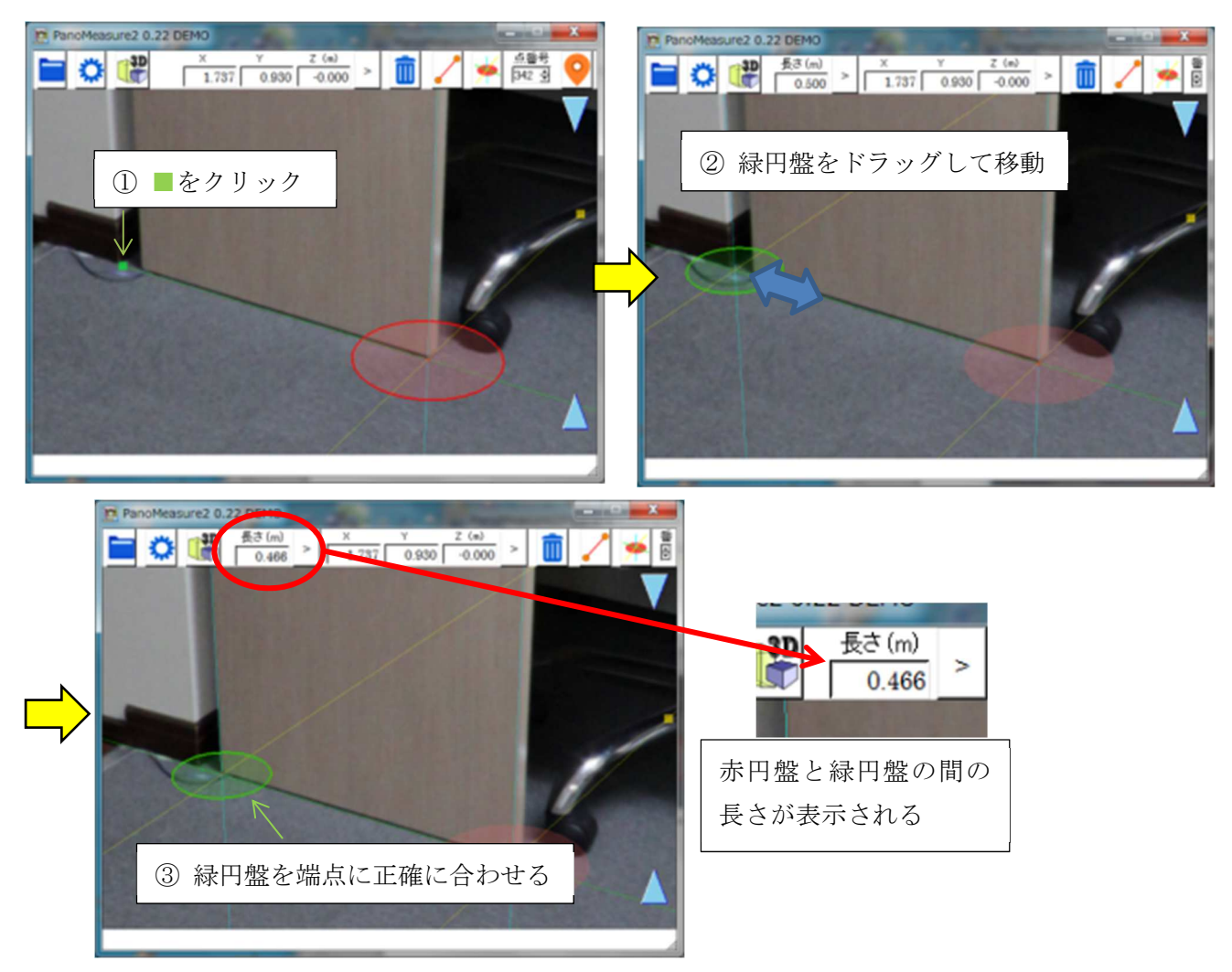

緑円盤を計測したい対象物のエッジの反対側の端点に正確に合わせます。緑円盤にも赤円盤と同じよ うに緑軸に対して直交する2つの軸(黄色、水色)が現れるので、それらの軸を使ってエッジなどに沿う ように正確に合わせてゆきます。メニューバーの「長さ(m)」に長さが表示されます。

### 4.10. 仮想メジャーを初期状態に戻す

緑円盤などを消して仮想メジャーを初期状態に戻す(軸が延長さ れていない状態)には、画像上でダブルクリックします。

初期状態での仮想メジャーの各軸上の■の位置は、赤円盤の中 心から 50cm の位置にあります。また、赤円盤の半径は 10cm で す。それを目安に画像上に写っている物体のおおよその大きさを 把握することができます。

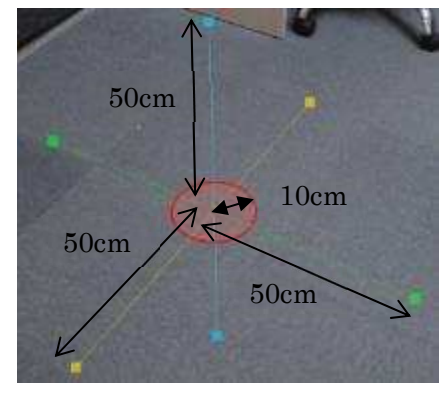

### 図形の描画1 計測点の描画

 図形描画の例として、タイルカーペットを描画してみましょう。タイルカーペットの大きさは 50× 50cm なので、計測精度を確かめるのに丁度いい素材です。

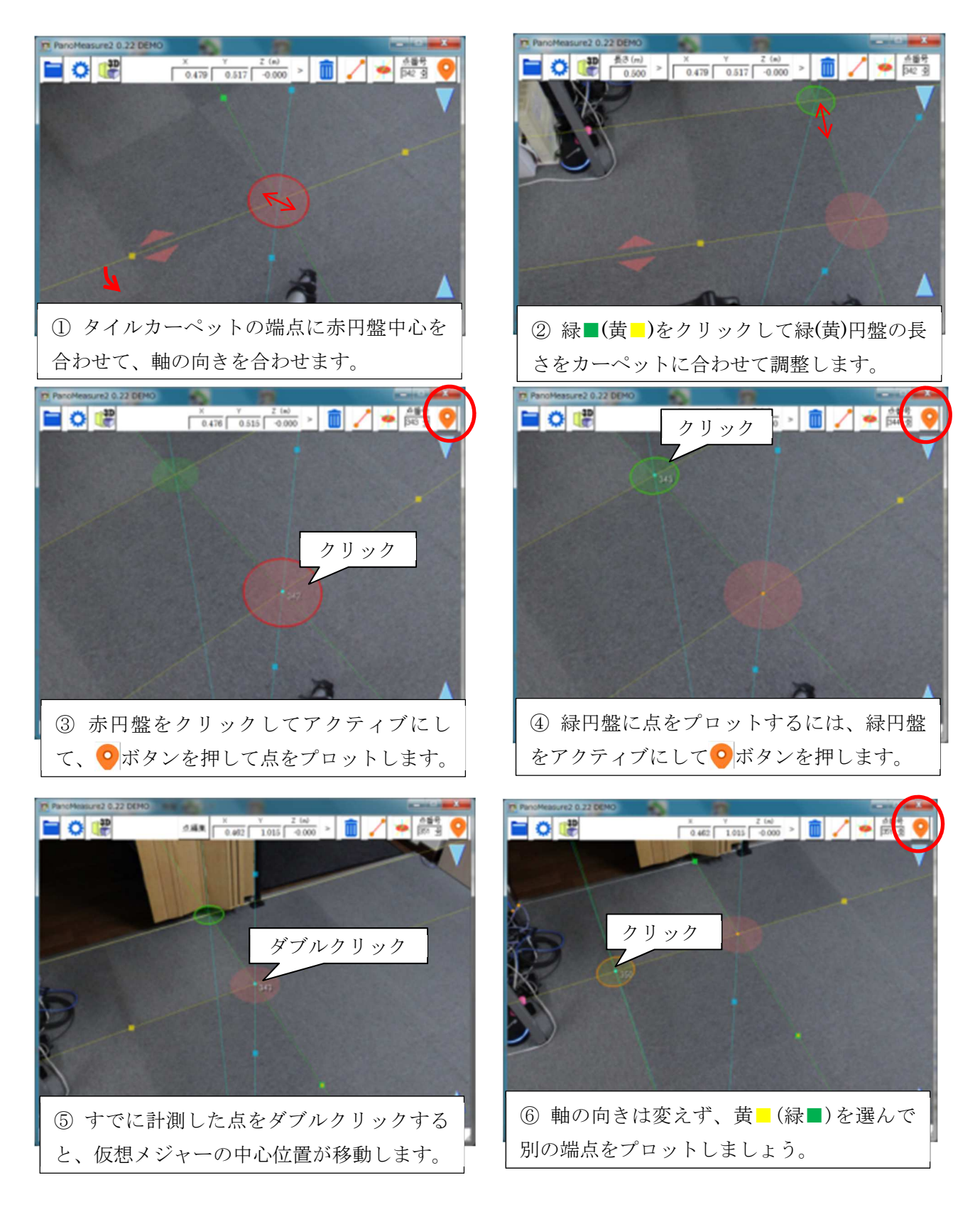

### 図形の描画2 結線

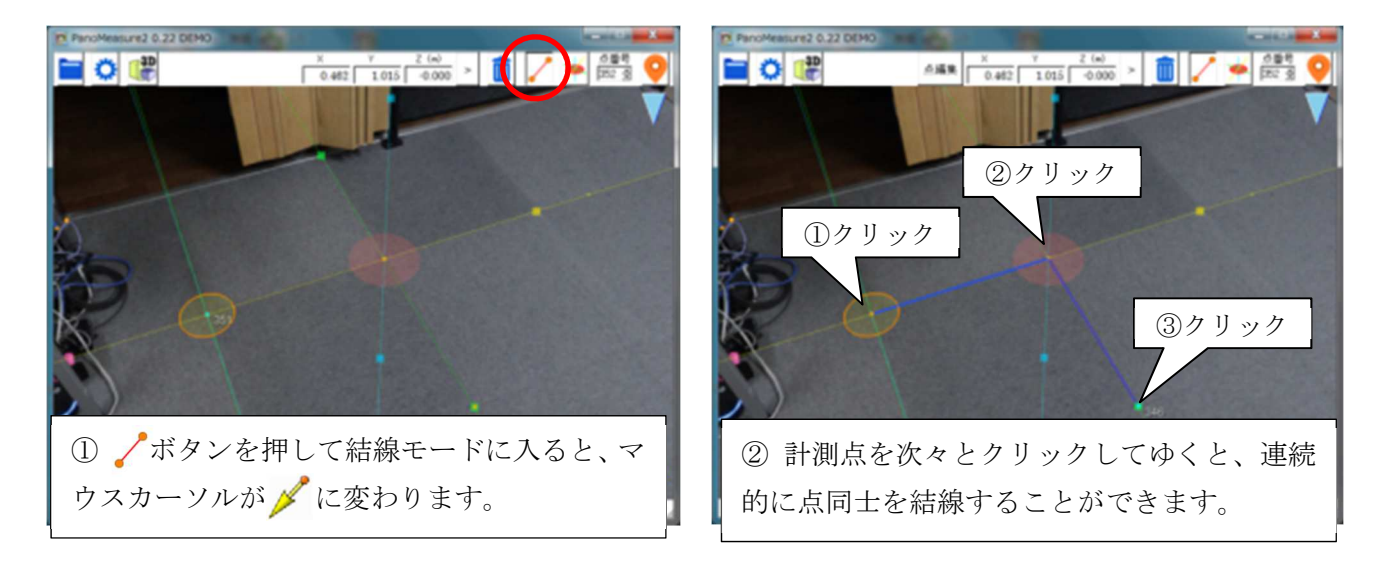

### 4.13. 計測線の 3 次元図面を表示する

ボタンをクリックすると、3DView ウィンドウで 3 次元図面を表示することができます。

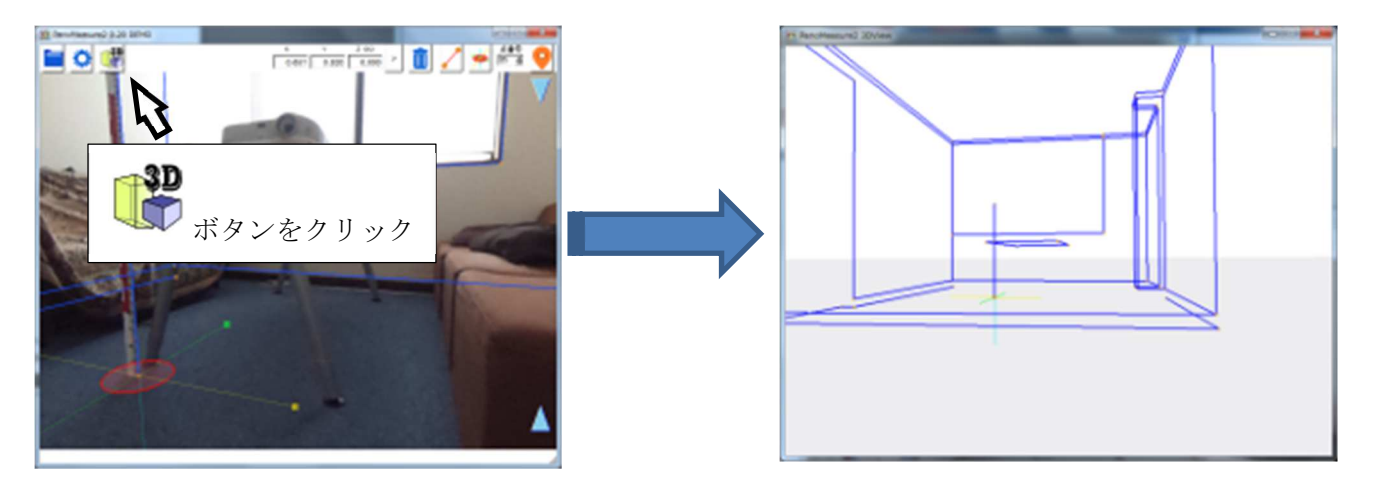

3DView ウィンドウ内をドラッグすることで、視線方向を変更することができます。

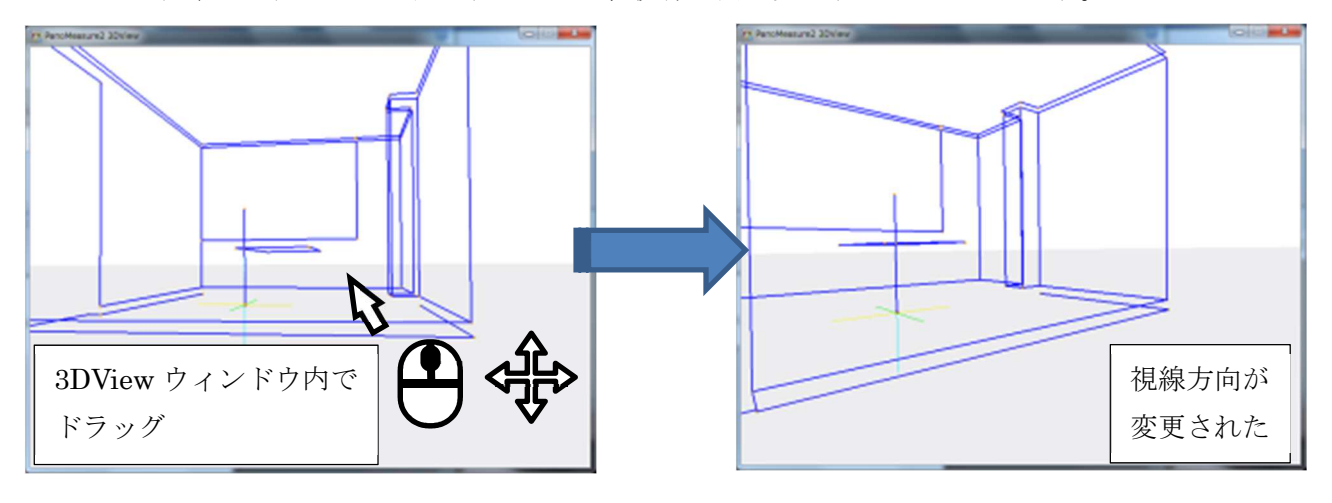

### 5. 画像の選択と水平調整・カメラ高調整

### 既存のパノラマ画像を開く

デモデータには、room1, room2 という 2 つの画像フォルダがあり、起動時には room1 の画像が自動 的に開きますが、扱う画像を変更することもできます。ここでは room2 の画像を開いてみましょう。

■ボタンをクリックするとプルダウンメニューが表示されます。メニューから「パノラマ画像フォル ダ選択」をクリックすると「パノラマ写真選択」ダイアログが現れ、パノラマ画像のフォルダを選択(変 更)することができます。

「パノラマ写真選択」ダイアログで アガボタンをクリックすると、ファイル選択ダイアログが開きます。 フォルダを room2 に変更し、パノラマ写真のうち1つ(front.jpg 等)を選択して、「開く」をクリック すると、「パノラマ写真フォルダ名」が選択された画像のフォルダ名に変わります。

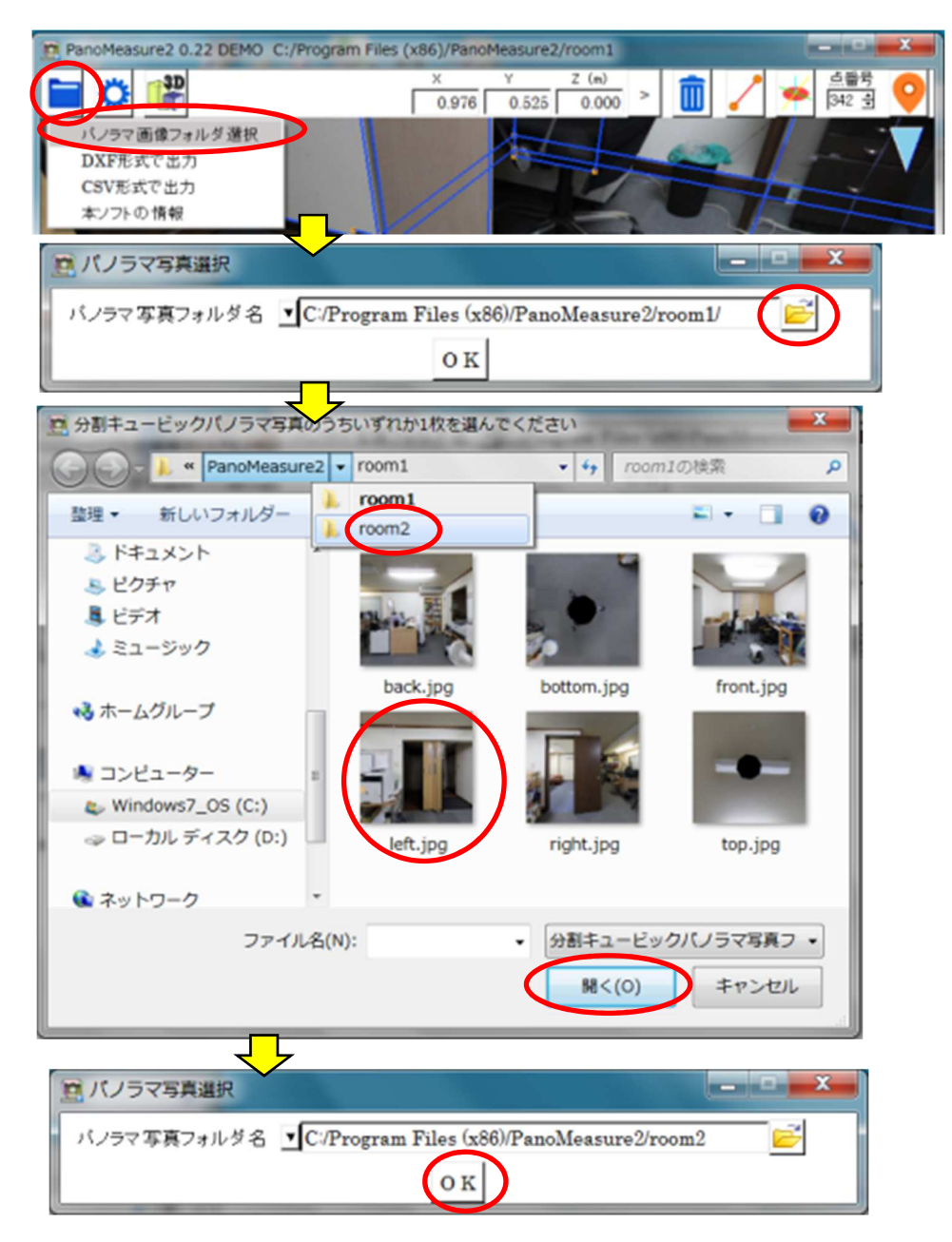

「OK」ボタンをクリックすると、作業するパノラマ画像が変更されます。

このような手順を踏むのではなく、パノラマ写真選択ダイアログ上のフォルダ名の入力欄を編集し、直 接 room1 を room2 に書き換えても構いません。

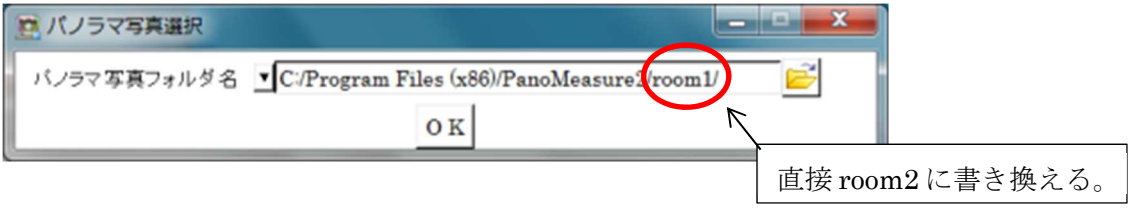

以前読み込んだことがある写真については、▼ボタンを押すことで履歴を呼び出して選択することも できます。

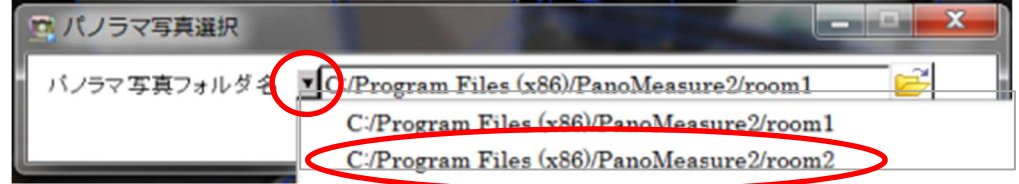

### 5.2. RICOH THETA 画像の水平調整

RICOH THETA には傾斜センサが備えられていますが、その精度は計測に用いることができるほど 高くはありません。そのため、より高い精度で水平調整しなければなりません。

水平調整を行うにはツールメニュー※の「水平調整」を選びます。

水平調整の方法には以下の2種類の方法があります。

A 鉛直線を用いる方法

B 水平線を用いる方法

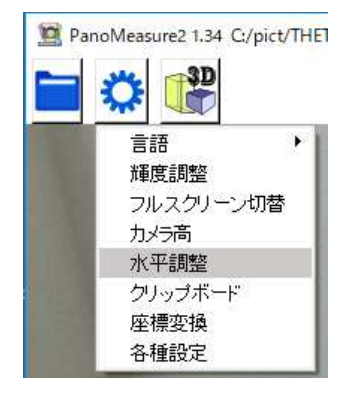

B の方法は A より簡単ですが、レーザー墨出し器などで正確にレンズの 高さに水平線を照射しておかなければならないので、いつでも使える方法 ではありません。そのため、ここでは A の方法についてのみ説明します。

「水平調整」を実行すると以下のような画面が現れます。横に伸びている水色の線は現在設定されて いる画像の水平線(レンズ中心を通る水平面を表す線)です。この線をここでは仮想水平線と呼びます。 縦に伸びている緑色の線は左中央と右中央を通る鉛直線です(仮想鉛直線と呼びます)。下図には見えて いませんが、画像正面中央と背面中央を通る黄色の仮想鉛直線もあります。

なお、配布プログラムに添付されているサンプル画像では、レーザー墨出し器で照射した実水平線が 投影されています。下図では、実水平線と仮想水平線にずれがあるので、水平がきちんととれていない ことがわかります。水平調整後は、水色の仮想水平線と実水平線が丁度一致するはずです。

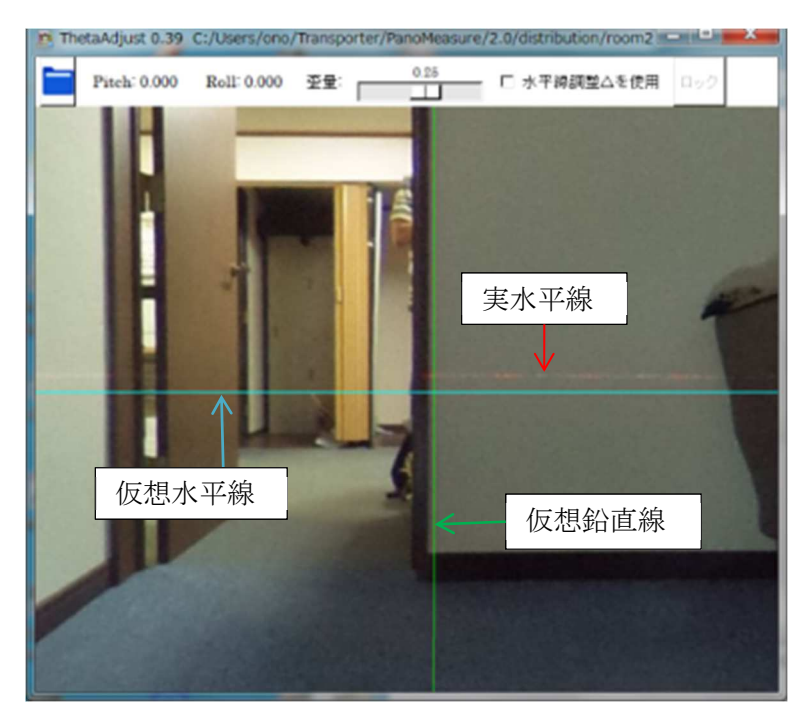

緑色の鉛直線と黄色の鉛直線は直上で直行し、THETA の前後方向、左右方向を表す線になります。

手順1

 緑色の鉛直線付近の鉛直なエッジ付近で、仮想水平線上をクリック ⇒ 赤色の仮想鉛直線が出現 この画面上では、PM2 のメイン画面と同様に画像を動かしたり拡大縮小することができます。十 分拡大表示したうえで、仮想水平線と鉛直なエッジが交差する箇所で、仮想水平線(―)をクリック してみましょう。すると、赤色の仮想鉛直線(|)が出現します。

手順2

赤色仮想鉛直線上(|)をクリック ⇒ 赤色△アイコン出現

⇒ 赤色△をドラッグして、鉛直エッジが赤色鉛直線に合うように画像を回転

十分に拡大して確認し、鉛直エッジと赤色仮想鉛直線(|)が十分平行になるよう調整します。

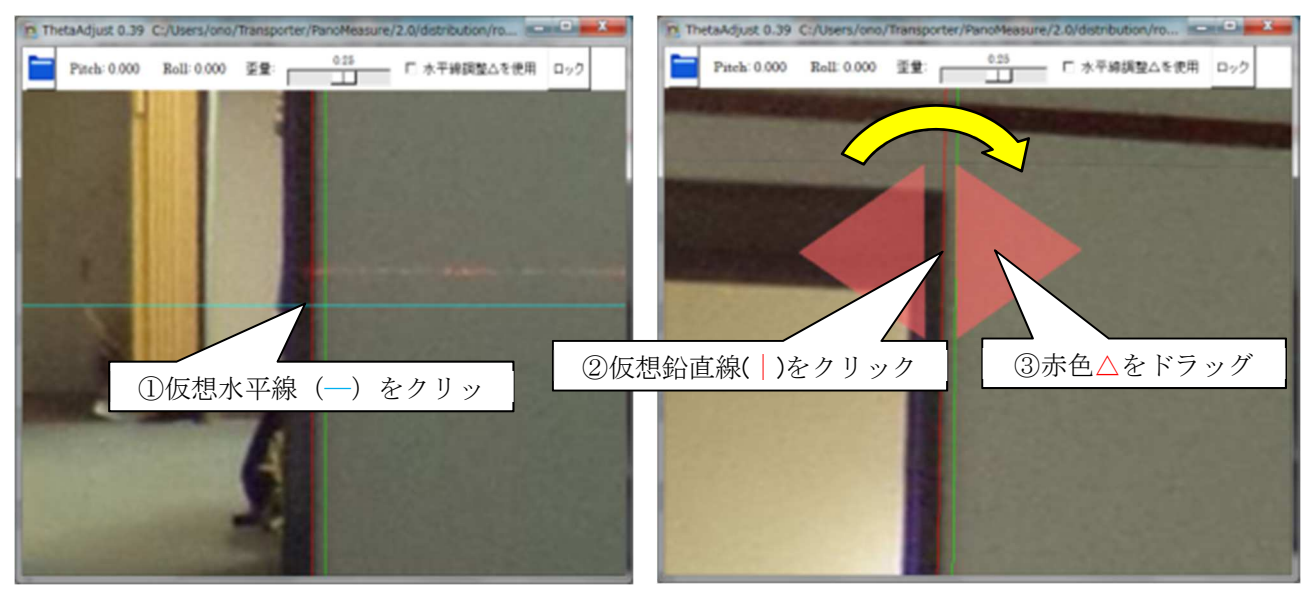

### 手順3

仮想鉛直線をロック ⇒ 赤色仮想鉛直線(|)が紫色に変わる

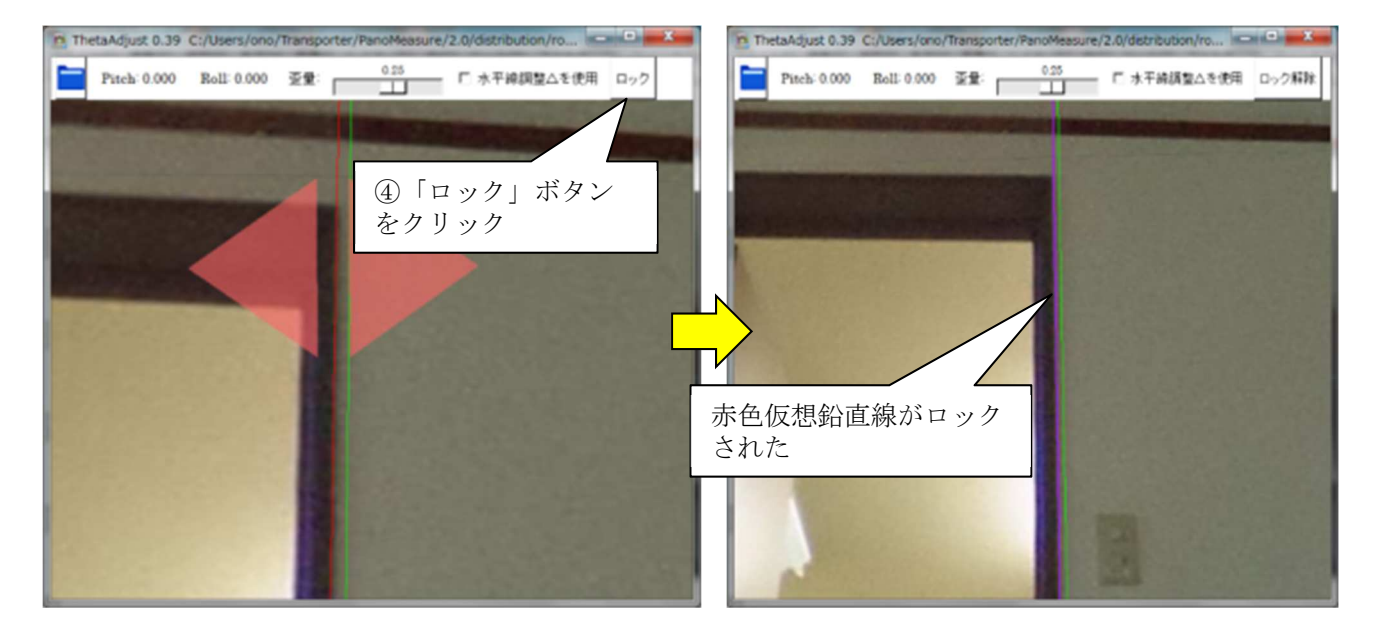

ウィンドウ右上の「ロック」ボタンを押すと、赤色仮想鉛直線(|)が紫色に変わりロックされた 状態になります。ロックを解除するには、「ロック解除」ボタンを押して、紫色の仮想鉛直線を消し ます。 (複数の赤色仮想鉛直線をロックすることはできません)。

#### 手順4

黄色仮想鉛直線(|)付近で赤色仮想鉛直線を発生させて、手順2と同様に水平調整をする

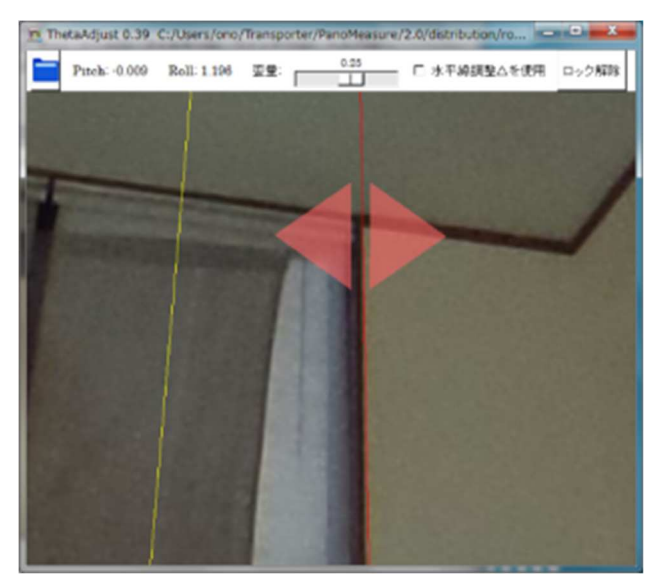

このように、ロック機能を用いて、緑色鉛直線と黄色鉛直線の付近の組合せで水平調整すれば、少 ない手数で水平調整することができます。

簡易的な寸法計測を行うだけであれば、以上の手順まで行えば十分です。PM2 では、より高精度な 水平調整を実現するため、THETA などのワンショット全天球カメラにおいて必然的に発生する画像歪 をできるだけ抑えるために、「歪量」の調整を行う機能も搭載されています。ただし、この機能は扱い が難しいため、本マニュアルでは説明しません。

手順5

 水平調整ツールの閉じるボタン✕をクリックして閉じると、水平調整した結果が反映され、 PanoMeasure のメイン画面が再び現れます。

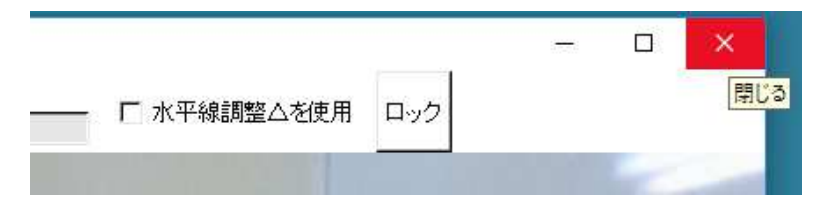

### カメラ高調整

カメラ高を事前に正確に測るのはなかなか大変です。それよりは、長さが既知の対象物を写り込ませ て、後でカメラ高を正確に求める方が簡単です。ここでは、レーザー距離計や巻き尺などを用いて予め測 っておいた天井高をもとにカメラ高を調整する方法について説明します。

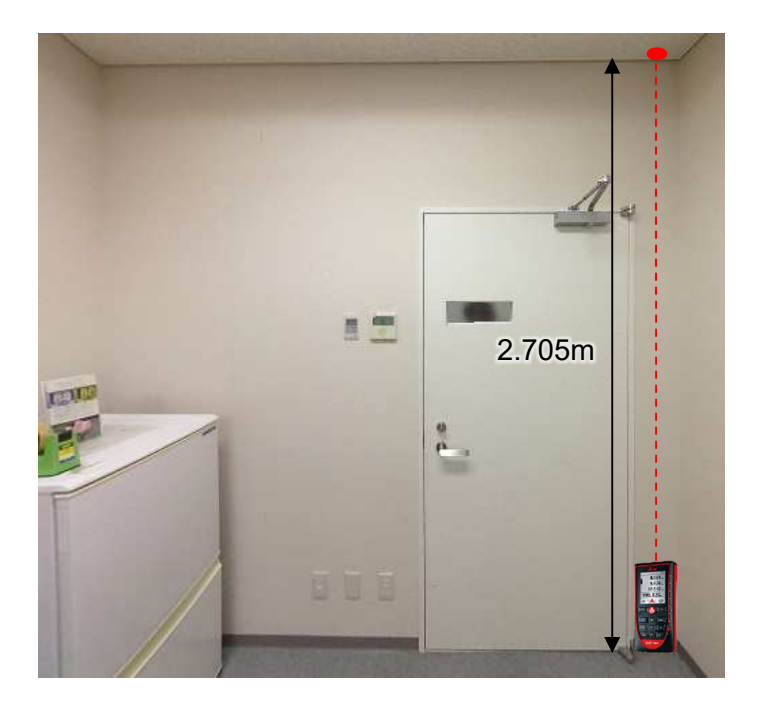

手順1

仮想メジャーを床面の角点に移動し、仮想メジャーの水色点をクリックして水色円盤を表示します。

手順2

メニューバーの「長さ」の欄に、天井高を記入し、その横の「>」ボタンをクリック。

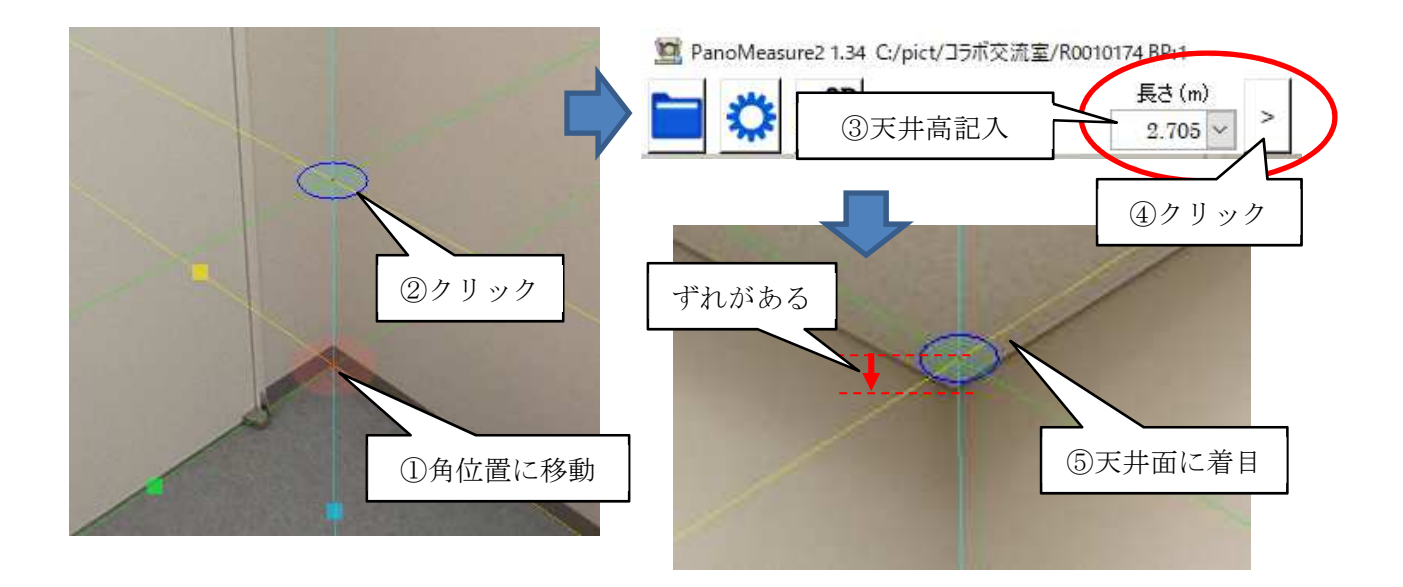

手順3

水色円盤が天井の方に移動するので、スクロールして青円盤と天井面の位置のずれを確認します。

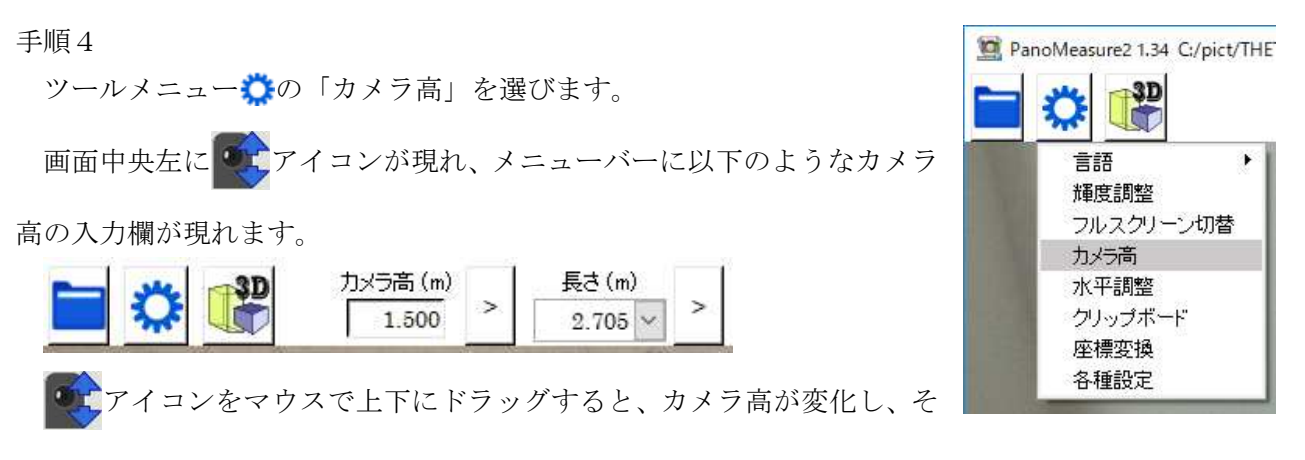

れに合わせて、水色円盤の位置も変わります。

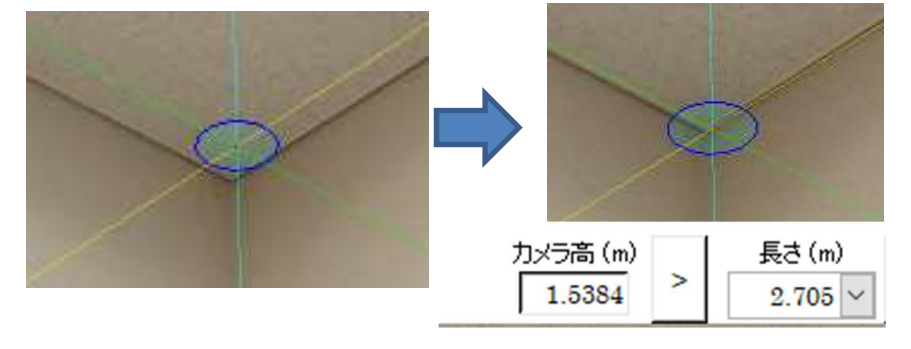

水色円盤の位置が天井面の角位置に来るように調整してください。

手順5

マウスを右クリックすると調整が終了し、カメラ高ツールが消えます。

### 6. 点や線の編集

### 6.1. 計測点の選択

計測点を編集したり、計測点同士を結線するには、計測点を選択する必要があります。選択された計測 点は水色で表示され、点番号が表示されます。

プロットした計測点を選択するには以下の3つの方法があります。

■ 計測点をクリックする (1点だけ選択)

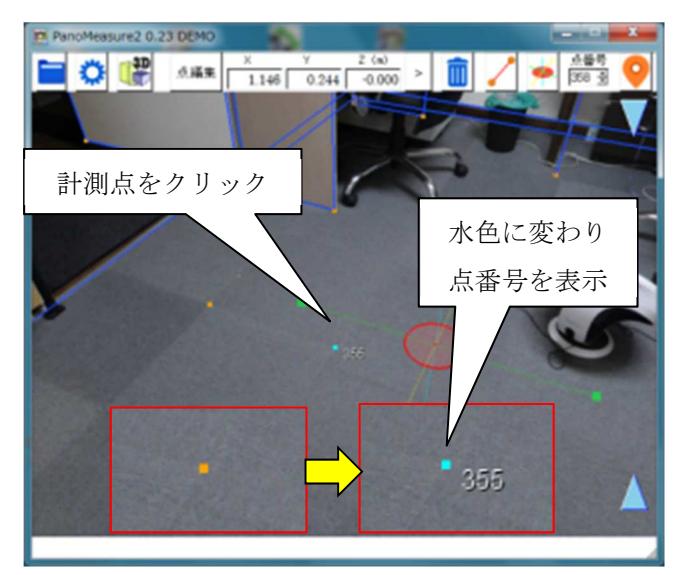

■ 右ドラッグ(長押しタップしてスワイプ)で選択したい範囲を囲む

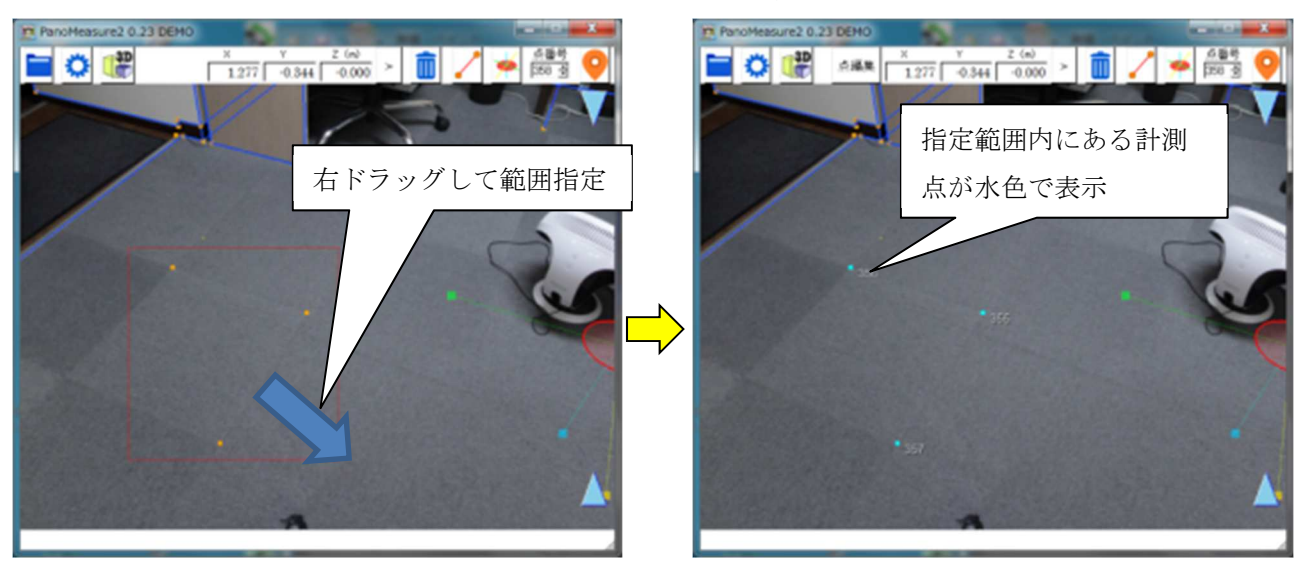

なお、選択をキャンセルするには、右クリック(タブレットではタッチ長押し)して下さい。

■ Ctrl キー(押しながら)選択で複数選択 Ctrl キーを押すとマウスカーソルが下記の複数選択モードのカーソルに代わります。

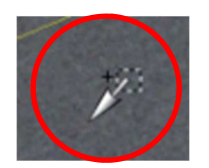

同時に選択したい、点、線を次々に選択できます。

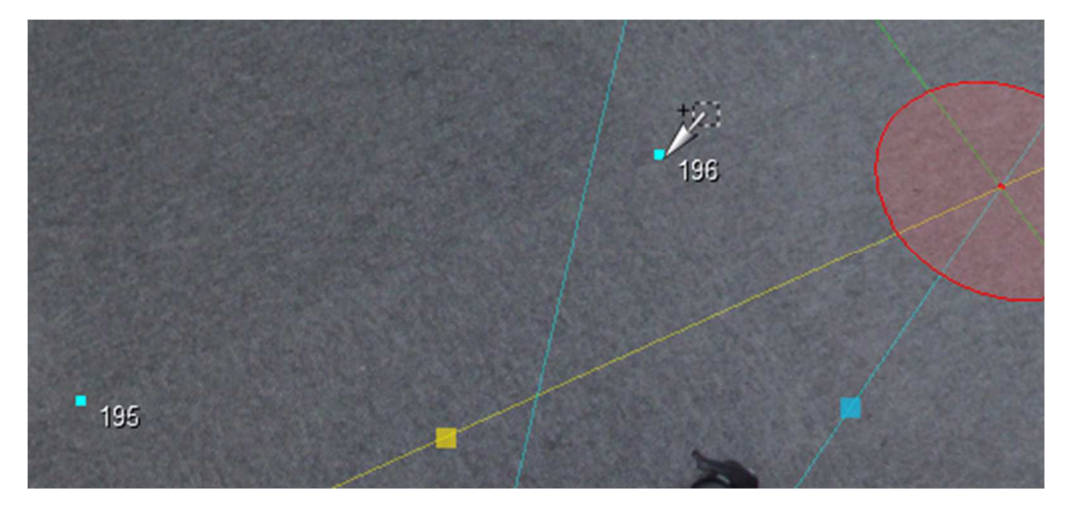

### 6.2. 計測点の編集

選択された計測点を編集するには、メニューバーの「点編集」ボタンをクリックして、点編集ダイアロ グを表示させます。ダイアログの中で、点番号の編集や座標の編集を行ない「>」ボタンをクリックする と、編集結果が反映されます。複数の点を選択すると、タブによって編集する点の切り替えができます。

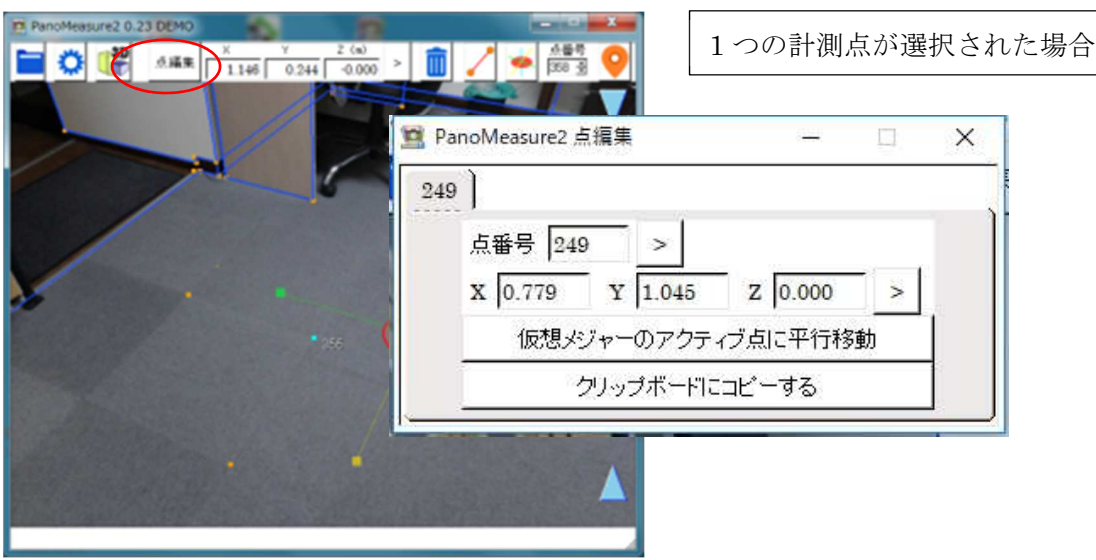

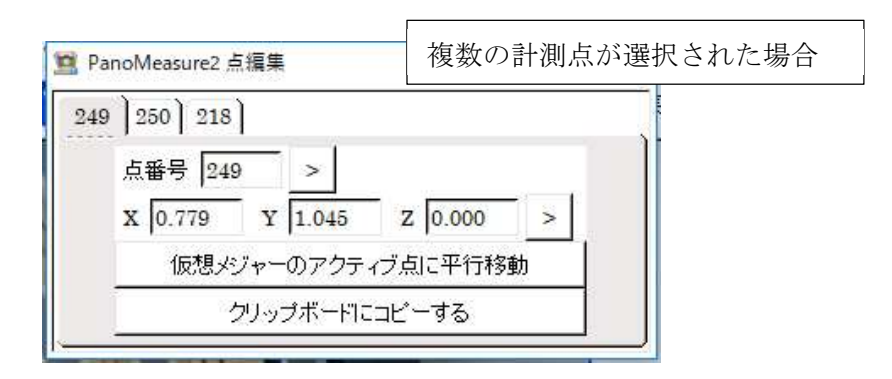

また、「仮想メジャーのアクティブ点に平行移動」ボタンを押すと、仮想メジャーの上のアクティブな 円盤の中心位置に編集している点が移動します。

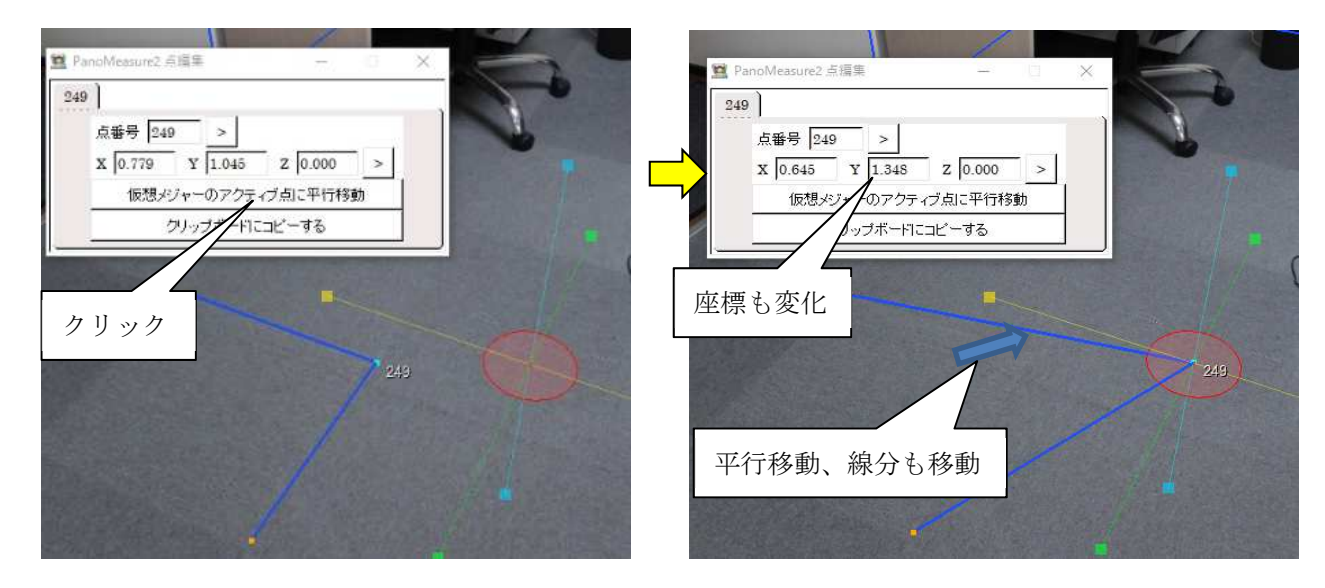

「クリップボードにコピーする」ボタンを押すと、選択されている点の座標をクリップボードに記録す ることができます。

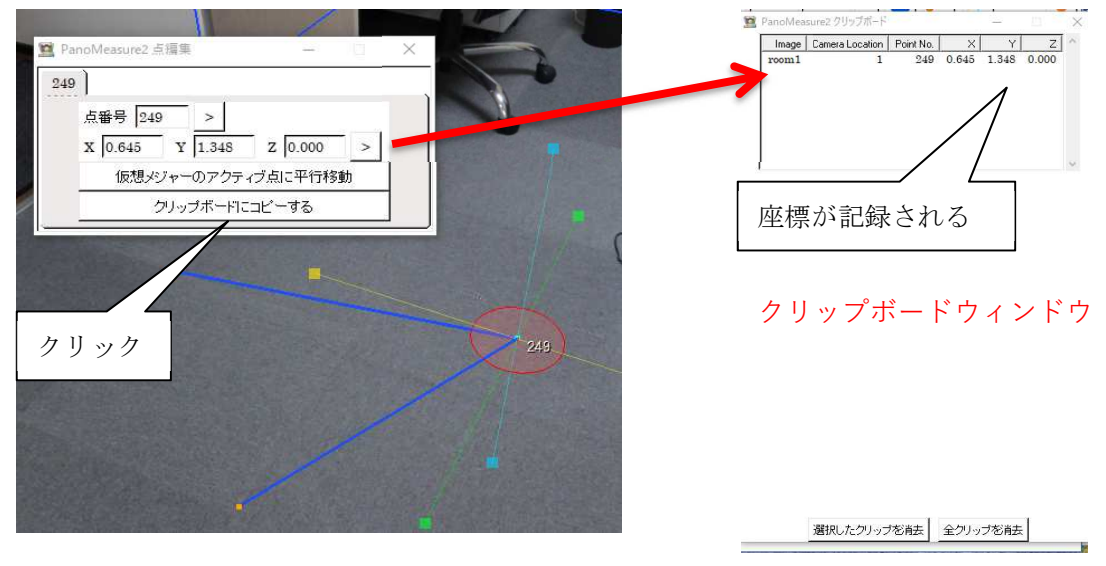

クリップボードの具体的な使い方は 8.3 節を参照してください。

### 6.3. 線分の選択

描画された線分をクリックすると、線分の色が赤色に変わり、線分が選択されます。線分が選択される と、メニューバー上に選択された線分の長さが表示されます。なお、計測点と線分を同時に選択すること はできません。

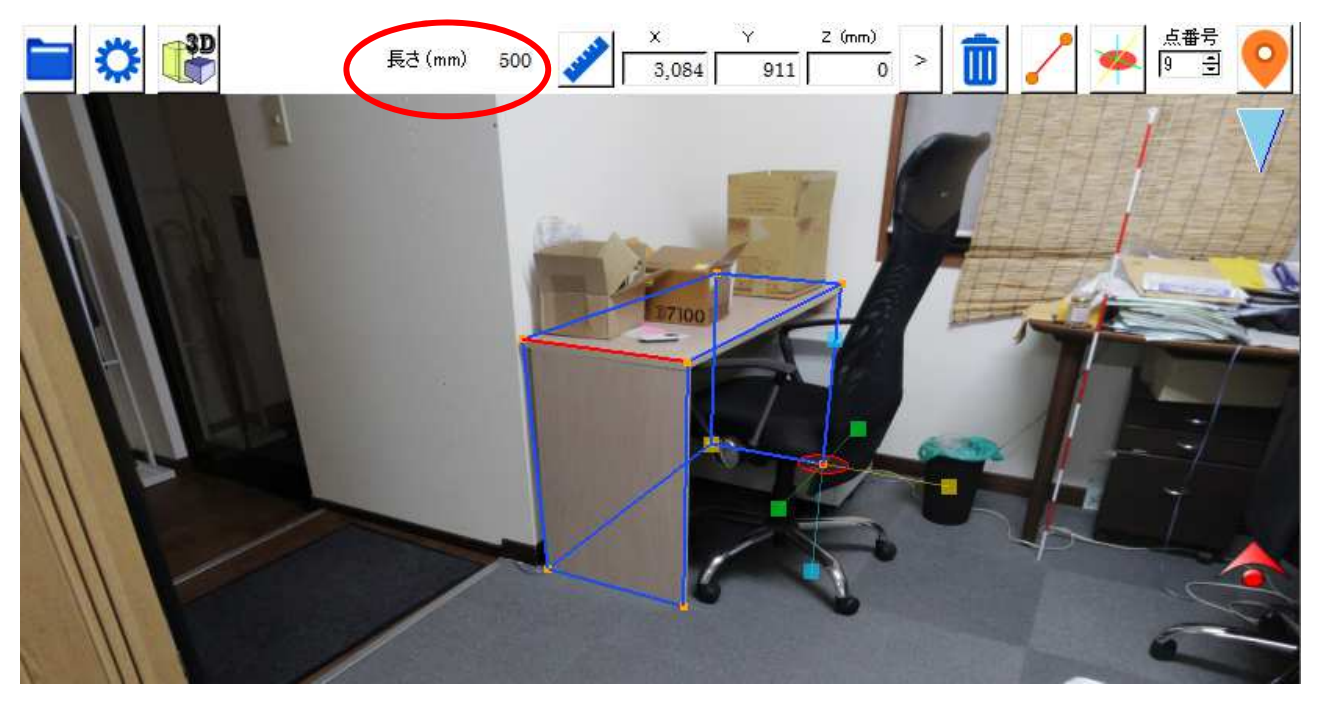

また Ctrl キーを押して複数線分を選択すると選択された線分の合計の長さが表示されます。

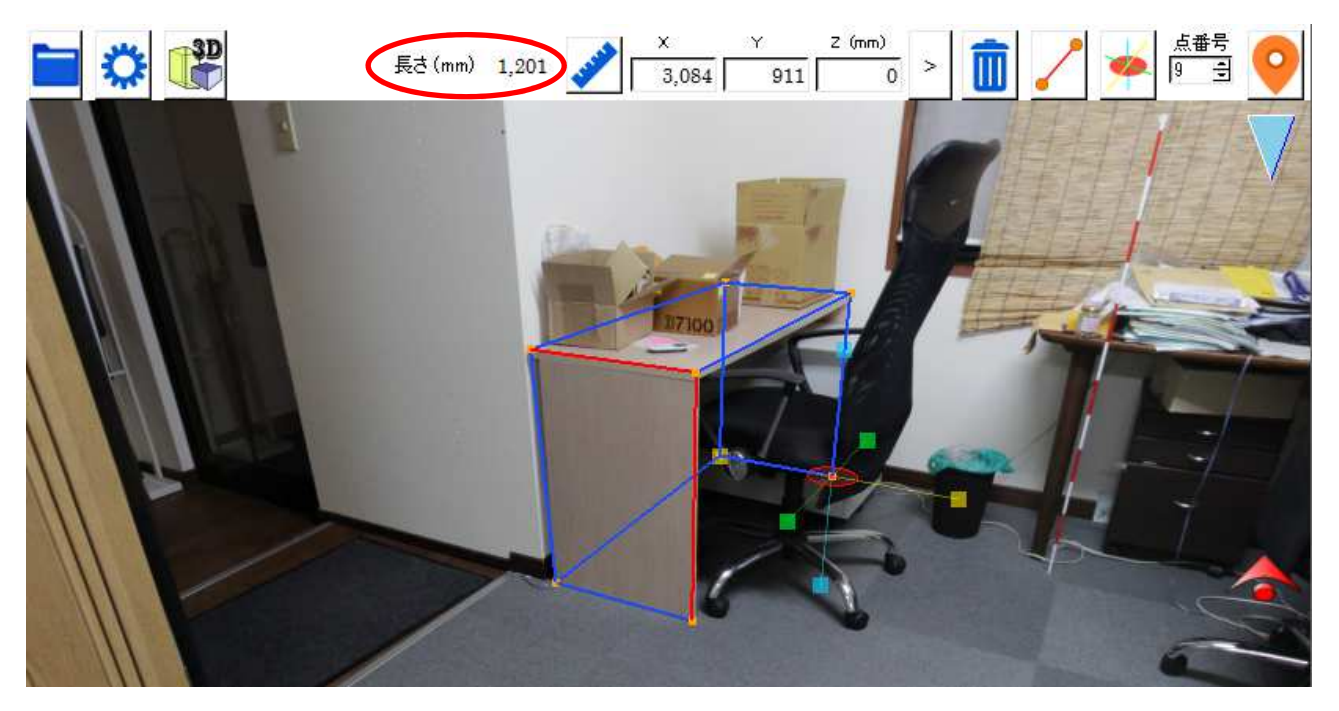

### 6.4. 線分の長さ表示

線分を選択したときに、長さが画面上部に表れており、その横に物差しのマークがあります。 クリックしてください。

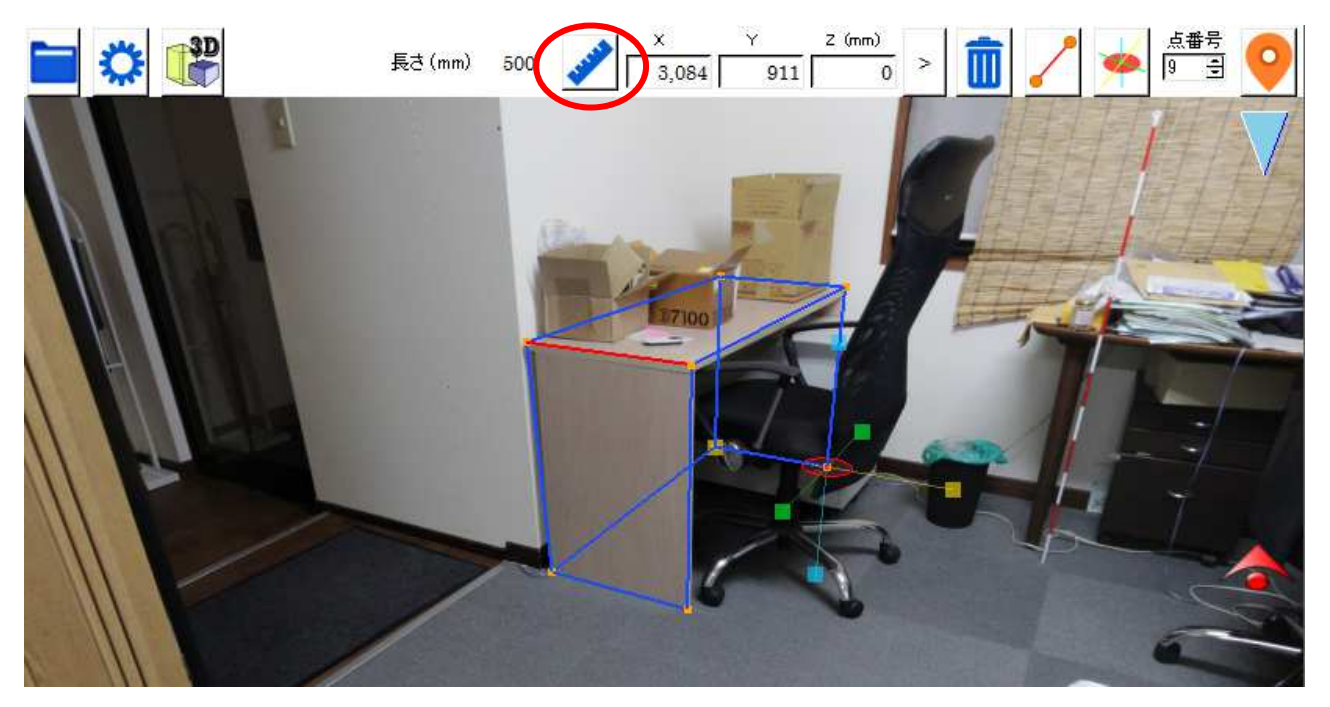

物差しマークをクリックすると、選択している線分上に長さが表示されます。

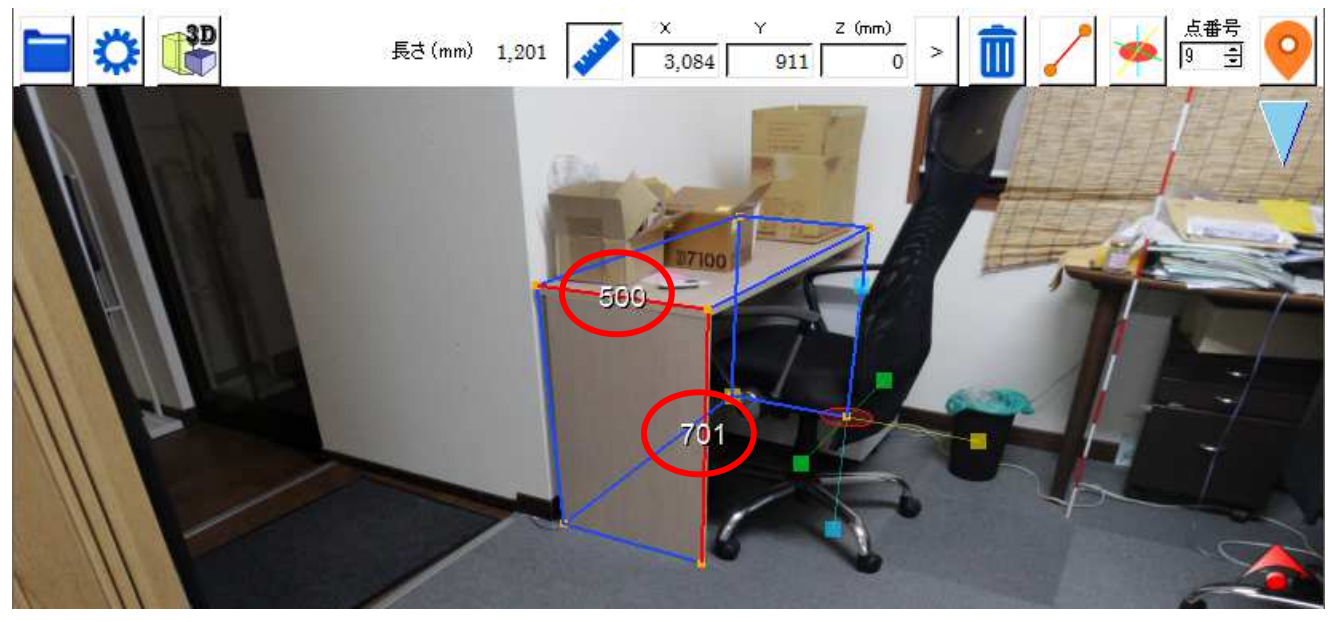

### 6.5. 点と線の消去

選択された計測点や線分を消去するには、メニューバー上の III ボタンを押します。計測点が線分の端 点となっているときには、その計測点が消去されるとその計測点を端点とする線分も消去されます。

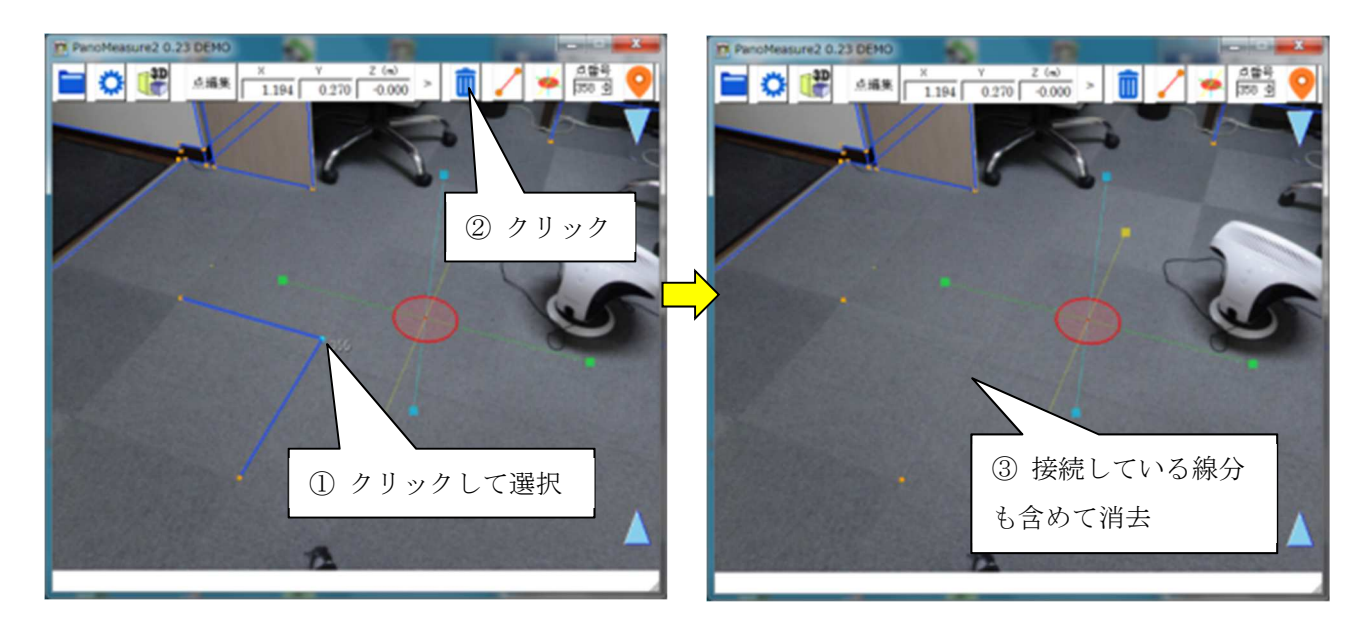

### 7. 仮想メジャーを使いこなす

### 7.1. 仮想メジャーの移動モード

仮想メジャーの軸中心部にある円盤をドラッグしたとき、仮想メジャーは必ず同一水平面または同一 鉛直面の中を移動します。例えば、初期状態において高さ 0.0m の床面上に仮想メジャーがあるとき、赤 円盤をドラッグすると、仮想メジャーは高さ 0.0m の床面上を平行移動します。このような挙動をするの は、仮想メジャーの移動モードが赤円盤モード(水平移動モード)になっているからです。

メニューバーの移動モードボタンをクリックすることで、仮想メジャーが移動できる面を切り替える ことができます。

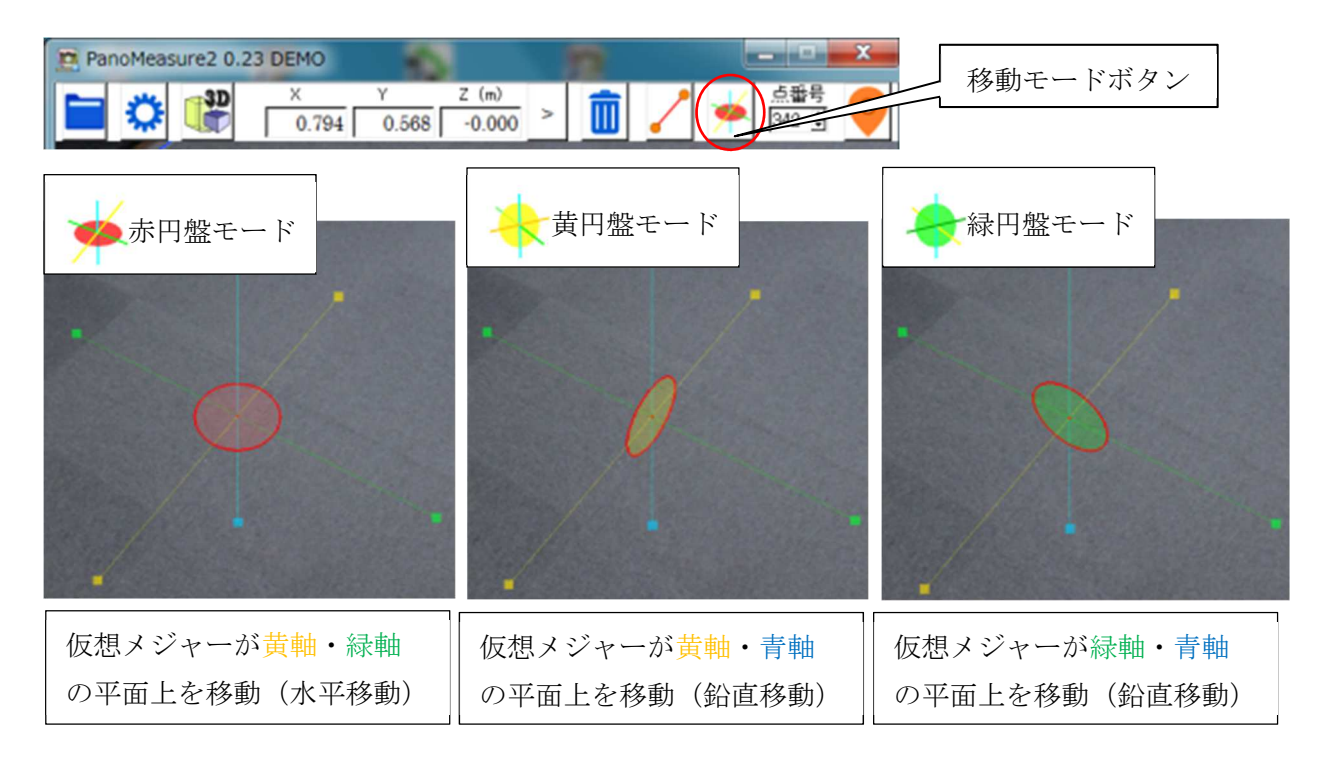

#### 例として緑円盤モードで机の側面を描画する様子を示します。

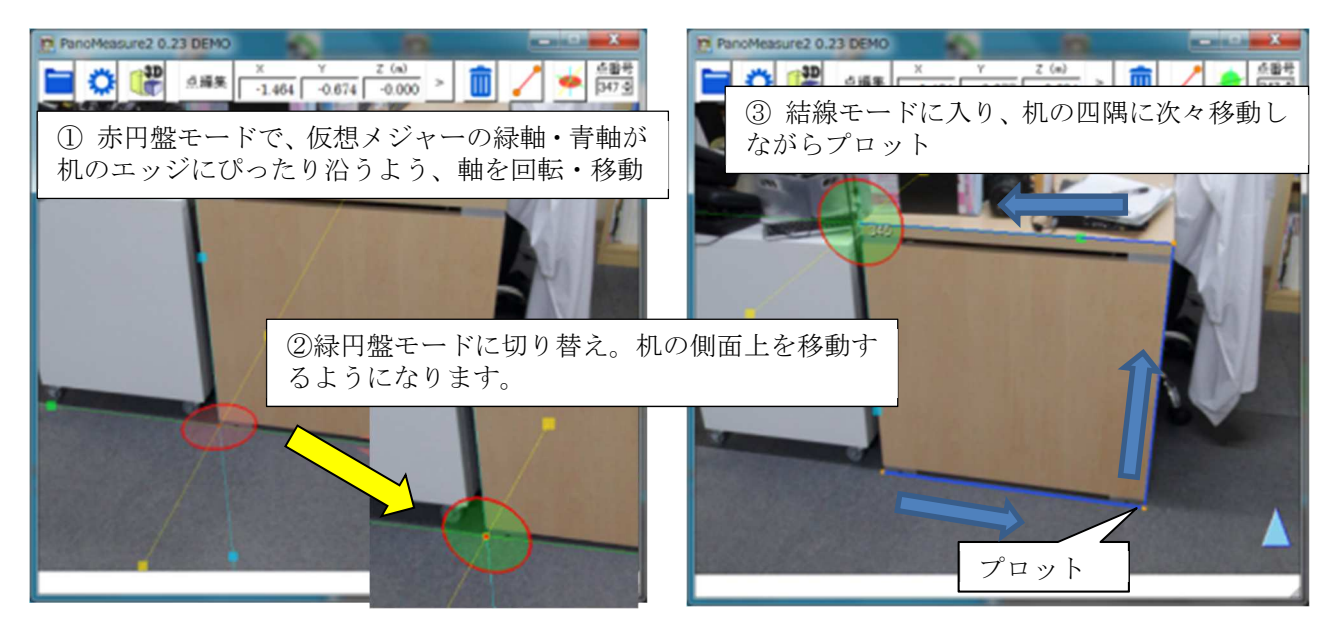

### 7.2. 仮想メジャーを移動する方法

 ここまで、仮想メジャーを移動する方法として、主に軸中心の円盤をドラッグして移動する方法を紹 介してきましたが、それ以外にも以下のような移動方法があります。

■ 水色▲▼アイコンをドラッグして、鉛直方向に移動する ■ 計測点をダブルクリックして、その計測点の位置に移動する ■ 座標を指定して移動する

ここでは、これまでに説明がなかった座標を指定する方法について説明します。例えば、床面から天井 までの高さを予め測っておいて、その高さを指定して移動する場合には以下のようにします。

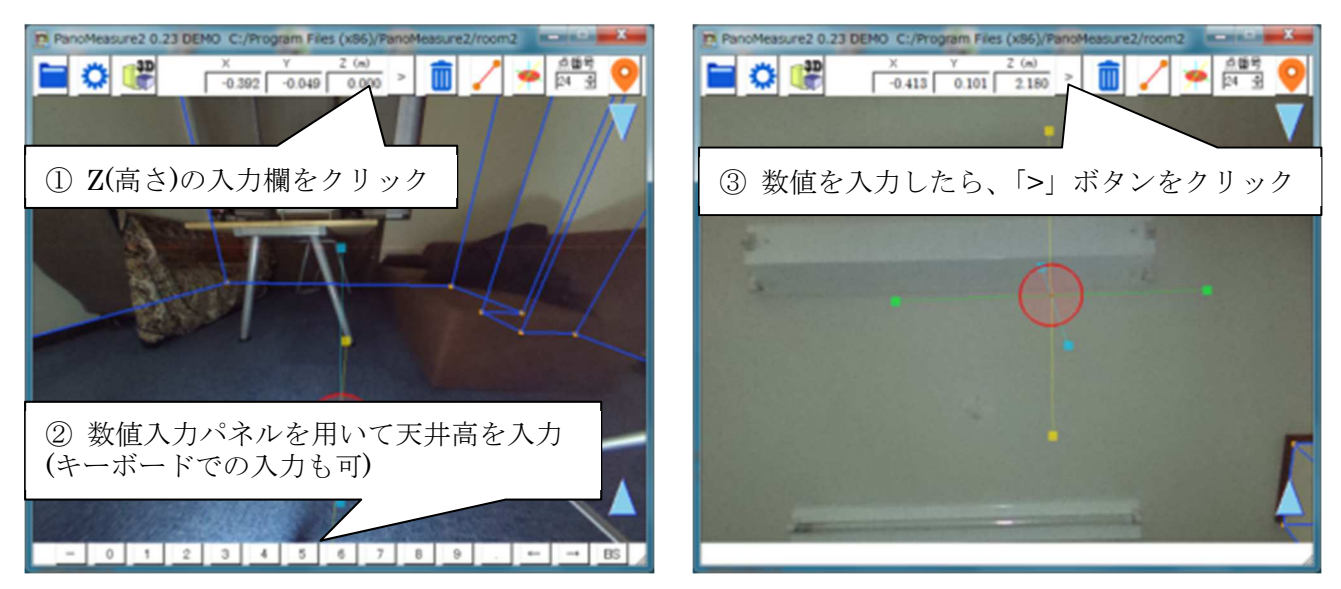

### 計測した線分の向きに軸方向を合わせる

壁面などに沿った計測を行う場合、すでに計測した線分の方向に仮想メジャーの軸の向きを合わせる 必要があることがよくあります。そのような場合、描画済みの線分をクリックして選択し、仮想メジャー の軸をゆっくり回転させてみて下さい。選択した線分と軸の方向が一致したとき、軸の色が赤色になり ます。その状態で回転を止めれば、軸方向を線分の方向に合わせることができます。

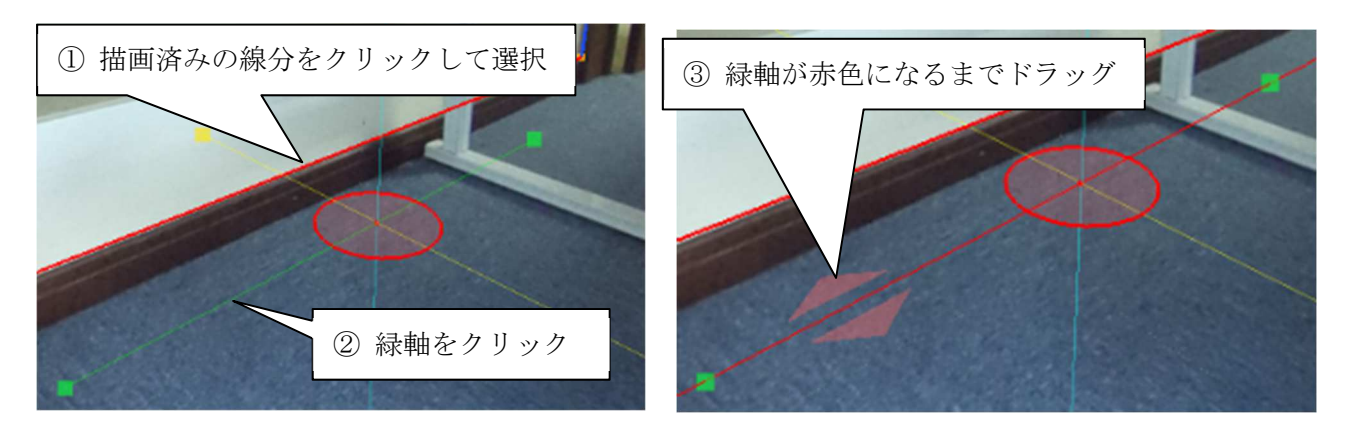

### 仮想メジャーに二点間の寸法をセットする

仮想メジャーの軸上の■を使って寸法計測を行うと、仮想メジャーを初期状態に戻すまでは、寸法計測 時の位置(長さ)を保持します。この性質を使って、二点間の長さを仮想メジャーに記録させ、同じ長さを もつ線分の端点をマークすることができます。

例えば、以下の写真において、壁や柱の鉛直な縁を描画したいとします。右側の壁の角は見えているの で描画できますが、左側の柱や壁の角はソファーで隠れていて下端の位置がわかりません。しかし、上端 から下端までの長さは右側の壁の角と同じだと思われます。このような場合、右側の壁の角の上下端点 間の寸法を仮想メジャーにセットし、左側の柱や壁の角の下端をプロットしていくとよいでしょう。

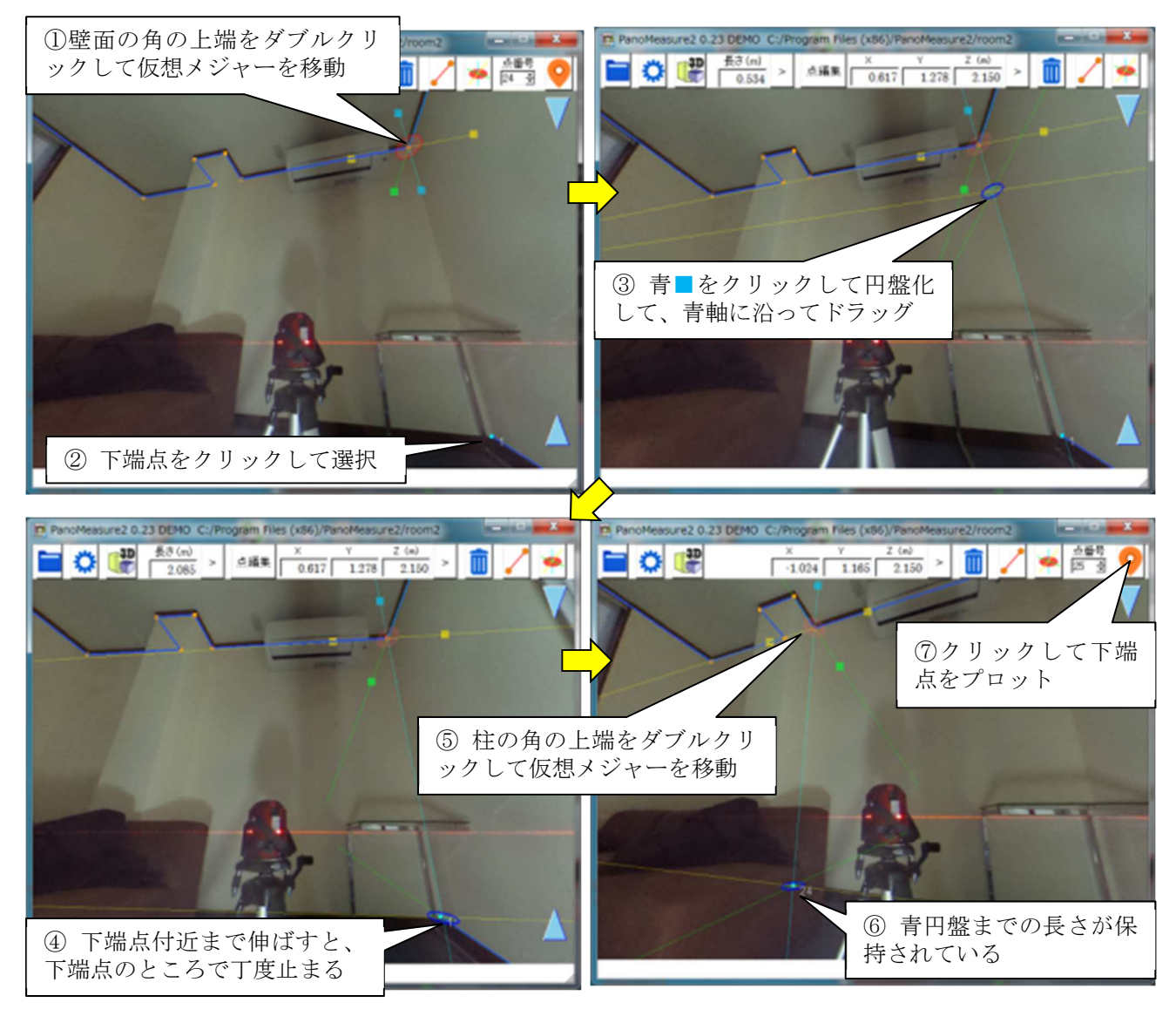

 ⑤~⑦の作業を、柱や壁の他の角についても行うことで、写っていない下端点を簡単にプロットして ゆくことができます。あとはそれらの点を結線してゆけば、この面の図面ができあがります。

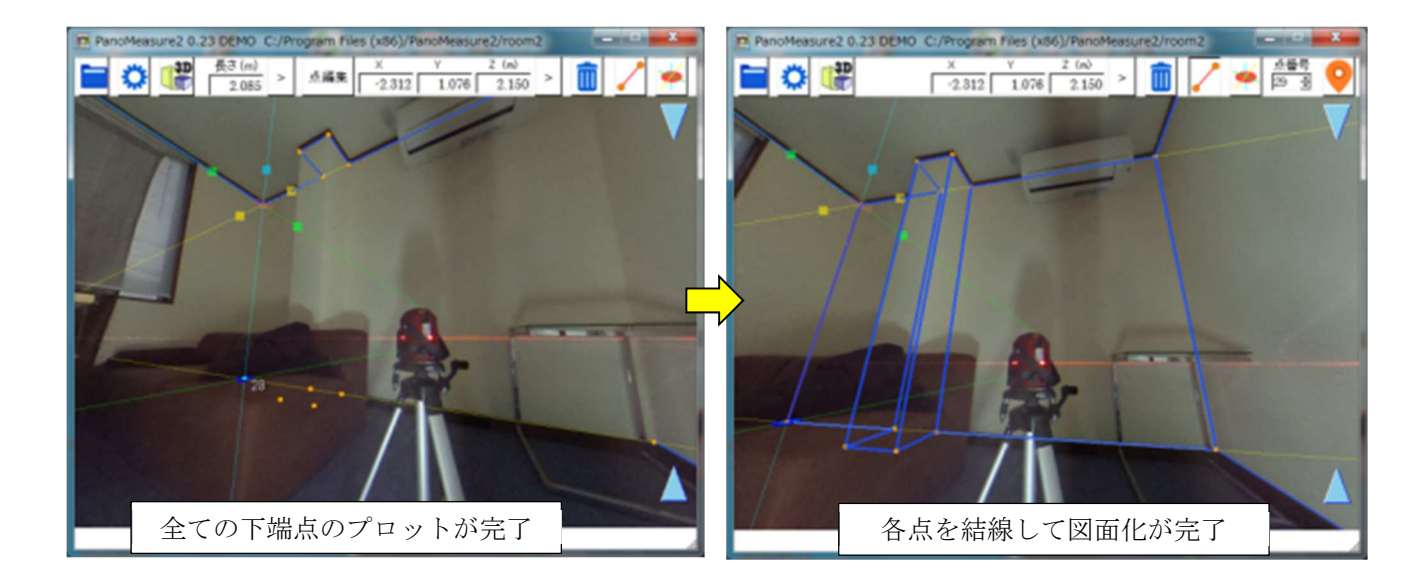

### 7.5. 軸の直交性を利用した描画

仮想メジャーの軸の直交性を利用して机を描画する例を示します。

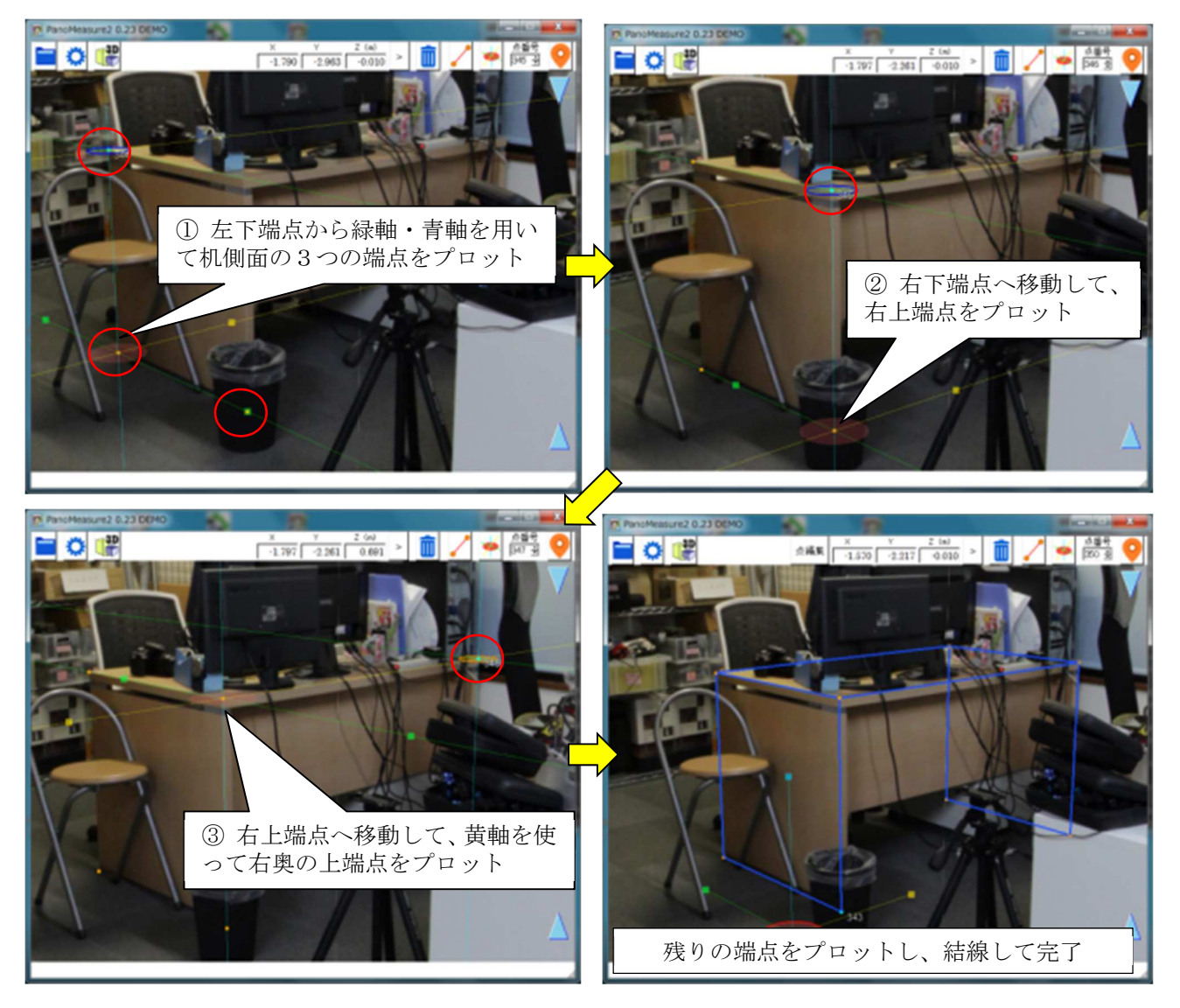

### 7.6. 寸法を指定して描画

 事務机のような規格品であれば、寸法が予めわかっていることも少なくありません。そのような場合 には、写真に合わせて寸法をとらなくても、寸法を与えて図面を描画することができます。

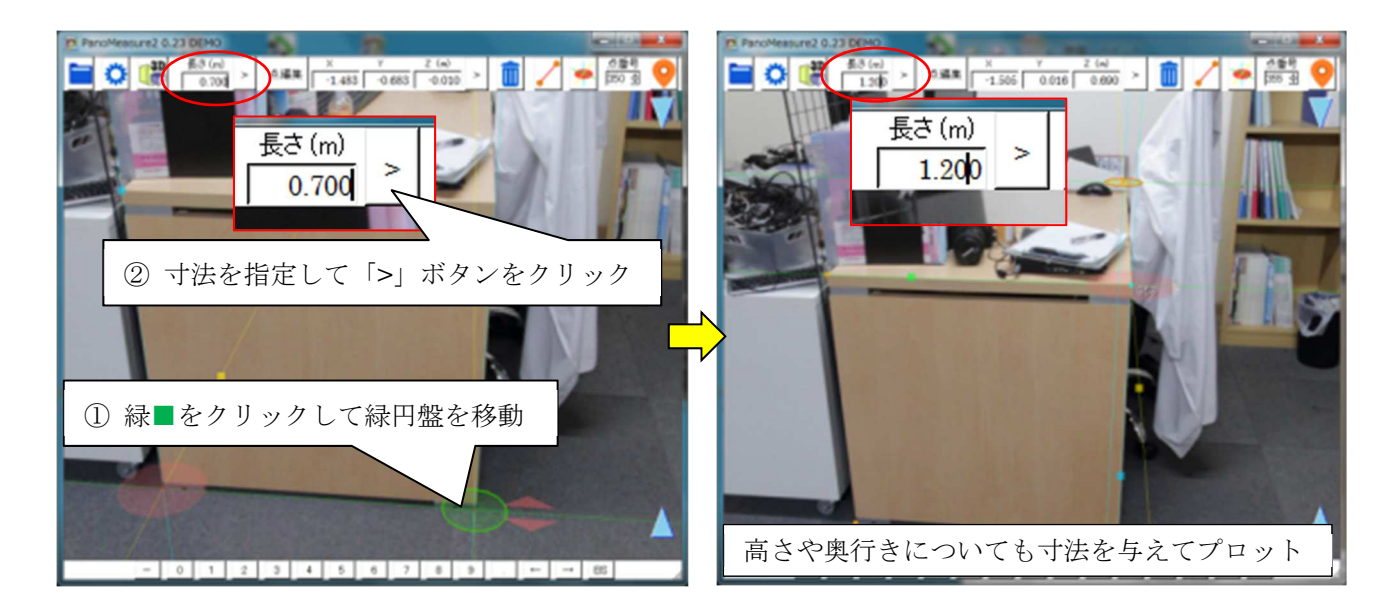

### 7.7. 寸法が既知の対象をもとに奥行調整

床面の高さが一定でない場合や不明な場合は、仮想メジャーの高さ(Z 座標)がわからないので、計測で きません。しかし前節のように、寸法が既知の対象についてその配置を定めたい場合には、仮想メジャー の奥行きを調整して実寸法に合わせることで、正しい奥行きや高さを求めることができます。

例えば前節の例では、Z=0.000m として、仮想メジャーの長さを机の実寸 0.700m に設定すると、下図 のように微妙にずれが生じます。これは床面が若干傾いていて、カメラ位置の床と同じではないからで す。画面右端の アイコンを上下にドラッグして、写真と仮想メジャーの位置にずれがないよう調整し ます(調整の結果、Z=-0.010mm となりました)。

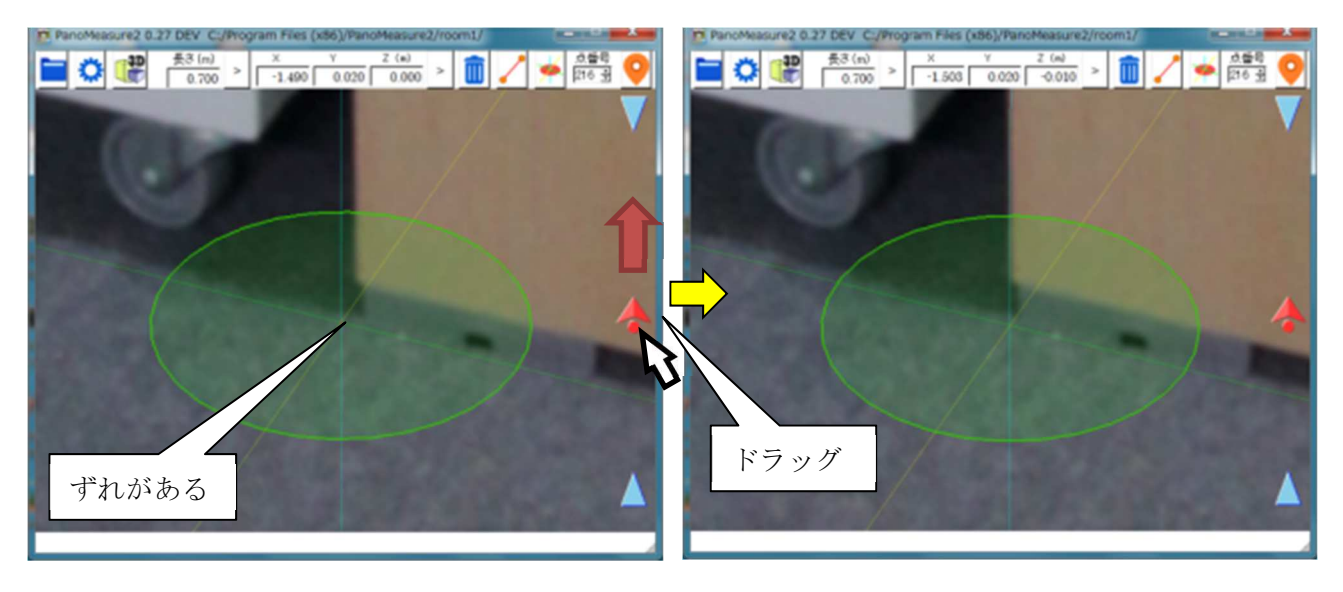

### 8. 座標変換機能を用いた図面の統合

### 8.1. ブロック分割による合成図面作成

THETA のような全天球カメラは、ワンショットで全方位の画像を得られる一方で、解像度が低く画質 も良いとは言えません。THETA S であっても、1枚の全天球画像によって図面作成が破綻なくできる のは、求める精度にもよりますが、せいぜい半径 5m の範囲に限られます。そのため、広い空間の図面作 成を行うには、ブロック分割して複数の全天球画像を撮影し、それぞれの画像で図面作成をしたうえで、 得られた図面を合成するのが望ましいでしょう。また、狭い空間であっても、死角をなくすため複数視点 での撮影をして統合する方が誤りの少ない図面を作成できます。

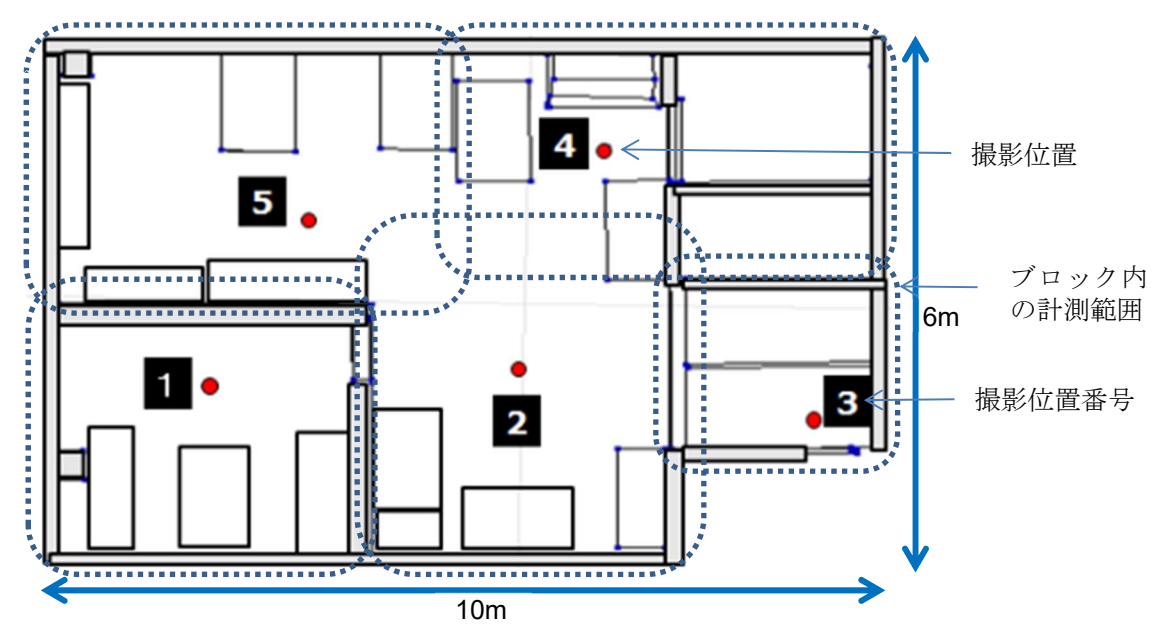

ブロック分割して、復数箇所から撮影した例

### 8.2. 座標変換の必要性

PM2 では、デフォルトの状態ではカメラの前方(THETA の場合、シャッターボタンの反対側が前) を X 軸方向、左側が Y 軸方向、上が Z 軸方向となり、カメラを置いた床面の位置を座標原点とした座標 系が設定されます。つまり、カメラを置く場所や向けた方向が異なれば、異なる座標系の図面が作成され ることになります。これでは、出力された図面を統合しようとしても、どのように配置したら良いか判断 できません。

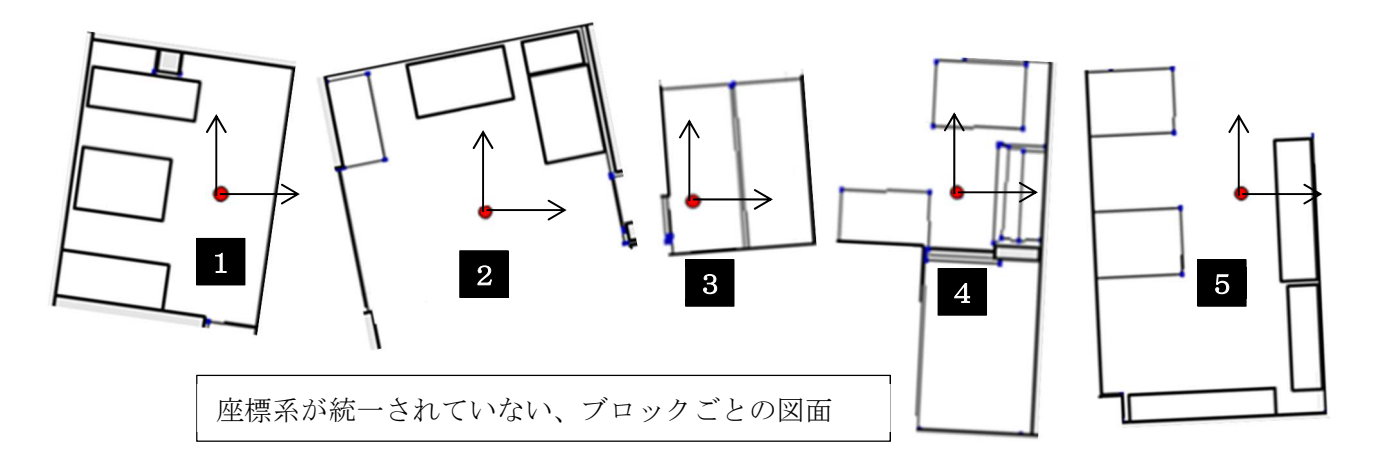

そこで、全てのブロックで座標と向きを統一するよう座標変換を行ないます。別々に作った図面であっ ても、座標変換により、座標と向きを統一したら CAD に出力したときに、単純に各図面のレイヤーを重 ね合わせるだけで、図面を統合することができます。

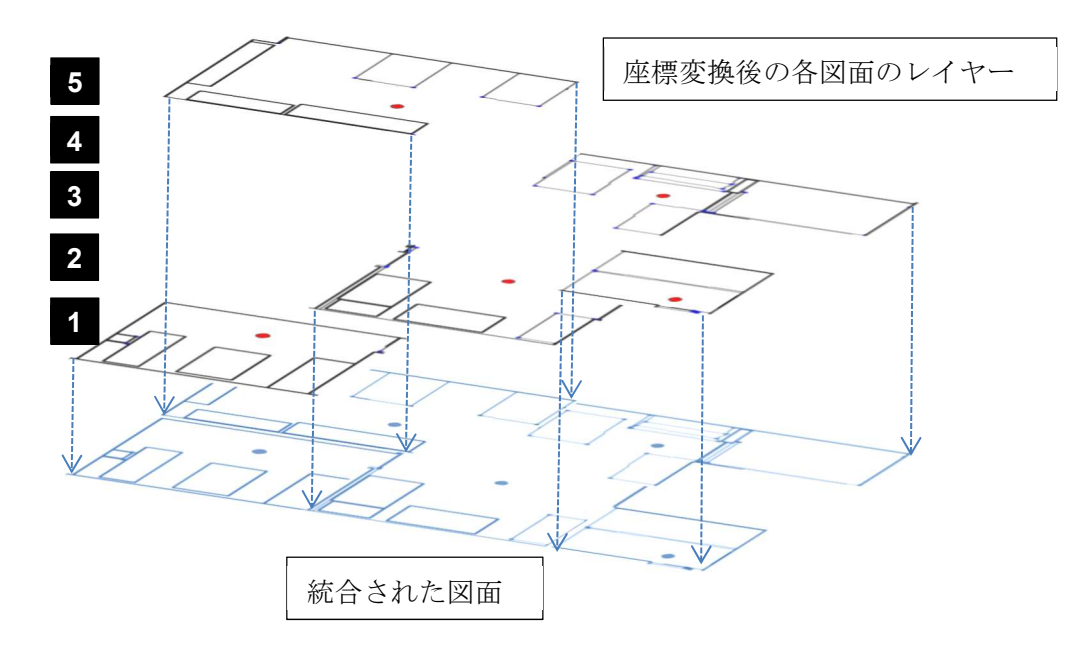

それだけでなく、ある画像を用いて作った図面を、隣接する場所で撮影した画像にインポートすれば、 連続的に図面を繋げて作成してゆくことができるので、重複して作図することがなく、効率的に図面作 成をすることができます。

### 座標変換の方法

座標変換で行うべきことは、(1)座標軸の方向を合わせること (2) 座標原点が同一となるように平行移 動すること、の2つです。前者は仮想メジャーの座標軸の回転によって、後者は仮想メジャーの中心位置 の座標値を指定することによって実現します。文章で書かれていても理解しにくいので、具体的な方法 を以下に示します。

### (1) 座標原点を使用する場合

ツールメニューの座標変換を選 びます。そうすると、座標変換ウィ ンドウが開きます。

そこに書かれている手順通りに 作業を行うことで、座標変換を行 うことができます。

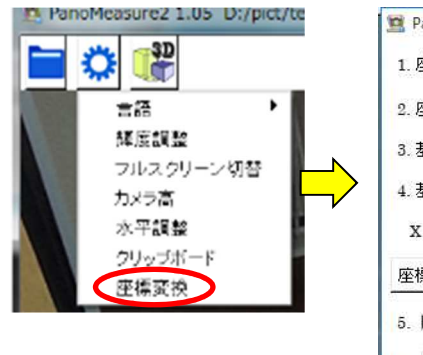

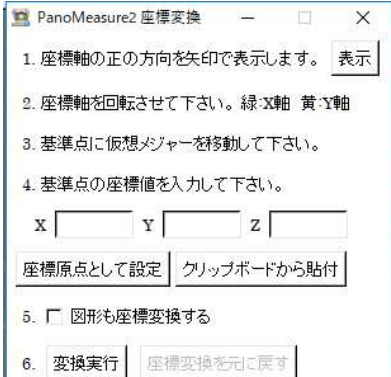

1. 座標軸の正の方向を矢印で表示します

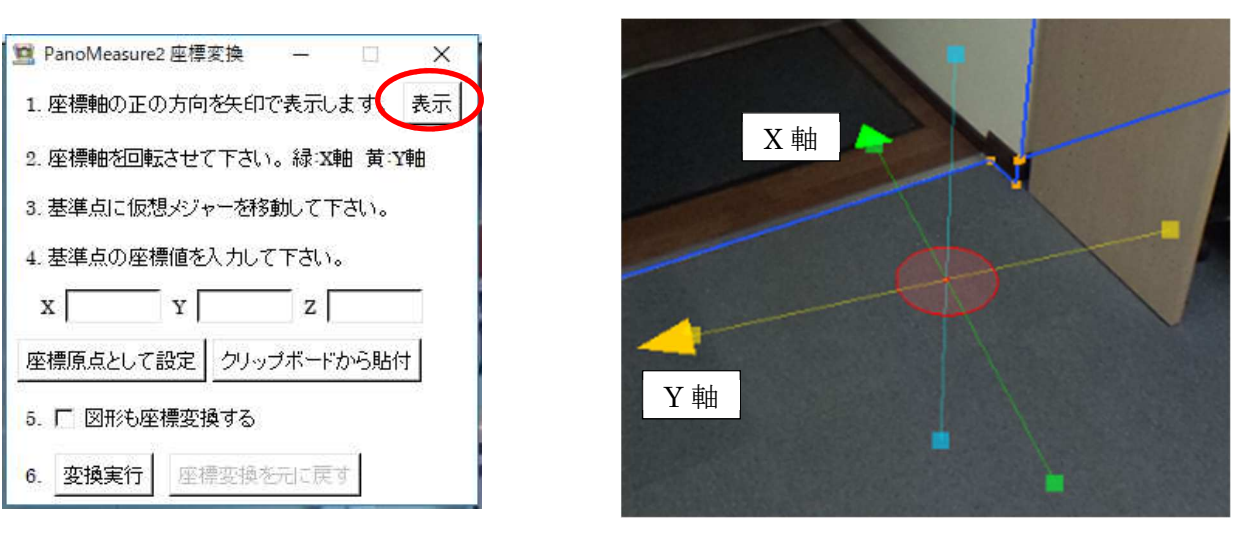

2. 座標軸を回転させて下さい。

座標軸の方向を正確に合わせるには、描画済みの長い線を選んでそれに合わせると良いでしょう。

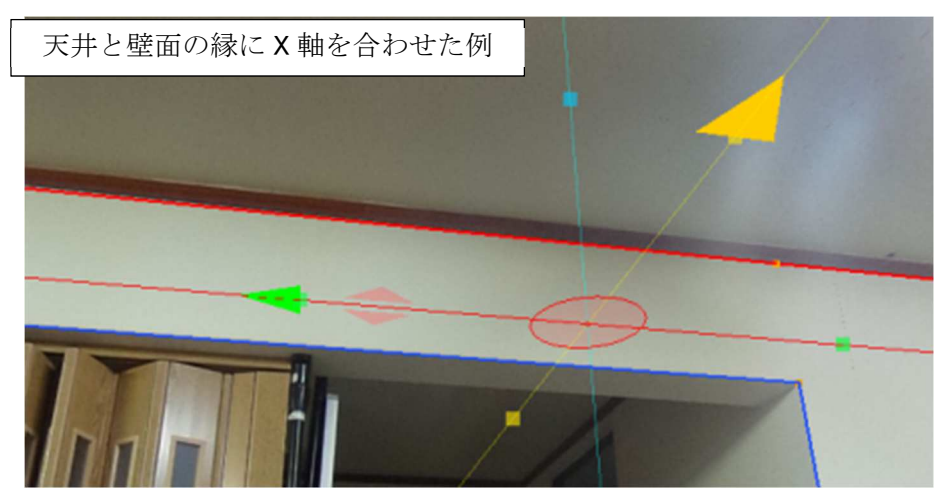

3. 基準とする点に仮想メジャーを移動して下さい。(ブロックの境目などを選びます) ここでは、基準とする点を座標原点(0.0.0)として座標変換します。

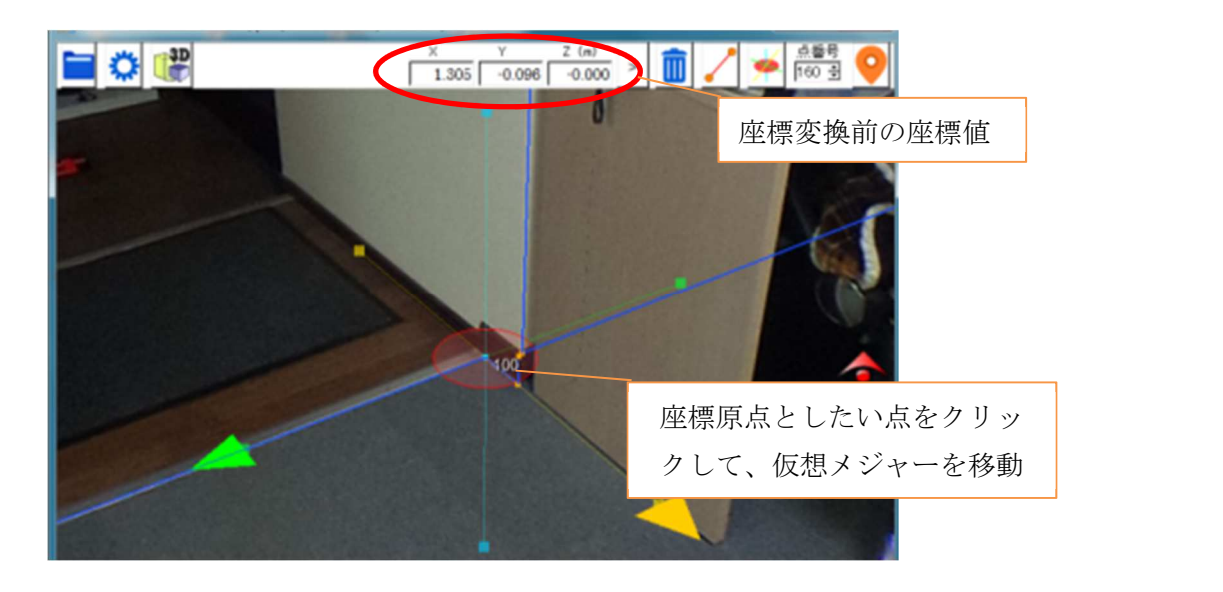

4. 先ほど選んだ基準点の座標を変換する為に、変換したい 座標値を入力します。

 ここでは、基準となる点を座標原点とするので、「座標原 点として設定」をクリックすると、座標値として(0.0.0)が 入力されます。

※「図形も座標変換する」

点と線などの図形データの座標を同時に変換することがで きます。開いている画像フォルダのデータを作成済みなら チェックを入れてください。

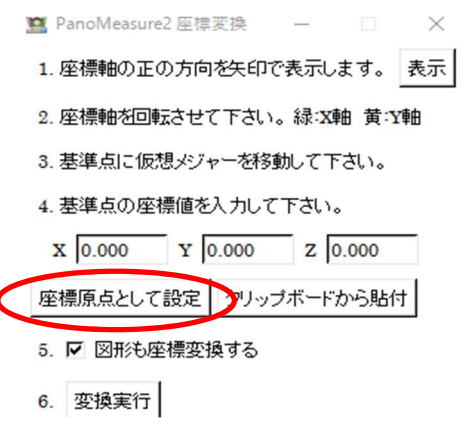

5.「変換実行」ボタンをクリックします。

座標変換が行われ、3.で選択した基準点の座標を確認すると、(1.305,-0.096,0.000)から(0. 0. 0.)になっ ているはずです。

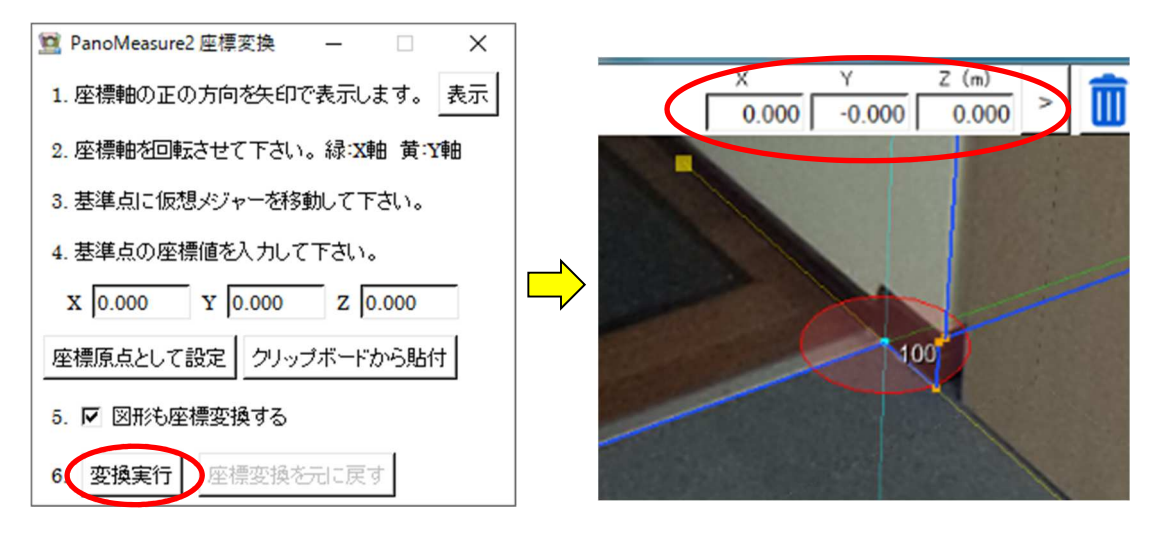

6.座標変換がうまくいかなかった場合は、元に戻すこともできます。

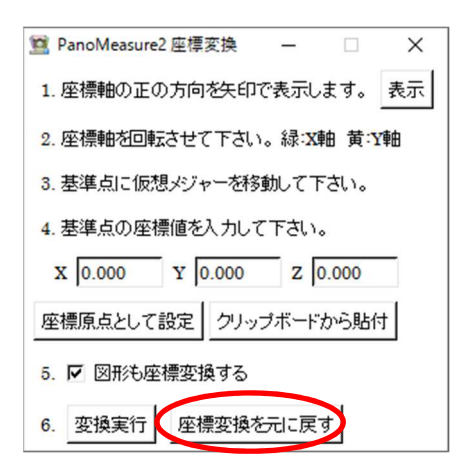

### (2)クリップボードを利用して基準点の座標値を指定する方法

座標原点を指定する方法はわかりやすくて簡単ですが、どのブロックの画像でも座標原点となる基準 点が写っているわけではありません。また、座標原点が遠くにある場合、元の座標値に大きな誤差が含ま れるため、全体として大きなずれが発生してしまう恐れがあります。そのような問題を避けるため、隣接 するブロックの境界線のあたりに基準点を設けて、座標変換を行ないます。

### ※ この時、他のブロックで既に作成されている図形データ(pmz ファイル)を読み込んで、座標変換 をする場合は、「図形も座標変換する」のチェックを外して行ってください。

この場合も座標変換時の手順 1.~5.について大きな違いはありませんが、その前にクリップボードを 利用して、座標値を記録させるという作業を行ないます。クリップボードとは、プロジェクトを横断的に 座標値のコピー&ペーストを行うための仕組みです。

a) ブロックの境界部にある明瞭な点を探して基準点とし、プロットしておきます。

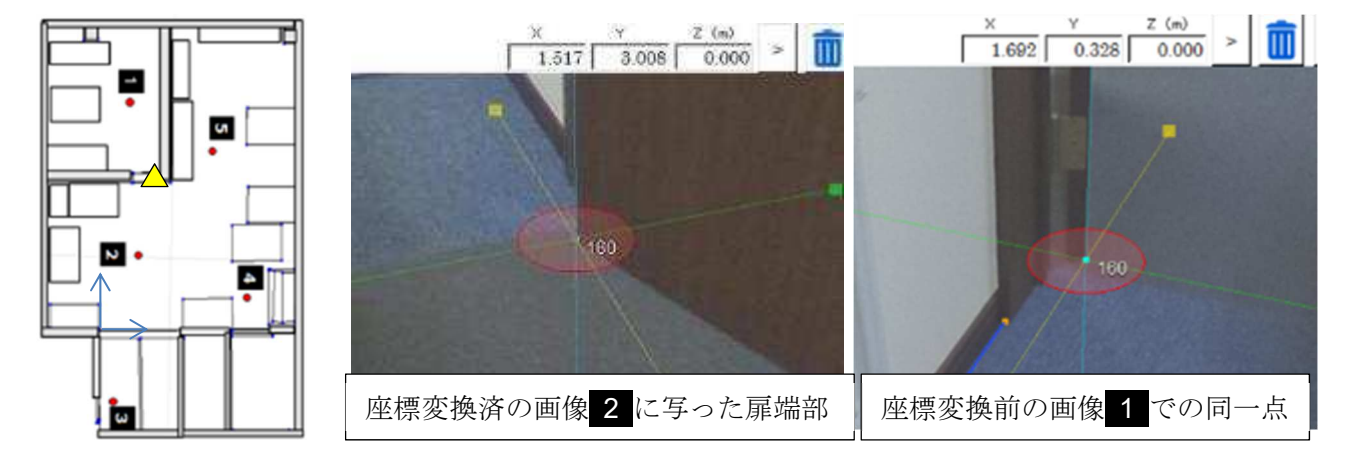

b) 座標変換済の画像を開きます。

先ほど選んだ基準点をクリックし、ツールバー上に現れた「点編集」ボタンをクリックします。現れ た点編集ウィンドウ上で、「クリップボードにコピーする」ボタンをクリックします。

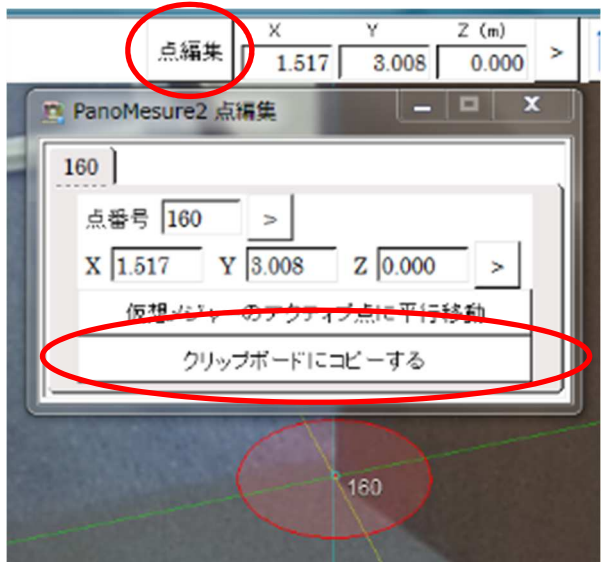

c) ツールメニューから「クリップボード」を選びます。

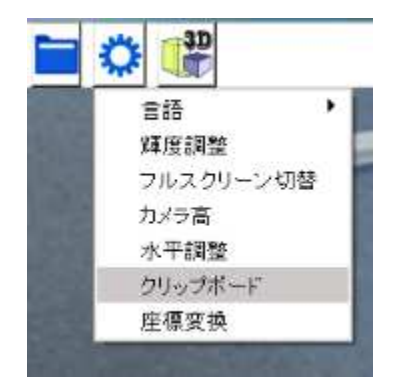

d) 現れたクリップボードウィンドウ上で、クリップした点を選択します。

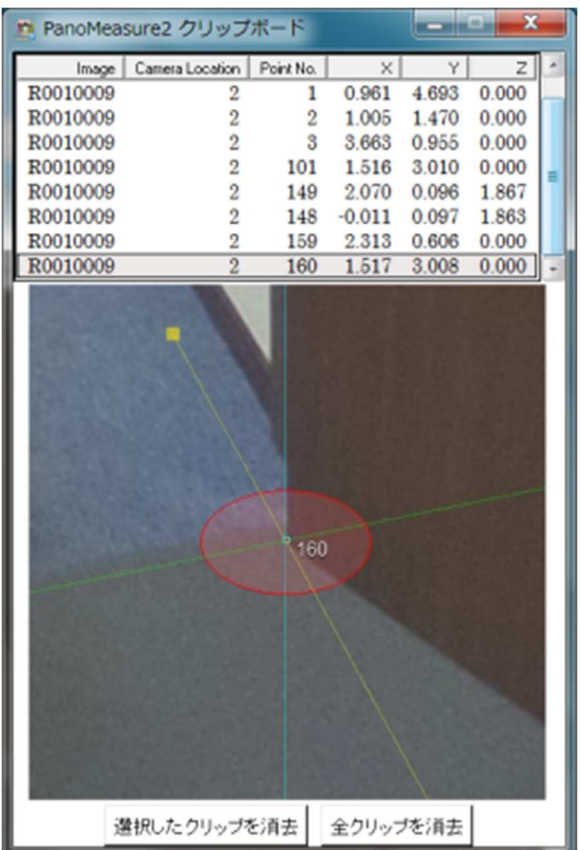

以上で座標変換のための準備ができました。このクリップウィンドウは座標変換が終わるまで、開いた ままにしておいて下さい。

座標変換の手順は(1)座標原点を指定する方法とほぼ同じです。異なるのは、4.のところです。

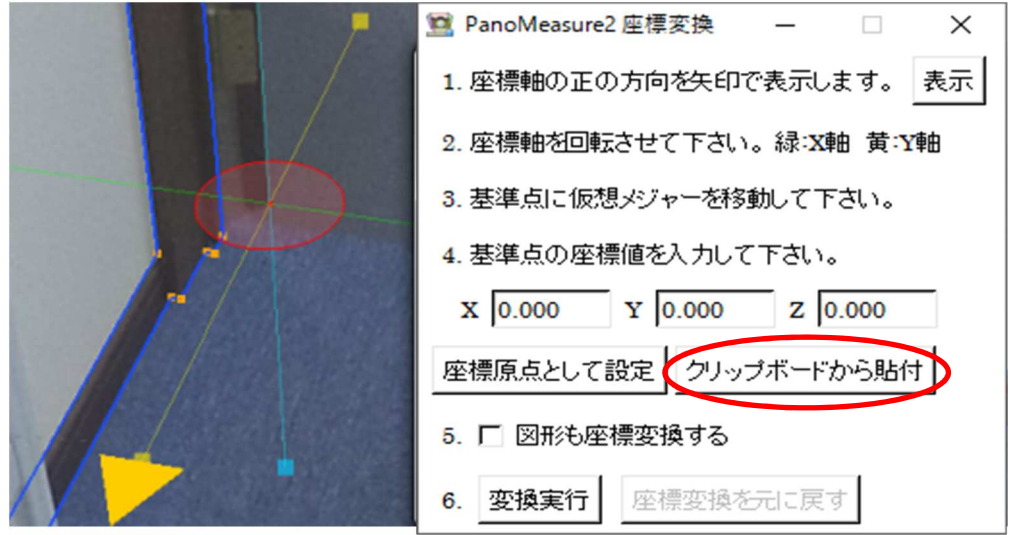

「クリップボードから貼付」ボタンを選ぶと、先ほどクリップボード上で選んだ基準点座標が入力され ます。

#### 8.4. 座標変換後の描画データの読込

全ての画像の座標系を事前に統一しておくと、ブロック分割された領域を連続的に描画してゆくこと ができます。あるブロックの図面を描いたら、隣接する画像を開いてその図面データを読込み、繋げるよ うにして隣接ブロックの図面を描画します。それをさらに隣接する画像でも行うことで、広い範囲を連 続的に描画することができます。

あるいは、すでにブロッグごとに描画された図面があるなら、それらの図面を座標変換して統一した座 標系で表した後、ひとつの画像上で各図面データを読み込んで保存すれば、結果として合成された図面 を CAD を介さずに作ることができます。

 具体例として、デモ画像 room1,root2 で描いた図面を同じ座標系に座標変換したうえで、デモ画像 room2 上で room1 の図面を読み込み、両者の図面を合成する方法について示します。

手順1:デモ画像 1 を開き、前節の(1)の方法で座標原点と座標方向を定め、座標変換します。

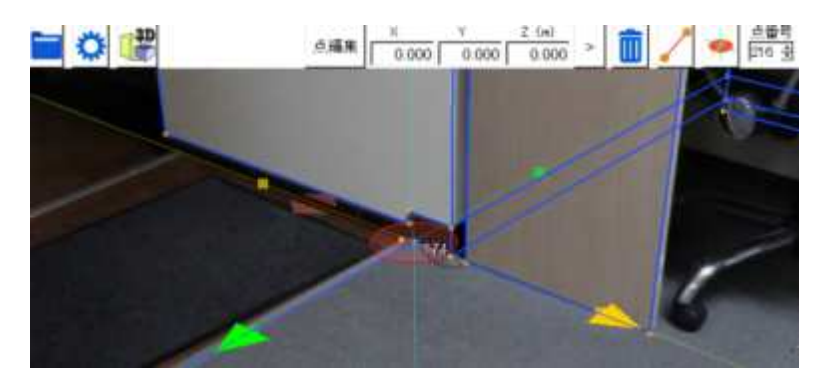

手順2:前節の(2)に倣って、room1 と room2 の両方から見える場所をクリップボードに記録します。

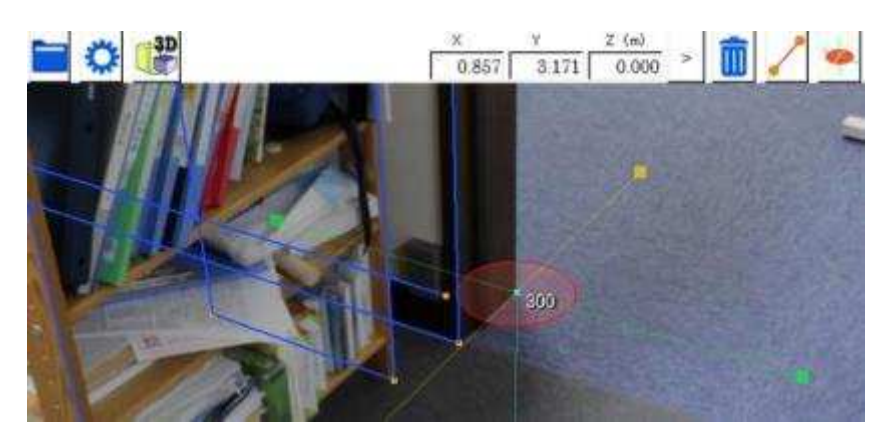

手順3:デモ画像 room2 を開き、前節の(2)に従って座標変換を行ないます。

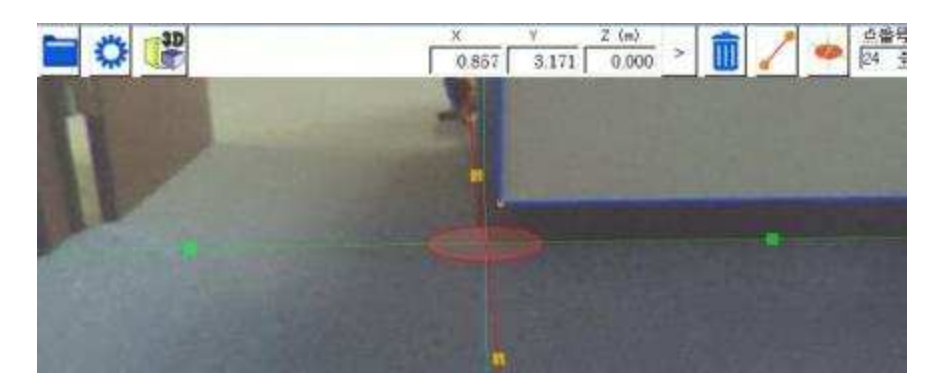

手順4: room1の autosave.pmz を読み込みます。

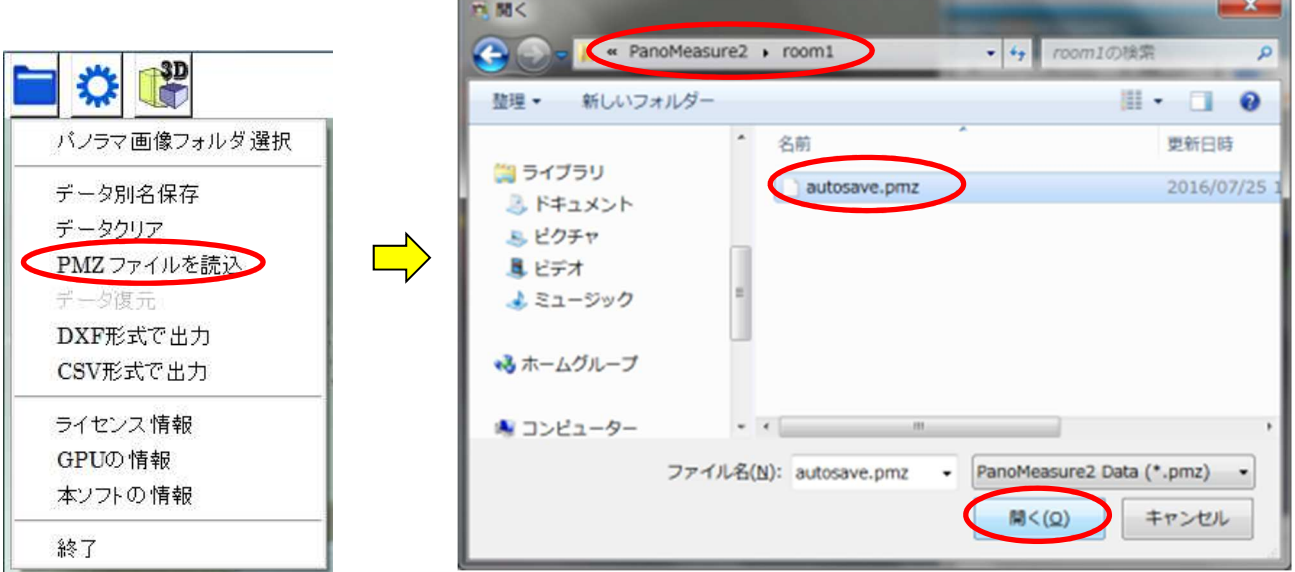

もし図面の合成がうまくいっていなかったら「データ復元」を選ぶことで、読込前のデータに戻すこと ができます。

手順5:3DView で確認してみましょう。

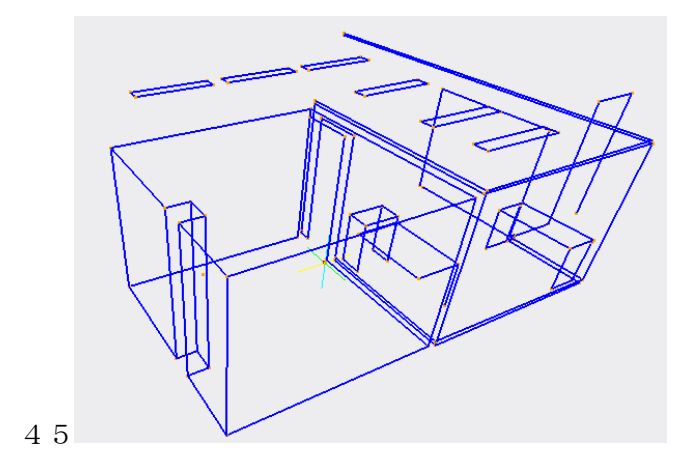

### 8.5. 視点移動機能

同じプロジェクト内に作成した画像同士で座標変換を行うと、画像間で簡単に視点移動を行うことがで

きます。

座標返還後、カメラ真下を見てみると、黄色円に赤点のマークが確認できます。 この黄色マークが視点位置になります。

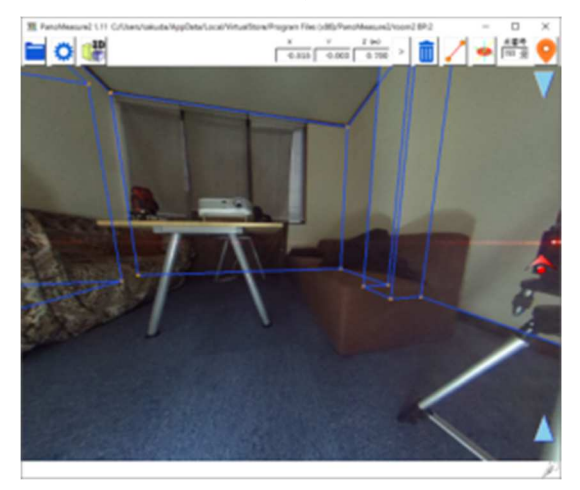

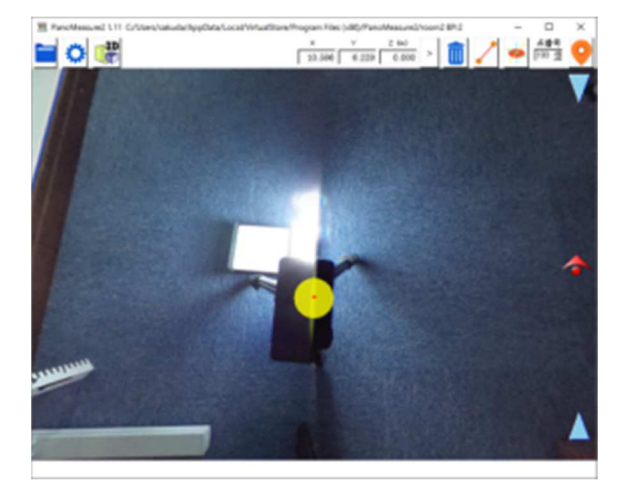

座標変換した隣の部屋の方向を見てみると、隣の部屋の撮影位置にも同様に黄色マークが確認できます。 2度クリックするとその位置に視点が移動します。

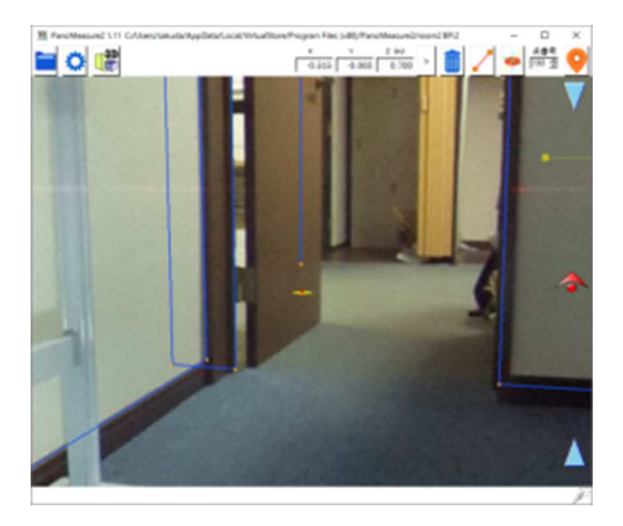

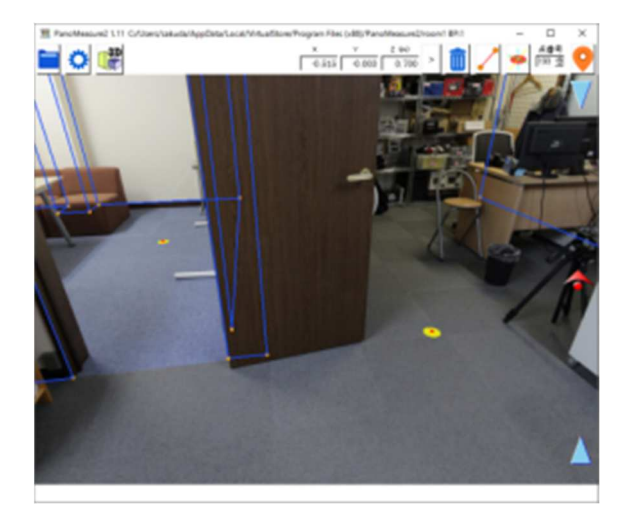

### 9. その他の機能

### 9.1. データ別名保存、データ読込、データクリア、データ復元

リビジョン 1.05 以降の PanoMeasure2 では、描画されたデータは画像 フォルダ内の autosave.pmz というファイルに保存されます。これはデー タベースファイルになっており、テキストエディタなどで編集することは できません。ファイル名の通り自動保存されます。

このデータファイルを別名保存する機能、追記読込する機能(PMZ ファ イルを読込)、データをクリアする機能が実装されています。これらの機能 は全て、ファイルメニューから選択することができます。

また、誤ってデータクリアしてしまった場合や、誤ったデータを追記読 込してしまった場合に、直前のデータに戻す機能(データ復元)もありま す。ただし、これは直前の「図面編集」に対して復元するものではありま せん。編集の誤りについては、今後実装予定の「Undo(やりなおし)」機能 をお使い下さい。

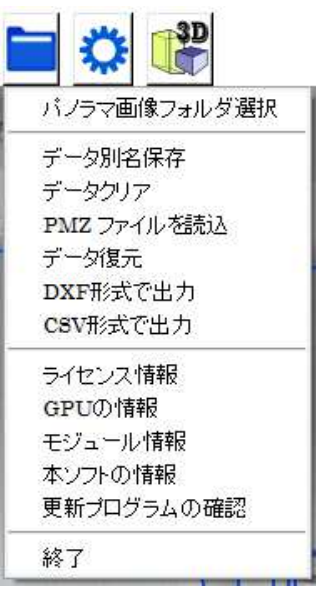

### 9.2. 外部出力

ファイルメニューから「DXF 形式で出力」を選ぶことで、描画したデータを AutoCAD などで利用可 能な DXF 形式で出力することができます。また、「CSV 形式で出力」を選ぶことで、EXCEL などの表 計算ソフトで計測したデータを扱うことができます。(ツール→各種設定で長さ単位の変更が可能)

### 9.3. ライセンス情報

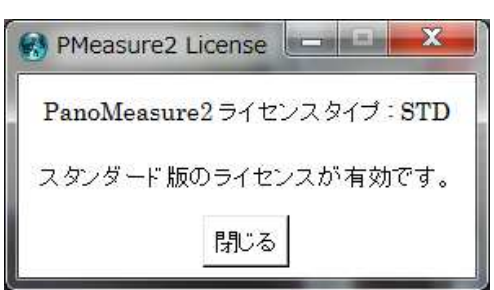

仮ライセンスを使用しています。 このライセンスの期限は 2016/10/1です。 期限内に正規ライセンスの発行依頼をして下さい。 発行依頼サイトを開く 正規ライセンスを取得済みの方は認証して下さい。 シリアル番号: 認証キー: 認証 □ 起動時にこのメッセージを表示しない 閉じる

PanoMeasure2ライセンスタイプ: PRE

**PMeasure2 License** 

 $\mathbf{r} = \mathbf{r} \cdot \mathbf{r}$ 

スタンダード版の正規ライセンスが有効になっている場合は、左 図のようなメッセージが表示され、仮ライセンスの場合には右図の ようなウィンドウが現れます。

### 9.4. GPU の情報

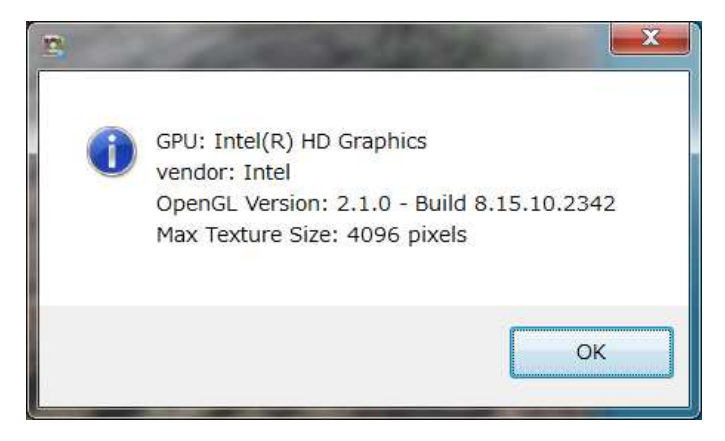

使用しているパソコンのグラフィックスボード(GPU)についての情報が示されます。ここに表示 される OpenGL のバージョンが 2.1 より小さい値である場合は、画像が表示されないといった不具合 が発生します。

また、Max Texture Size が個々の分割キュービック画像より小さい場合も、画像が表示されません。 例えば、THETA の全天球画像から作られる分割キュービック画像は 1141×1141 画素、THETA S の 全天球画像から作られる分割キュービック画像は 1712×1712 画素となっています。PTGui などから 作られる分割キュービック画像は 2000 画素を超えるものもあります。

### 9.5. ソフトの情報

ファイルメニューの「本ソフトの情報」を選ぶと、以下のようなダイアログが表示されます。

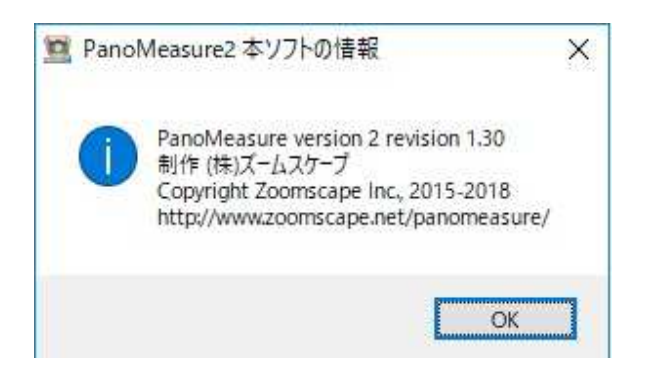

### 9.6. 更新プログラムの確認

更新プログラムの確認をクリックすると、最新版のバージョンに更新されているか確認できます。

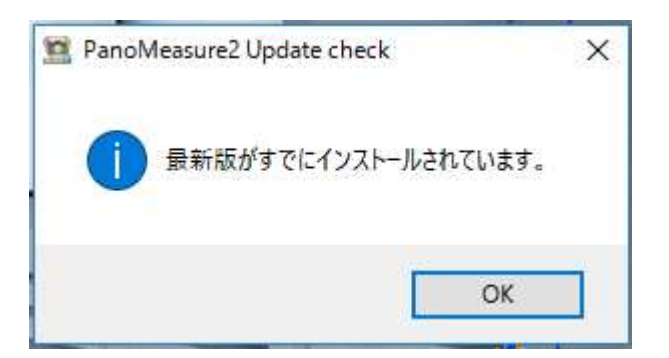

10. ツールメニュー

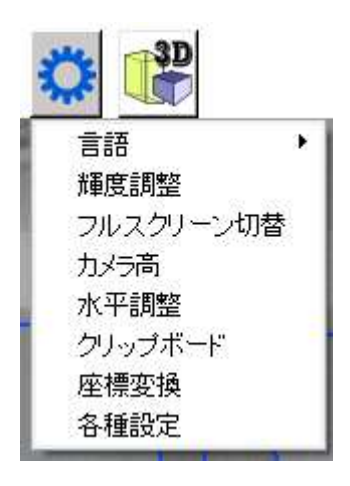

### 10.1. 表示言語切り替え

ツールメニューから「言語」⇒「English」を選ぶと、メニューやメッセージが英語表記されます。 言語設定は次回以降の利用時にも引き継がれます。日本語表記に戻したい場合は、ツールメニューの 「Language」⇒「Japanese」を選んで下さい。

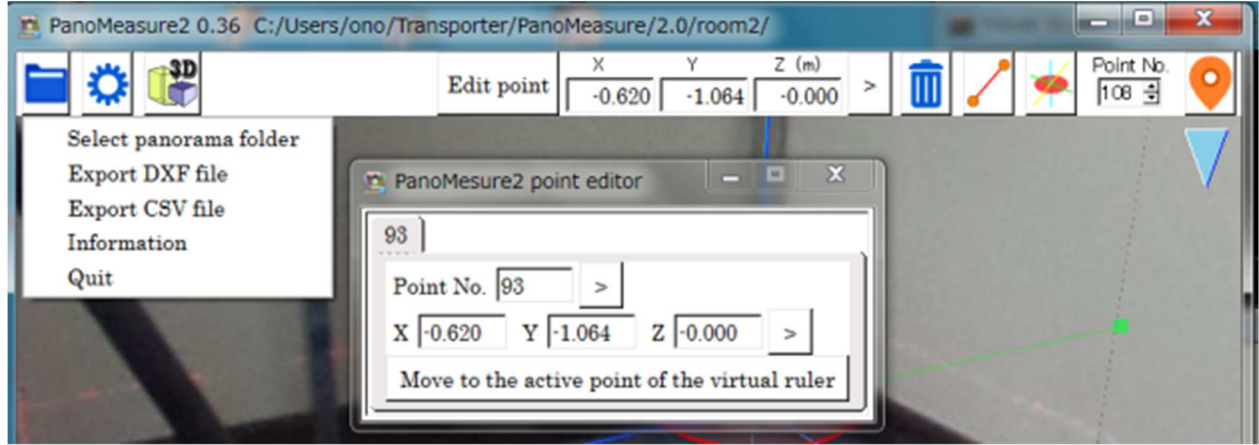

### 輝度調整

 ツールメニューから「輝度調整」を選ぶと、輝度調整用のスライドバーが現れます。スライドバーを 動かして画像全体の明るさを調整します。

(PanoMeasure2 を終了したり、視点移動を行うと輝度調整はリセットされます。)

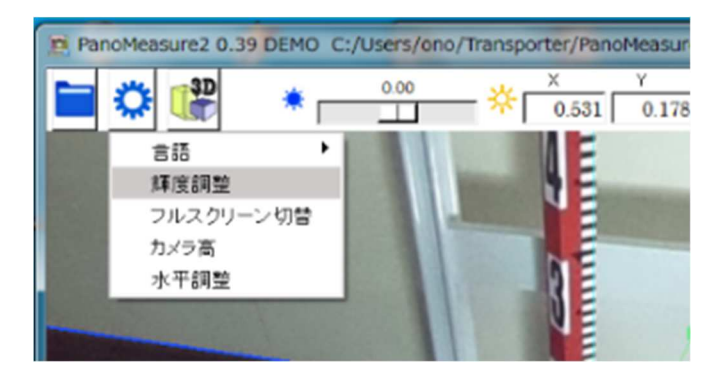

### 10.3. フルスクリーン切替

 ツールメニューから「フルスクリーン切替」を選ぶと、フルスクリーンで表示することができます。元 に戻すには、再度「フルスクリーン切替」を選ぶか、ESC キーを押して下さい。

### 10.4. ウィンドウサイズの変更

Windows の通常のウィンドウサイズ変更、最大化、画面の回転、解像度変更に対応しています。フル スクリーンモードもしくは最大化のとき、画面の回転に追随して最大表示を維持します。ただし、タブレ ットモードでの画面変更には未対応です。

### 各種設定(長さ単位変更、最大視野角の調整

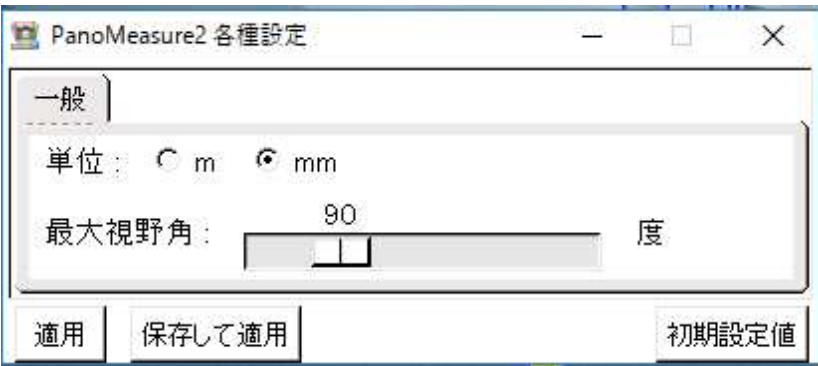

単位の変更:PanoMeasure2 上で扱う単位を、m 単位、mm 単位にそれぞれ変換できます。

外部出力される際も上記で設定した単位が反映されます。お使いの環境に合わせて設定 してください。

最大視野角:画面に一度に表示される範囲(視野角)を調整できます。

11. 動作要件

■ 動作可能な OS

PanoMeasure2 は Windows 7, 8, 8.1, 10※で動作します。Windows XP, Vista 上でも起動しますが、 正常な動作は保証されません。

※ 古い CPU/GPU を使用している場合、Windows7 や 8 では正常に動作していても、Windows10 では動作しないことがあります。Windows10 では、署名のないドライバーや古い署名のドライバー は利用できないので、メーカーが Windows10 に対応したドライバーを提供していない場合、マイク ロソフトが提供する汎用ドライバーが読み込まれてしまい、グラフィックチップ本来の機能が制限 されてしまうからです。 例えば、Intel G21/Q43/Q45/G43/G45 というチップセットを搭載した Core2Duo 世代のパソコンでは、Intel から Windows10 用のドライバーが提供されていないため、 内蔵 GPU が本来持っていた OpenGL 2.1 相当の機能が使えなくなります。

古いパソコンで利用する場合は Windows10 にはアップデートしないでください。

■ 動作可能なパソコン

OpenGL 2.1 以上をサポートする GPU を搭載したパソコン、タブレット メモリ 2GB 以上、ストレージの空き 50MB 以上

■ サポートするパノラマ画像

RICOH THETA (S 含む)によって撮影された全天球画像 (正距円筒図法の画像:Theta Cube 使用前提)

 PTGui や Hugin によって合成された水平調整済みの全周パノラマ画像(キュービックパノラマ 画像形式に変換する必要あり)

利用可能なキュービックパノラマ画像の最大サイズ 3000×3000 画素

## PanoMeasure2 に関する問い合わせ先

下記 URL のお問合せフォームからお願いします。

株式会社ズームスケープ 〒520-0241 滋賀県大津市打出浜 2 番 1 号 コラボしが 21 4 階 413 号 電話 : 077-514-8191 FAX : 077-514-8192 URL https://www.zoomscape.net